#### **BAB IV**

#### **HASIL DAN PEMBAHASAN**

 Terdapat permasalahan yang menimpa yaitu sistem pengarsipan yang kurang baik. Sehingga dapat mengalami kesulitan dalam penyimpanan surat-surat dan penemuan kembali surat-surat di bagian Bagian Umum dan Kepegawaian Dinas Pekerjaan Umum Bina Marga.

 Proyek akhir dilakukan 90 hari kerja aktif dalam kurun waktu ± 8 jam/hari. Untuk mengatasi permasalahan yang ada diatas, maka diperlukan langkah-langkah sebagai berikut;

- 1. Penanganan surat masuk.
- 2. Menyortir surat.
- 3. Mengklasifikasi surat.
- 4. Menyimpan arsip.

Metodologi yang digunakan dalam menyelesaikan Laporan Proyek Akhir adalah sebagai berikut:

1. Studi *Observasi* 

pengamatan terhadap proses kerja yang berlangsung di DINAS PEKERJAAN UMUM BINA MARGA KABUPATEN SIDOARJO.

2. Wawancara

Mencari informasi lebih lanjut kepada Direktur maupun staff yang ada di perusahaan.

3. Studi *Literatur*

Mencari dan membaca dari literatur dan buku-buku yang dapat menunjang tugas Proyek Akhir di bagian Umum dan Dinas Pekerjaan Umum Bina Marga Kabupaten Sidoarjo.

4. Pembuatan Laporan

Setelah melakukan Proyek Akhir selama 3 (tiga) bulan di bagian Umum dan Kepegawaian, penulis harus menyusun laporan Proyek Akhir yang merupakan syarat menyelesaikan Studi DIII Komputerisasi Perkantoran dan Kesekretariatan STIKOM Surabaya

Jadwal pelaksanakan Proyek Akhir :

Hari : Senin s.d. Jumat

Tanggal : 07 Maret s.d. 31 Mei 2011

 Dalam kurun waktu tersebut penulis harus dapat memenuhi syarat mengikuti Proyek Akhir minimal 1 (satu) bulan dan maksimal 3 (tiga) bulan dengan mengisi form absensi atau kehadiran yang di ketahui oleh pimpinan perusahaan yang dapat dilihat di lampiran.

#### **4.1. Penanganan Surat Masuk**

 Untuk menangani surat masuk, tugas pertama yang harus dilakukan adalah mensortir/mengelompokkan surat-surat bagi pimpinan berdasarkan tingkat kepentingan surat yang kebanyakan berupa surat-surat dinas dari perorangan. prosedur pencatatan dan pendistribusian surat di Dinas Pekerjaan Umum Bina Marga Kabupaten Sidoarjo yang menggunakan tiga prosedur yaitu pencatatan dan penomoran pada agenda surat, pemberian nomor pada lembar disposisi, dan prosedur penyimpanan. Ketika surat datang atau diterima, maka surat disortir atau dikelompokkkan menurut jenis surat, kemudian surat tersebut ditulis di agenda surat dan ditulis di lembar disposisi. Kemudian lembar disposisi tersebut diteruskan kepada pimpinan untuk diperiksa dan diberi t tangan kemudian disimpan atau arsip. Untuk lebih jelasnya bisa dilihat pada gambar 4.1.

 Surat-surat yang penting dapat diketahui dengan cara meneliti asal sumber dan perihal surat tersebut. Sumber dapat dilihat dari si pengirim, hal surat dengan ini dapat diketahui bahwa surat tersebut tergolong penting tidaknya serta bersifat dinas maupun pribadi. SURABAYA

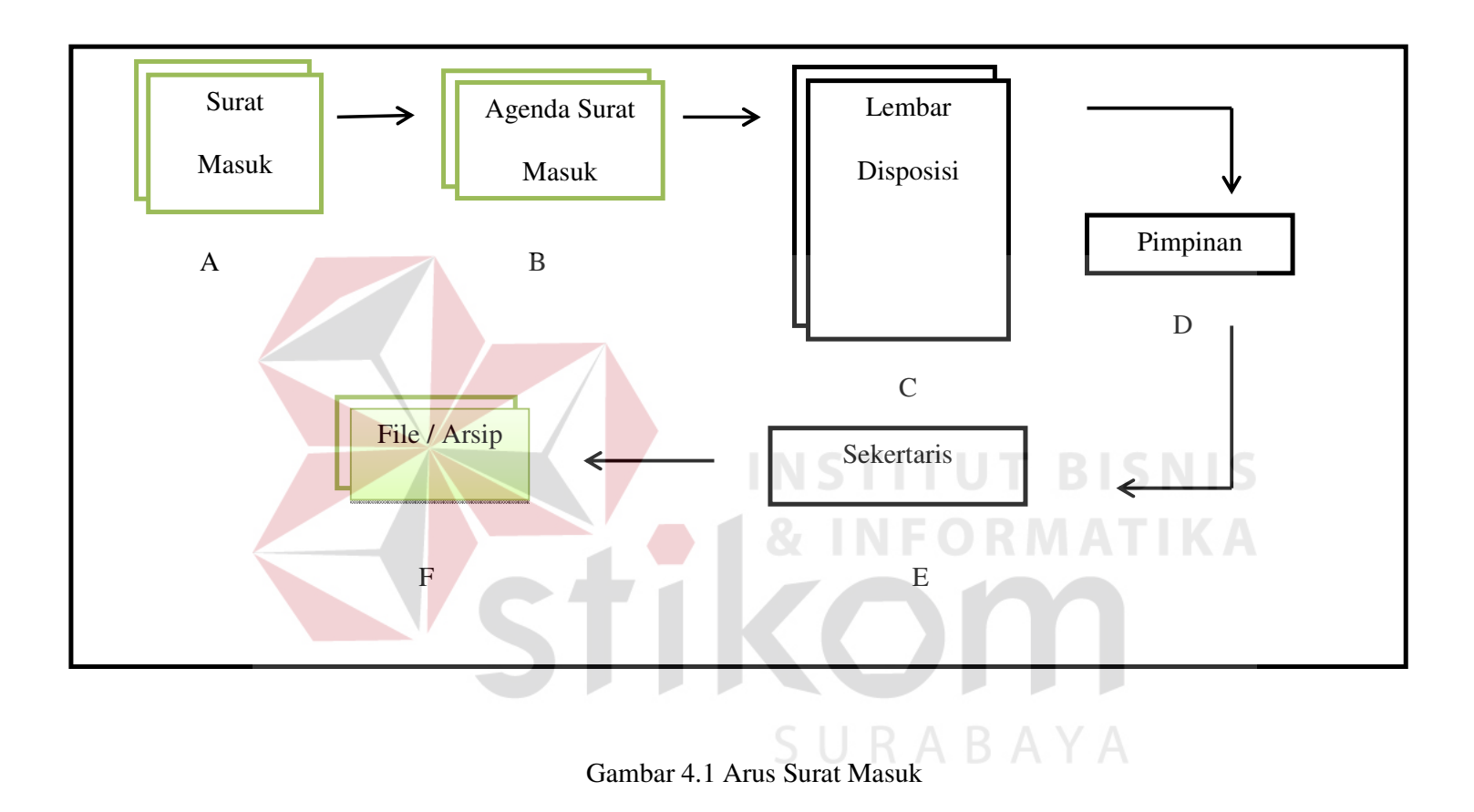

51

#### Keterangan:

- a. Surat Masuk
- b. Agenda Surat Masuk
- c. Lembar Disposisi
- d. Diteruskan pada pimpinan
- e. Sekertaris mengambil dan menyimpan
- f. File/Arsip tempat untuk menyimpan file tersebut.

 Surat yang baru masuk kemudian dikumpulkan dan disortir, kemudian surat-surat tersebut ditulis pada agenda surat masuk. Setelah itu ditulis dan diberi nomor pada lembar disposisi, setelah ditulis pada lembar disposisi maka diteruskan pada pimpinan untuk diperiksa dan diberi t tangan, kemudian oleh sekertaris disimpan bersama lembar disposisinya dan diarsipkan.

 Setelah semua surat dibaca dan dipisahkan antara surat yang penting dari semua surat yang ada, maka mulai memproses surat-surat yang lebih penting dahulu dan menyisihkan untuk sementara surat-surat yang kurang penting.

#### **4.2. Menyortir Surat**

 Menyortir surat dilakukan setelah surat dikumpulkan, kemudian surat yang ada disortir berdasarkan nama surat untuk membedakan antara surat yang satu dengan surat yang lainnya, sehingga surat yang telah dikumpulkan dapat disortir berdasarkan nama suratnya.

#### **4.3. Mengklasifikasi Surat**

 Setelah penyortiran surat telah dilakukan, maka langkah selanjutnya adalah mengklasifikasikan surat. Dalam mengklasifikasikan surat memuat tentang semua daftar surat mulai perihal surat dan jenis surat. Dalam mengklasifikasi surat, penulis memberikan kode pada setiap surat sebagai pedoman dalam pengarsipan.

 Kode Pokok yang berlaku di Dinas Pekerjaan Umum Bina Marga Kabupaten Sidoarjo adalah:

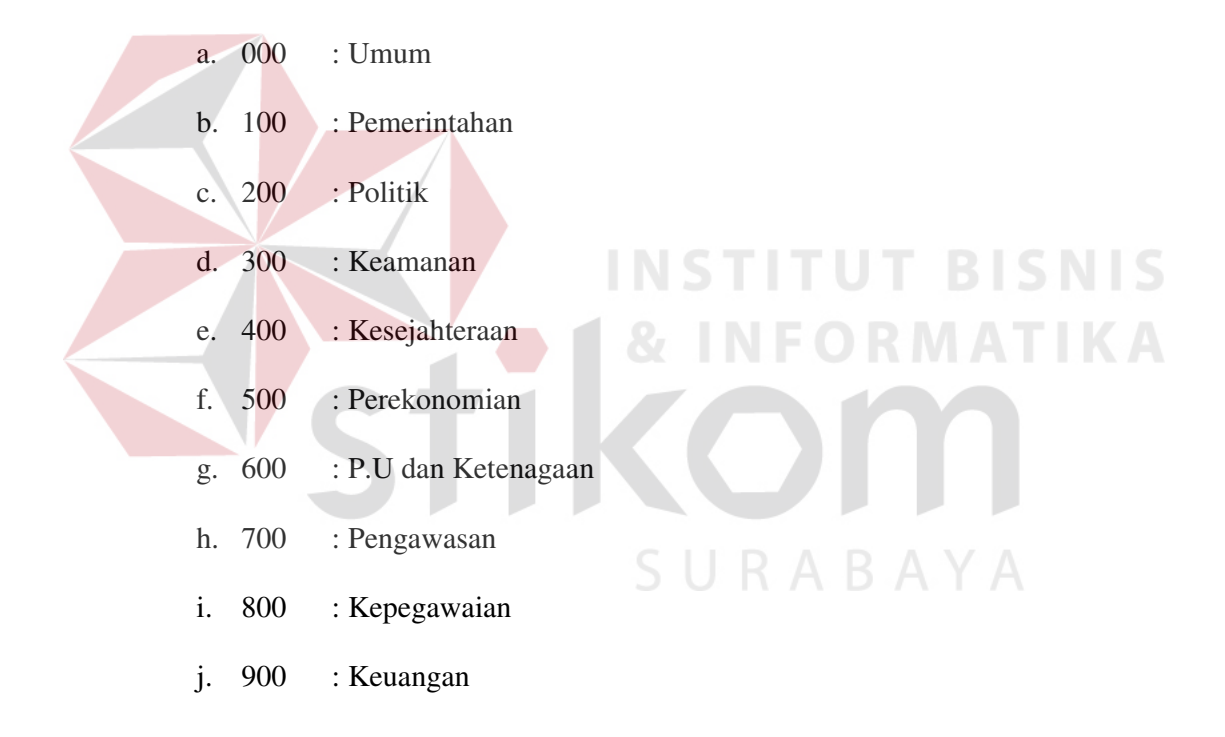

#### **4.4 Penomoran Pada Surat Keluar**

 Penomoran pada lembar penerus Dinas Pekerjaan Umum Bina Marga Kabupaten Sidoarjo memiliki kriteria berbeda di setiap divisi/bagian. Pada Dinas Pekerjaan Umum Bina Marga adalah sebagai berikut:

No. 622 / 279 / 404. 3.12 / 2011

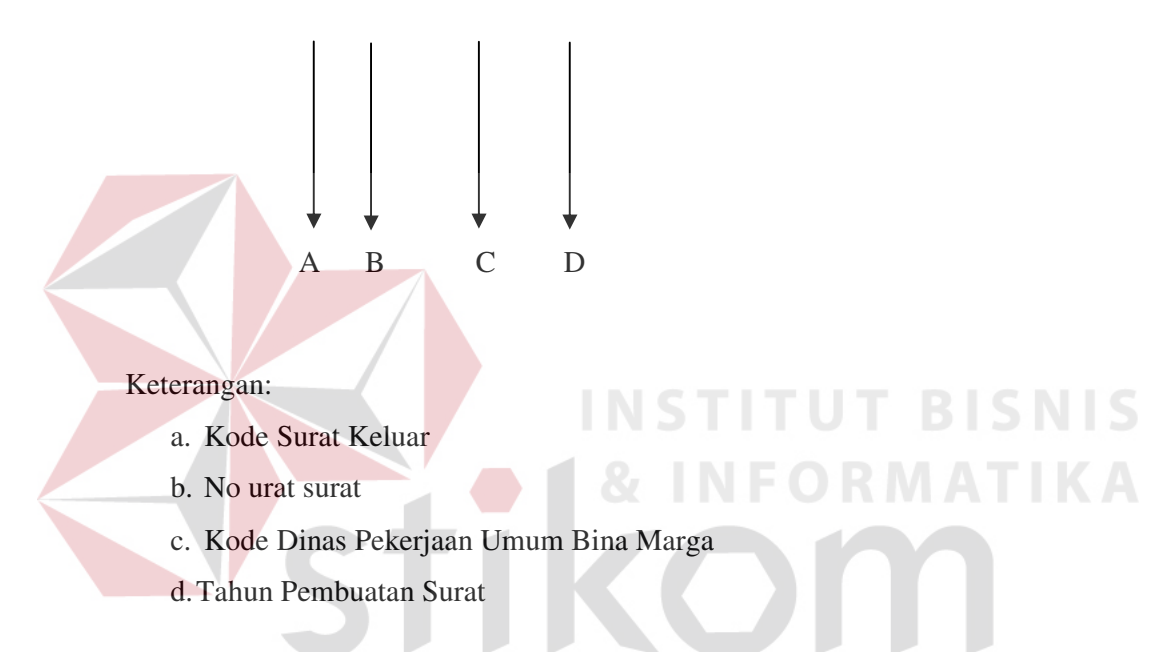

 Untuk kode surat, 620 termasuk dalam kode pekerjaan umum dan ketenagaan, dimana 622 adalah sub kode tentang jalan luar kota. Sidoarjo adalah sebuah kabupaten yang tidak menangani jalan untuk luar kota misalnya madiun dan lain-lain. Jalan luar kota adalah jalan yang menghubungkan sidoarjo dengan luar kota.

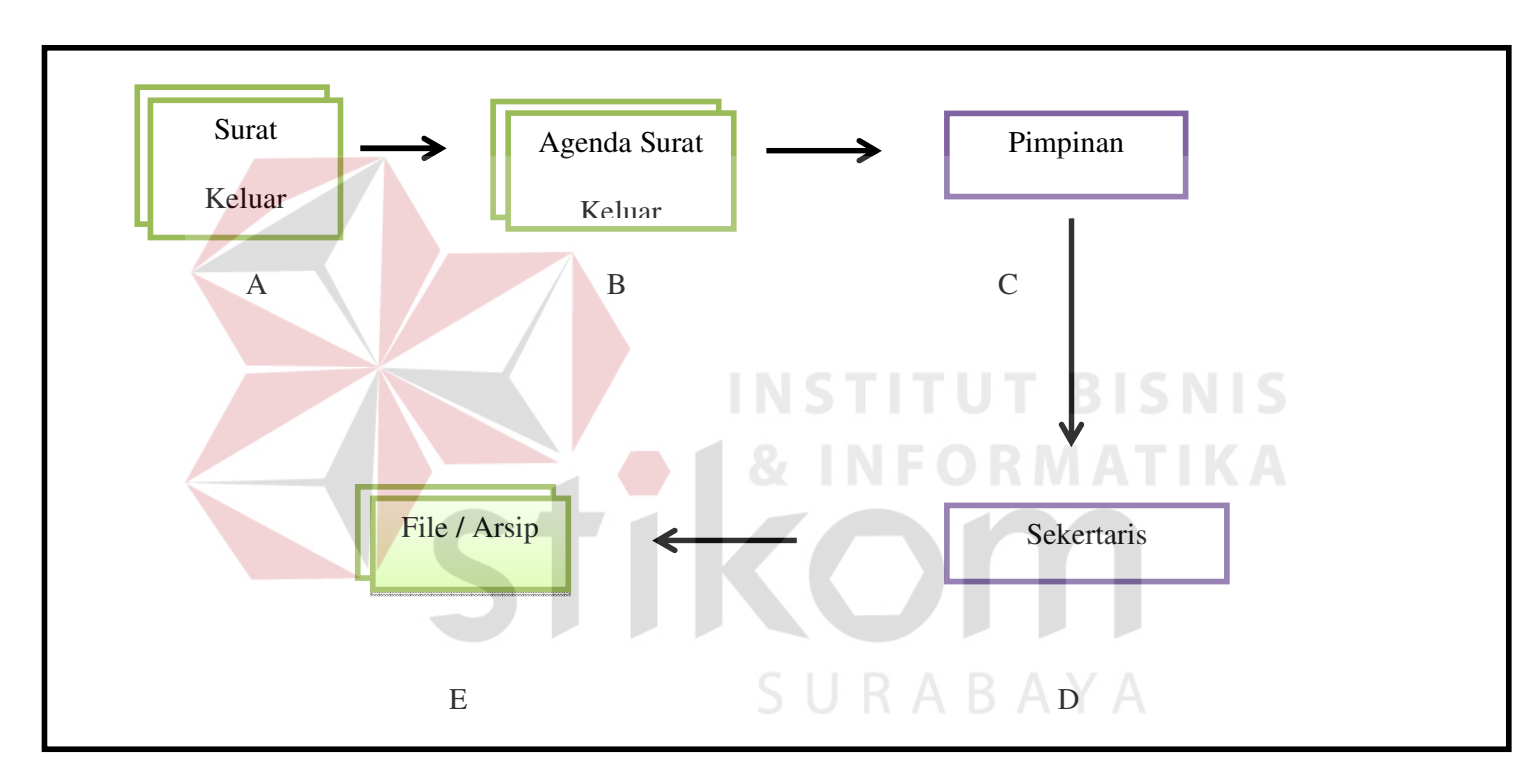

Gambar 4.2 Arus Surat Keluar

#### Keterangan:

- a. Surat Keluar
- b. Agenda Surat Keluar
- c. Pimpinan
- d. Sekertaris
- e. File Arsip

 Sistematika penyimpanan surat keluar sama saja dengan penyimpanan surat masuk. Jadi surat yang dikirim atau surat keluar harus ditulis pada agenda surat keluar dahulu, kemudian diteruskan pada pimpinan untuk diperiksa setelah itu sekertaris menimpannya pada file arsip.

## **4.5. Prosedur Lembar Disposisi**

 Dalam menindaklanjuti suatu surat, perlu dikendalikan dengan menggunakan lembar disposisi yang akan membantu penerima surat untuk mengetahui status suatu surat apakah penting, biasa atau rahasia. Pada Dinas Pekerjaan Umum Bina Marga Kabupaten Sidoarjo menggunakan lembar disposisi untuk mempermudah pendistribusian surat masuk. Sehingga hanya dengan melihat lembar disposisi surat dapat segera didistribusikan dan ditindaklanjuti. Lembar disposisi diikutsertakan bersama surat dalam arsip, karena sekaligus menjadi semacam kartu indeks atau petunjuk surat.

Dibawah ini adalah contoh lembar disposisi:

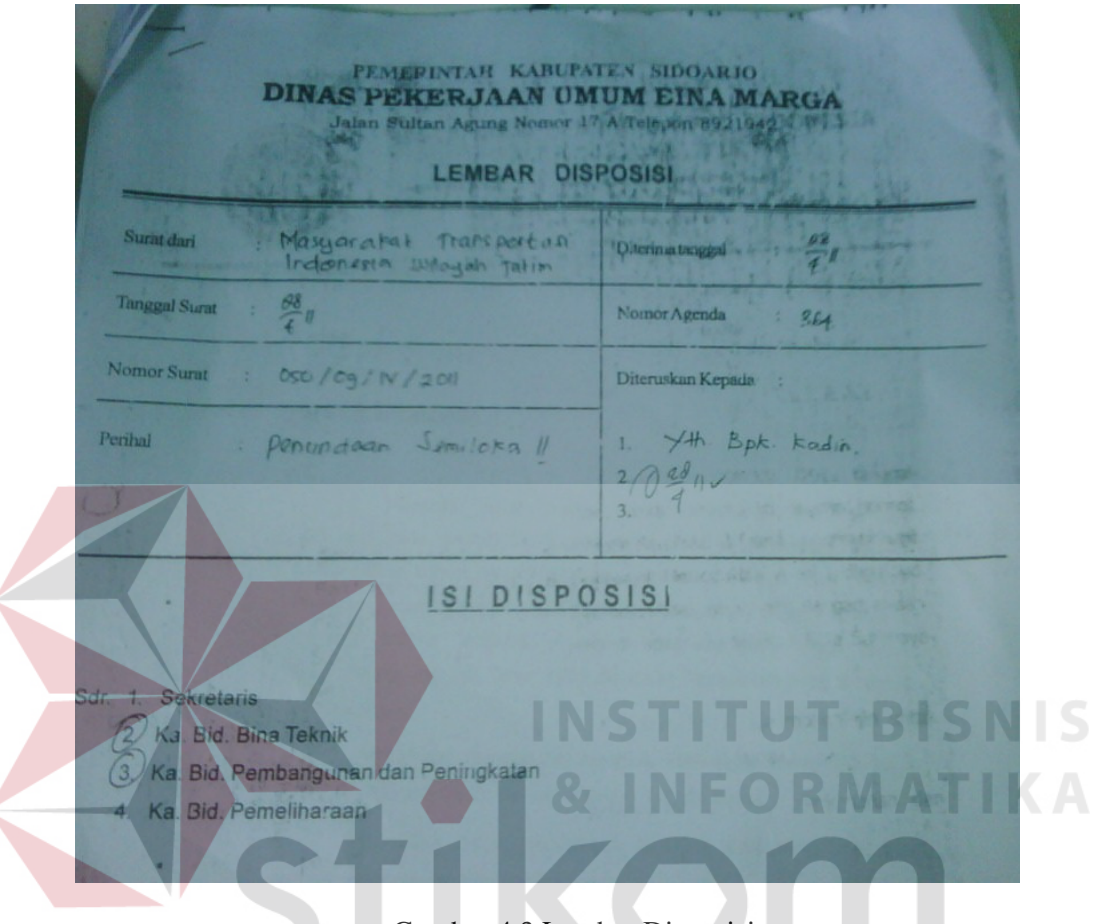

Gambar 4.3 Lembar Disposisi

## S U

Pengisian lembar disposisi dilakukan berdasarkan data-data berikut ini:

- a. Surat Dari, untuk mencatat siapa pengirim surat tersebut.
- b. Tanggal Surat, untuk mencatat tanggal surat tersebut.
- c. Nomor Surat, untuk mencatat nomor surat masuk tersebut.
- d. Diterima tanggal, digunakan untuk mencatat tanggal terima surat.
- e. Nomor Agenda, digunakan untuk mencatat no.urut yang sesuai di buku agenda surat masuk.
- f. Diteruskan Kepada, untuk mengetahui surat didistribusikan kepada siapa, misalnya kepada SEKDA (Sekertaris Daerah).
- g. Isi Disposisi, digunakan untuk komentar Pimpinan dan untuk memberi t surat tersebut akan didistribusikan.

#### **4.6. Prosedur Agenda**

 Setelah surat dicatat pada lembar disposisi, maka dapat dilakukan pencatatan pada agenda surat masuk dan surat keluar (tanpa menggunakan lembar disposisi). Adapun cara pengisian agenda surat masuk dan surat keluar seperti berikut:

#### A. Agenda Surat Masuk

 Agenda surat masuk berisi kolom-kolom keterangan yaitu tanggal diterima surat, nomor urut, nomor berkas, alamat pengirim, tanggal, nomer, perihal, nomor petunjuk, nomor paket. Agenda surat masuk dapat dilihat pada Gambar 4.3.

SURABAYA

**INSTITUT BISNIS** 

Tabel Agenda Surat Masuk

## Tabel 2.1 Agenda Surat Masuk

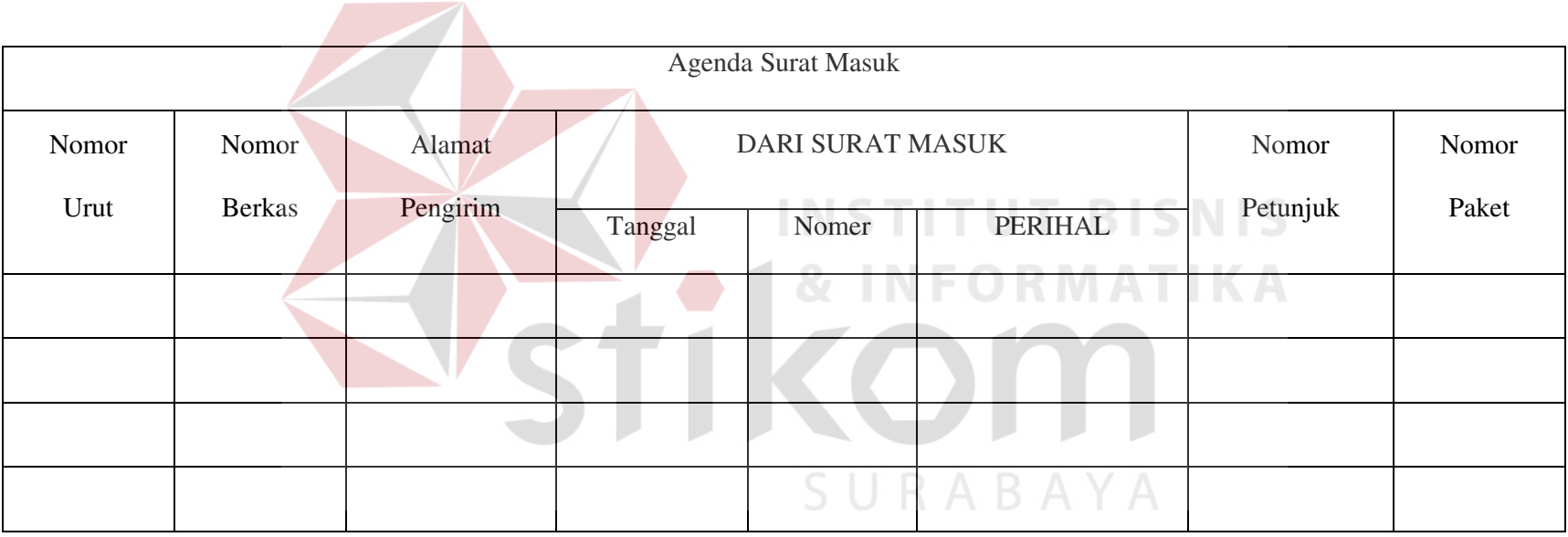

#### Keterangan:

Adapun cara pencatatan pada agenda surat masuk, antara lain:

- a. Tanggal Diterima Surat, digunakan untuk mencatat tanggal surat saat diterima.
- b. No. Urut, diisi sesuai dengan nomor urut surat yang akan dicatat (sama dengan nomor pada lembar disposisi).
- c. No.Berkas, digunakan untuk mencatat nomor surat.
- d. Alamat pengirim, digunakan untuk mencatat alamat pengirim surat.
- e. Tanggal, digunakan untuk mencatat Tanggal surat masuk.
- f. Perihal , digunakan untuk mencatat hal surat tersebut.
- g. Nomor petunjuk, digunakan untuk mencatat nomor petunjuk surat.
- h. Nomor paket, digunakan untuk mencatat nomor paket surat tersebut apabila surat tersebut dipaketkan.
- i. Arsip, digunakan untuk mencatat kode *ordner* surat.
- j. Keterangan, digunakan untuk mencatat komentar pada manajer yang ada pada lembar disposisi. SURABAYA

B. Agenda Surat Keluar

 Agenda surat keluar berisi kolom-kolom keterangan yaitu tanggal diterima surat, no.urut, perihal, dari/kepada, diteruskan kepada, arsip, dan keterangan. Agenda surat keluar dapat dilihat pada Gambar 4.2. Adapun cara pencatatan pada agenda surat keluar, antara lain:

- a. Tanggal Diterima Surat, digunakan untuk mencatat tanggal surat saat diterima.
- b. No. Urut, diisi sesuai dengan nomor urut surat yang akan dicatat (sama dengan nomor pada lembar disposisi).
- c. No.Surat, digunakan untuk mencatat nomor surat.
- d. Perihal, digunakan untuk mencatat hal atau ringkasan dari isi surat
- e. Dari/Kepada, digunakan untuk mencatat kepada siapa surat tersebut ditujukan.

SURABAYA

- f. Arsip, digunakan untuk mencatat kode *ordner* surat,
- g. Keterangan, digunakan untuk mencatat keterangan surat.

Tabel Agenda Surat Keluar

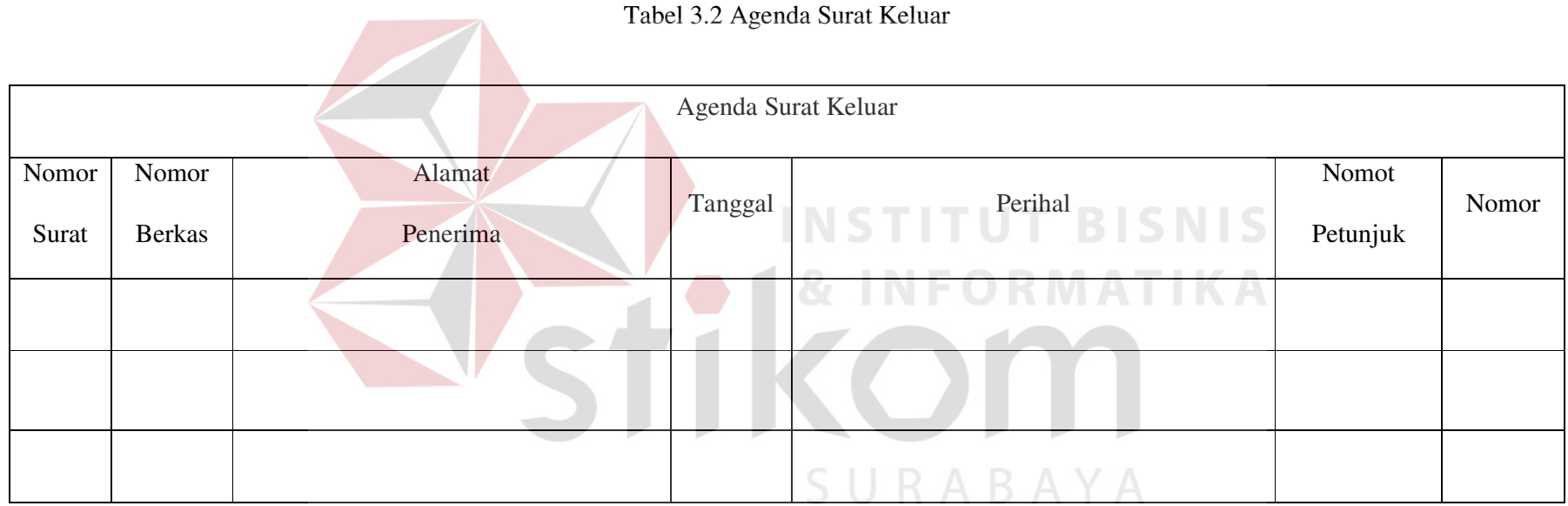

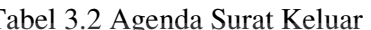

#### Keterangan:

- a. Nomor surat digunakan untuk menulis nomor urut surat keluar
- b. Nomor berkas digumakan untuk mencatat no surat keluar
- c. Alamat pengirim digunakan untuk mencatat alamat pengirim atau si penerima surat.
- d. Tanggal digunakan untuk mencatat tanggal surat dikeluarkan
- e. Perihal digunakan untuk mencatat perihal tentang surat yang dikeluarkan
- f. Nomor petunjuk digunakan uuntuk mrncatat nomor petunjuk surat
- g. Nomor

#### **4.7. Sistem Penyimpanan**

# **INSTITUT BISNIS**

 Dalam penyimpanan arsip penulis menggunakan sistem nomor di Dinas Pekerjaan Umum Bina Marga. Sistem penyimpanan yang digunanakan Dinas Pekerjaan Umum Bina Marga Kabupaten Sidoarjo untuk surat masuk dan surat keluar adalah sistem nomor. Semua surat yang masuk maupun keluar dicatat terlebih dahulu di buku agenda menurut jenis surat lalu diurut berdasarkan nomornya. Semakin besar nomor surat semakin awal pula dokumen-dokumen yang masuk. Sistem pengarsipan ini yang paling sederhana, kelebihan dari sistem nomor ini adalah pemberian nomor tidak ada batasan angka, nomor yang diberikan pun dapat dipergunakan sebagai suatu referensi. Kekurangan yang terdapat pada sistem nomor ini adalah penggunaannya harus teliti. Contoh dari sistem penyimpanan nomor adalah penyimpanan surat-surat keputusan dalam suatu perusahaan, hal itu dikarenakan surat keputusan lebih mudah dengan nomor surat keputusan.

### a. Pengarsipan Manual (*Filing*)

Sistem pengarsipan secara manual di Dinas Pekerjaan Umum Bina Marga adalah pembagian surat masuk , Surat keluar, Fax, Memo, Undangan untuk dimasukkan ke dalam map *ordner*.

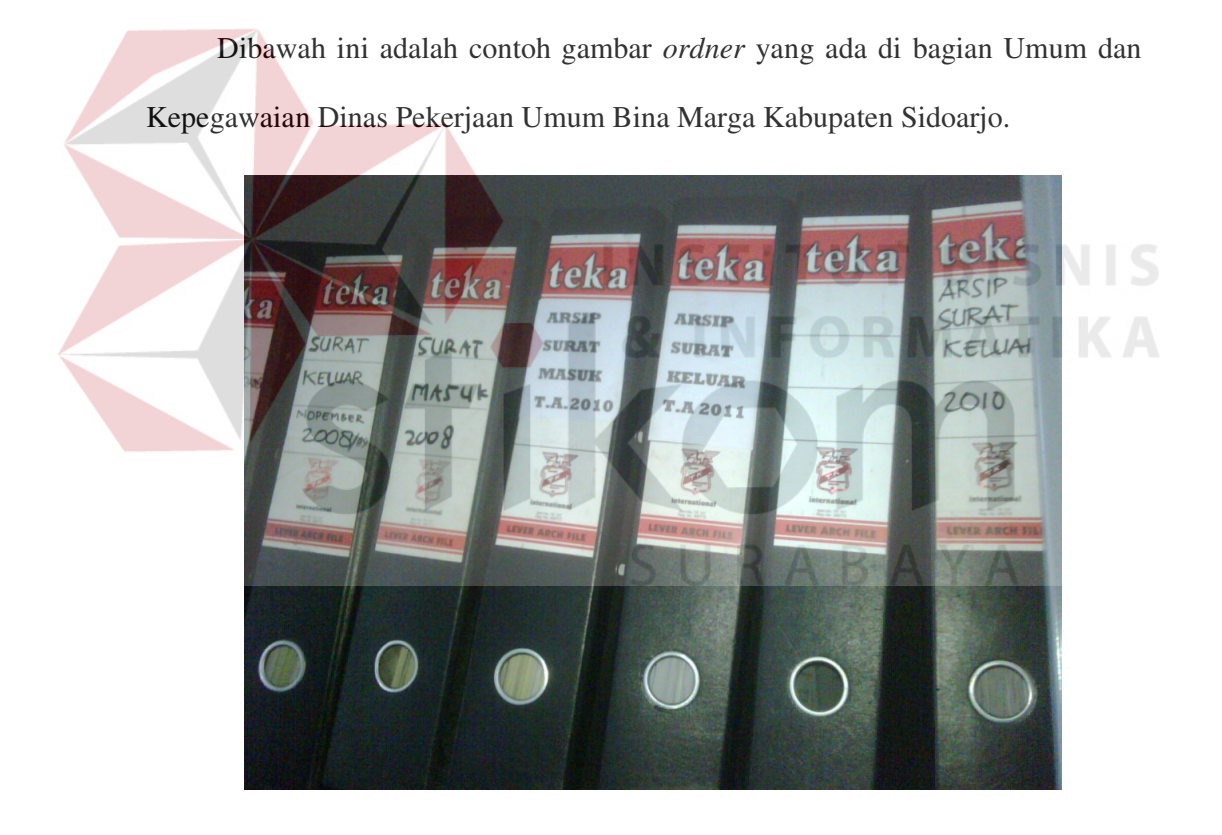

Gambar 4.4 Ordner

Keterangan :

Untuk *Ordner* Surat Masuk, berisi semua jenis surat masuk, seperti surat, *fax*, memo sama hanya dengan surat keluar. Penyimpanan surat pada *ordner* juga memudahkan pencarian surat kembali, karena masing-masing *ordner* diberi nama jenis surat dan tahunnya. Jadi apabila ingin mencari surat masuk pada tahun 2010, maka hanya tinggal membuka *ordner* surat masuk tahun 2010.

#### b. Pengarsipan Elektronik (*E-filing)*

 Untuk memasukkan data maka penulis membuat sebuah aplikasi sederhana dari *Microsoft Access 2007* yang diharapkan dapat menjadi kontribusi bagi Dinas Pekerjaan Umum Bina Marga. Pembuatan tabel surat, jenis surat, sifat surat, bentuk surat dan tabel departemen dapat dilakukan dengan menggunakan Access 2007 / SQL dengan langkah-langkah sebagai berikut:

1. Penggunaan *SQL* dalam pembuatan table, pilih *create,* klik *query design* lalu *close* pada *show table.* Tampilan yang akan muncul dilayar adalah sebagai berikut.

| $\boxed{\mathbf{A}}$ , and $\boxed{\mathbf{A}}$ , and $\boxed{\mathbf{A}}$                                                                                                    |             |                                           |                                                                   |                                    |                            |                   |                                     |                |                                             |   |                                      | LAGII LAGII LAGIII DB : Database (Access 2007) - Microsoft Access |       |                                                                |  |
|----------------------------------------------------------------------------------------------------|-------------|-------------------------------------------|-------------------------------------------------------------------|------------------------------------|----------------------------|-------------------|-------------------------------------|----------------|---------------------------------------------|---|--------------------------------------|-------------------------------------------------------------------|-------|----------------------------------------------------------------|--|
| File                                                                                                    | Home        | Create                                    |                                                                   | External Data                      |                            | Database Tools    |                                     |                |                                             |   |                                      |                                                                   |       |                                                                |  |
| e de la partie de la partie de la partie de la partie de la partie de la partie de la partie de la partie de la<br>Disposició de la partie de la partie de la partie de la partie de la partie de la partie de la partie de la pa<br>Application<br>Parts *<br>Templates | I.<br>Table | $\blacksquare$<br>Design<br><b>Tables</b> | Table SharePoint<br>Lists *                                       | Qu <sub>iny</sub><br>Wizard Design | g<br>Query<br><b>aries</b> | F <sub>2</sub> rm | $=$<br>$k =$<br>Form<br>Design Form | Blank<br>Forms | Form Wizard<br>Navigation *<br>More Forms * | E | Report Report Blank<br>Design Report | Report Wizard<br>圖 Labels<br>Reports                              | Macro | <b>Module</b><br>Class Module<br>Visual Basic<br>Macros & Code |  |
| All Access Objects<br>Search<br><b>Tables</b>                                                                                                    |             |                                           | $\textcircled{\scriptsize\textsf{v}}$ «<br>ρ<br>$^\wedge_\Lambda$ |                                    | <b>Query Design</b>        | Design view.      | Create a new, blank query in        |                |                                             |   |                                      |                                                                   |       |                                                                |  |

Gambar 5.5 Query Design

2. Setelah muncul tampilan diatas, maka klik pada *SQL*

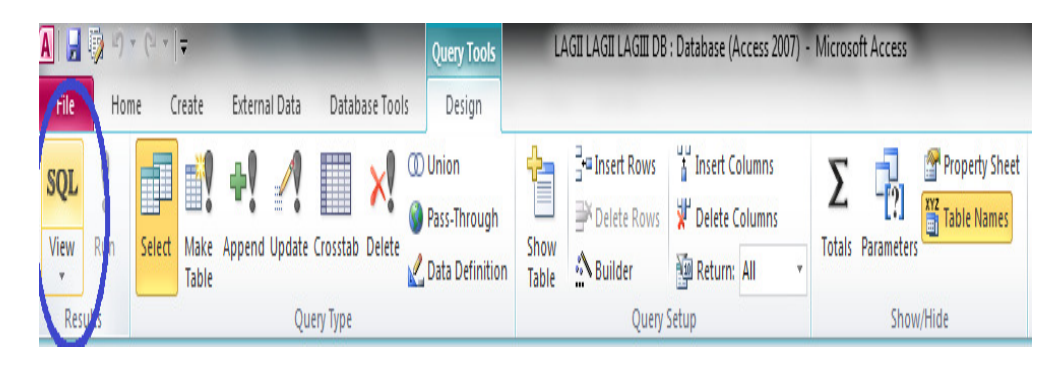

Gambar 6.6 SQL

Dengan *SQL* juga bisa menciptakan tabel. Pernyataan yang digunakan berupa *CREATE TABLE.*  CREATE TABLE nama\_tabel ( Nama\_kolom\_1 tipe\_data ([ ukuran]), Nama\_kolom\_2 tipe\_data ([ ukuran]), Nama\_kolom\_n tipe data ([ ukuran]), )

Berbagai tipe data dapat dilihat pada tabel 3.1. (pada bab III).

Contoh berikut digunakan untuk menciptakan tabel bernama Surat.

3. *Query* Pembuatan tabel Surat:

Dibawah ini adalah contoh untuk membuat tabel surat. Setelah klik pada menu SQL diatas, maka ketik seperti dibawah ini dengan pernyataan Create Table, dan selamjutnya diisi sesuai dengan yang diinginkan dengan tipe data pada tabel 3.1 (Bab III).

## TABLE\_SURAT create table surat nomor\_surat text(100) constraint PK\_nomor\_surat Primary Key, kode\_sifat\_surat text(20), hal\_surat text(100), tgl\_surat\_masuk date, tgl\_surat\_keluar date, tgl\_surat\_diterima date, isi\_surat text $(100)$ , kode\_jenis\_surat text(20), **TBISNIS** kode\_departemen text(100), no\_bentuk\_surat text(100) D

## Gambar 7.7 Query Design Surat

- 4. Pada tabel diatas, tabel Surat terdiri atas 10 *field* dengan rinncian sebagai berikut:
	- a. Nomor\_surat bertipe *text* dengan panjang maksimal 100, yang harus diisi dan bertindak sebagai *Primary Key* kunci primer.
	- b. Kode\_sifat bertipe *text* dengan panjang maksimal 20.
	- c. Hal\_surat bertipe *text* dengan panjang maksimal 100.
	- d. Tgl\_surat\_masuk bertipe date
	- e. Tgl\_surat\_keluar bertipe date
- f. Tgl\_surat\_diterima bertipe date
- g. Isi\_surat bertipe *text* dengan panjang maksimal 100
- h. Kode\_jenis\_surat bertipe *text* dengan panjang maksimal 20
- i. Kode\_departemen bertipe *text* dengan panjang maksimal 100, dan
- j. No\_bentuk\_surat bertipe *text* dengan panjang maksimal 100.
- Å 5. Jika ingin menjalankan *query* diatas (dengan mengklik tombol *Run* Run pada toolbar). Maka akan muncul seperti gambar dibawah ini.

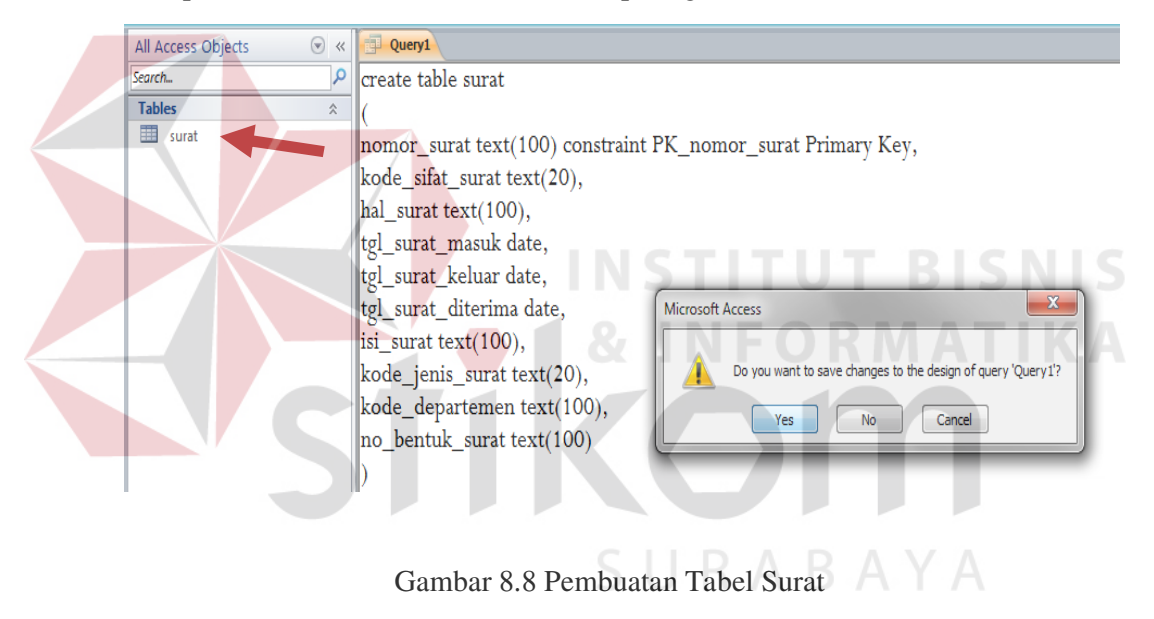

6. Setelah itu pilih Yes, dan simpan dengan Tabel\_surat, maka akan muncul hasil dari pembuatan *query* surat diatas.

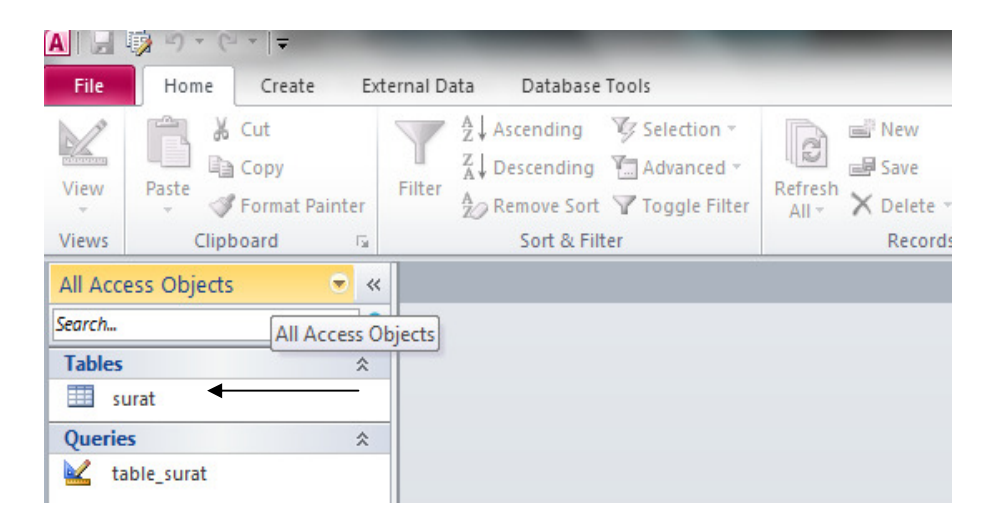

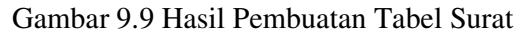

7.*Query* Pembuatan tabel Jenis Surat:

Contoh berikut digunakan untuk menciptakan tabel bernama Jenis Surat.

Pembuatan tabel jenis surat sama seperti pembuatan tabel surat dengan

pernyataan *create table* jenis surat

TABLE JENIS SURAT

create table jenis\_surat

kode\_jenis\_surat text(20),

nama\_jenis text(20),

constraint PK\_kode\_jenis\_surat Primary Key(kode\_jenis\_surat)

Gambar 10.10 Query Design Tabel Jenis Surat

S

- 8. Pada tabel diatas, tabel Jenis Surat terdiri atas 2 *field* dengan rinncian sebagai berikut:
	- a. Kode\_jenis bertipe *text* dengan panjang maksimal 20, harus diisi dan bertindak sebagai *Primary Key* (kunci primer).
	- b. Nama\_jenis bertipe *text* dengan panjang maksimal 20.

 $\sim$ 

Jika ingin menjalankan *query* diatas (dengan mengklik tombol *Run* pada toolbar). Maka akan muncul seperti gambar dibawah ini.

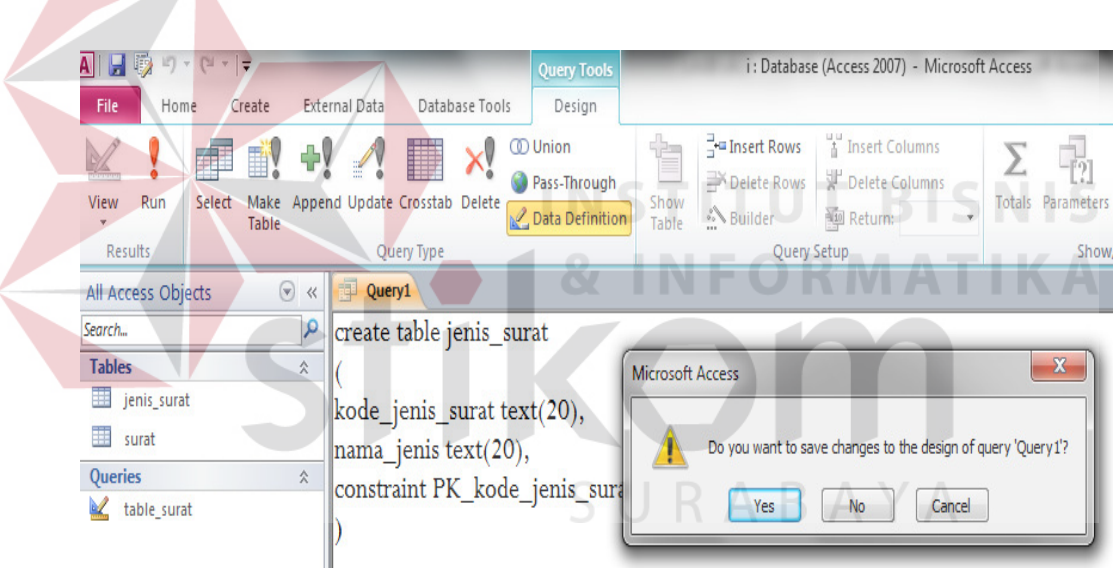

Gambar 11.11 Pembuatan table Jenis Surat

9. Setelah itu pilih Yes, dan simpan dengan tabel\_jenis\_surat, maka akan muncul hasil dari pembuatan *query* jenis surat diatas.

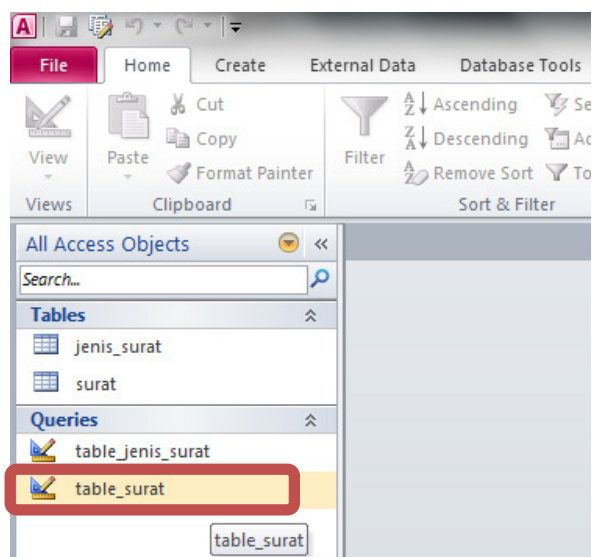

Gambar 12.12 Hasil Pembuatan Tabel Jenis Surat

- 10. Contoh berikut digunakan untuk menciptakan tabel bernama Sifat Surat. Pada tahap ini *query* yang dimasukkan hampir sama dengan *query* surat, perbedaanya hanya terletak pada siapa yang menjadi *Primary Key* (kunci primer). Pada tabel sifat surat yang menjadi *Primary Key* atau kunci primernya adalah kode\_sifat\_surat yang berfungsi sebagai penghubung antara tabel surat dengan tabel sifat surat.
- 11. *Query* Pembuatan table Sifat Surat:

Contoh berikut digunakan untuk menciptakan tabel bernama Sifat Surat. Pembuatan tabel sifat surat sama seperti pembuatan tabel surat dengan pernyataan *create table* sifat surat

```
TABLE_SIFAT_SURAT
create table sifat
kode_sifat_surat text(20),
nama_sifat text(20),
constraint PK_kode_sifat_surat Primary Key(kode_sifat_surat)
```
Gambar 13.13 Query Design Tabel Sifat Surat

- 12. Pada tabel diatas, tabel Sifat Surat terdiri atas 2 *field* dengan rincian sebagai berikut: a. Kode\_sifat\_surat bertipe *text* dengan panjang maksimal 20, harus diisi dan bertindak sebagai *Primary Key* (kunci primer). b. Nama\_sifat bertipe *text* dengan panjang maksimal 20.
	- 13. Jika ingin menjalankan *query* diatas (dengan mengklik tombol *Run* pada toolbar). Maka akan muncul seperti gambar dibawah ini.

 $\Box$ 

Λ

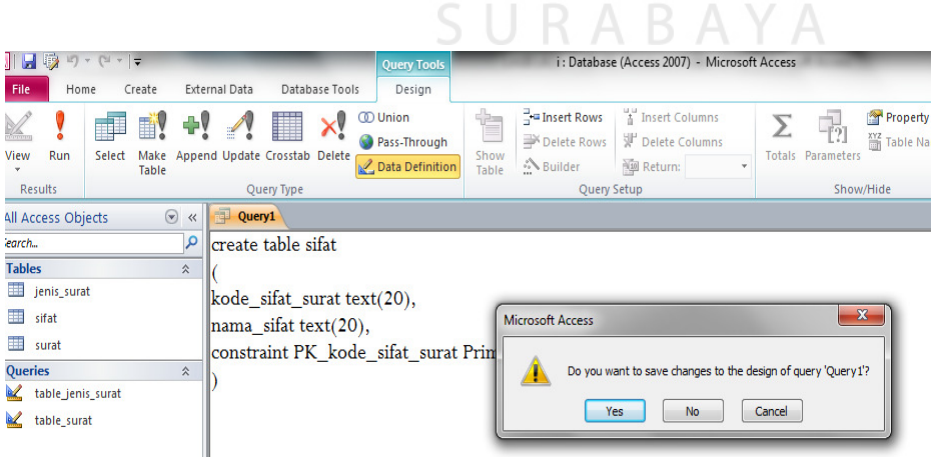

Gambar 14.14 Pembuatan tabel sifat surat

14. Setelah itu pilih Yes, dan simpan dengan tabel\_sifat\_surat, maka akan muncul hasil dari pembuatan *query* sifat surat diatas.

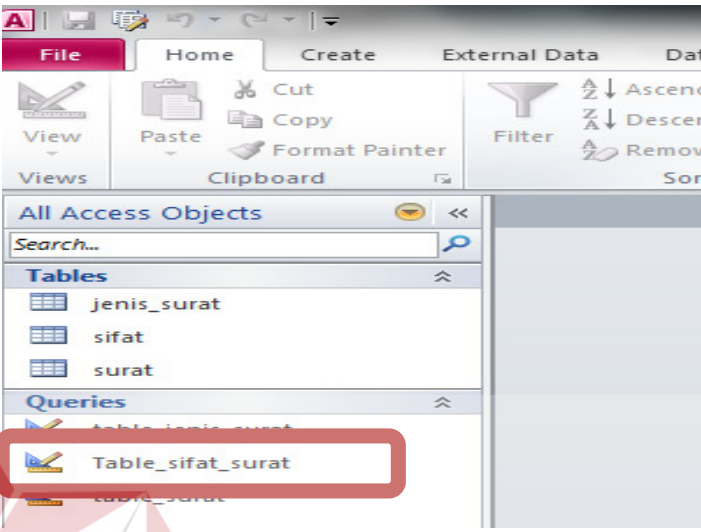

Gambar 15.15 Hasil Pembuatan Table Sifat Surat

- 15. Contoh berikut digunakan untuk menciptakan tabel bernama Bentuk Surat. Pada tahap ini *query* yang dimasukkan hampir sama dengan *query* surat dan sifat surat, perbedaanya hanya terletak pada siapa yang menjadi *Primary Key* (kunci primer). Pada tabel bentuk surat yang menjadi *Primary Key* atau kunci primernya adalah no\_bentuk\_surat yang berfungsi sebagai penghubung antara tabel surat dengan tabel bentuk surat.
- 16. *Query* Pembuatan table Bentuk Surat:

Contoh berikut digunakan untuk menciptakan tabel bernama Bentuk Surat. Pembuatan tabel bentuk surat sama seperti pembuatan tabel surat dengan pernyataan *create table* bentuk surat

## TABLE BENTUK SURAT

create table bentuk surat

|no\_bentuk\_surat text(100) constraint pk\_no\_bentuk\_surat primary key, nama\_surat text(100)

Gambar 16.16 Query Design Bentuk Surat

17. Pada tabel diatas, tabel Bentuk Surat terdiri atas 2 *field* dengan rinncian sebagai berikut:

a. No\_bentuk\_surat bertipe *text* dengan panjang maksimal 100, harus diisi dan bertindak sebagai *Primary Key* (kunci primer).

b. Nama\_surat bertipe *text* dengan panjang maksimal 100.

18. Jika ingin menjalankan *query* diatas (dengan mengklik tombol *Run* Run pada toolbar). Maka akan muncul seperti gambar dibawah ini.

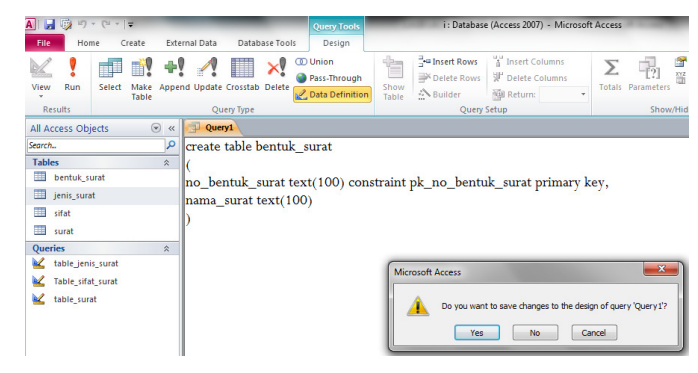

Gambar 17.17 Pembuatan Table Bentuk Surat

19. Setelah itu pilih Yes, dan simpan dengan tabel\_bentuk\_surat, maka akan

AII 日 のり  $\equiv$ File Home Create External Data Database Tools Selection -Cut ¥  $\frac{A}{Z}$  Ascending **B** Copy  $\mathbb{Z}$  Descending  $\mathbb{Z}$  Advanced  $\sim$ Filter  $\overline{B}$ View Paste Format Painter A<sub>2</sub> Remove Sort \7 Toggle Filter Views Clipboard  $\overline{u}$ Sort & Filter All Access Objects  $\odot \; \kappa$  $\mathcal{L}$ Search.. **Tables** ☆ 語 bentuk\_surat 韮 jenis\_surat 噩 sifat surat 麠 Qu fies ☆ table\_bentuk\_surat BZ Z Table\_sifat\_surat table\_surat TUT BISNIS

muncul hasil dari pembuatan *query* bentuk surat diatas.

Gambar 18.18 Hasil Pembuatan Tabel Bentuk Surat

20. Contoh berikut digunakan untuk menciptakan tabel bernama Departemen. Pada tahap ini *query* yang dimasukkan hampir sama dengan *query* surat, sifat surat dan bentuk surat, perbedaanya hanya terletak pada siapa yang menjadi *Primary Key* (kunci primer). Pada tabel departemen yang menjadi *Primary Key* atau kunci primernya adalah kode\_departemen yang berfungsi sebagai penghubung antara tabel surat dengan tabel departemen.

21. *Query* Pembuatan table Departemen

Contoh berikut digunakan untuk menciptakan tabel bernama Depertemen. Pembuatan tabel departemen sama seperti pembuatan tabel surat dengan pernyataan *create table* departemen

TABLE DEPARTEMEN

create table departemen

kode\_departemen text(100) constraint pk\_kode\_departemen primary key, nama\_departemen text(100), alamat text(20), kota text $(50)$ 

Gambar 19.19 Query Design Departemen

- 22. Pada tabel diatas, tabel Departeman terdiri atas 4 *field* dengan rinncian SURABAYA sebagai berikut:
	- a. Kode\_departemen bertipe *text* dengan panjang maksimal 100, harus diisi dan bertindak sebagai *Primary Key* (kunci primer).
	- b. Nama\_departemen bertipe *text* dengan panjang maksimal 100.
	- c. Alamat bertipe *text* dengan panjang maksimal 20
	- d. Kota bertipe *text* dengan panjang maksimal 50

23. Jika ingin menjalankan *query* diatas (dengan mengklik tombol *Run* pada toolbar). Maka akan muncul seperti gambar dibawah ini.

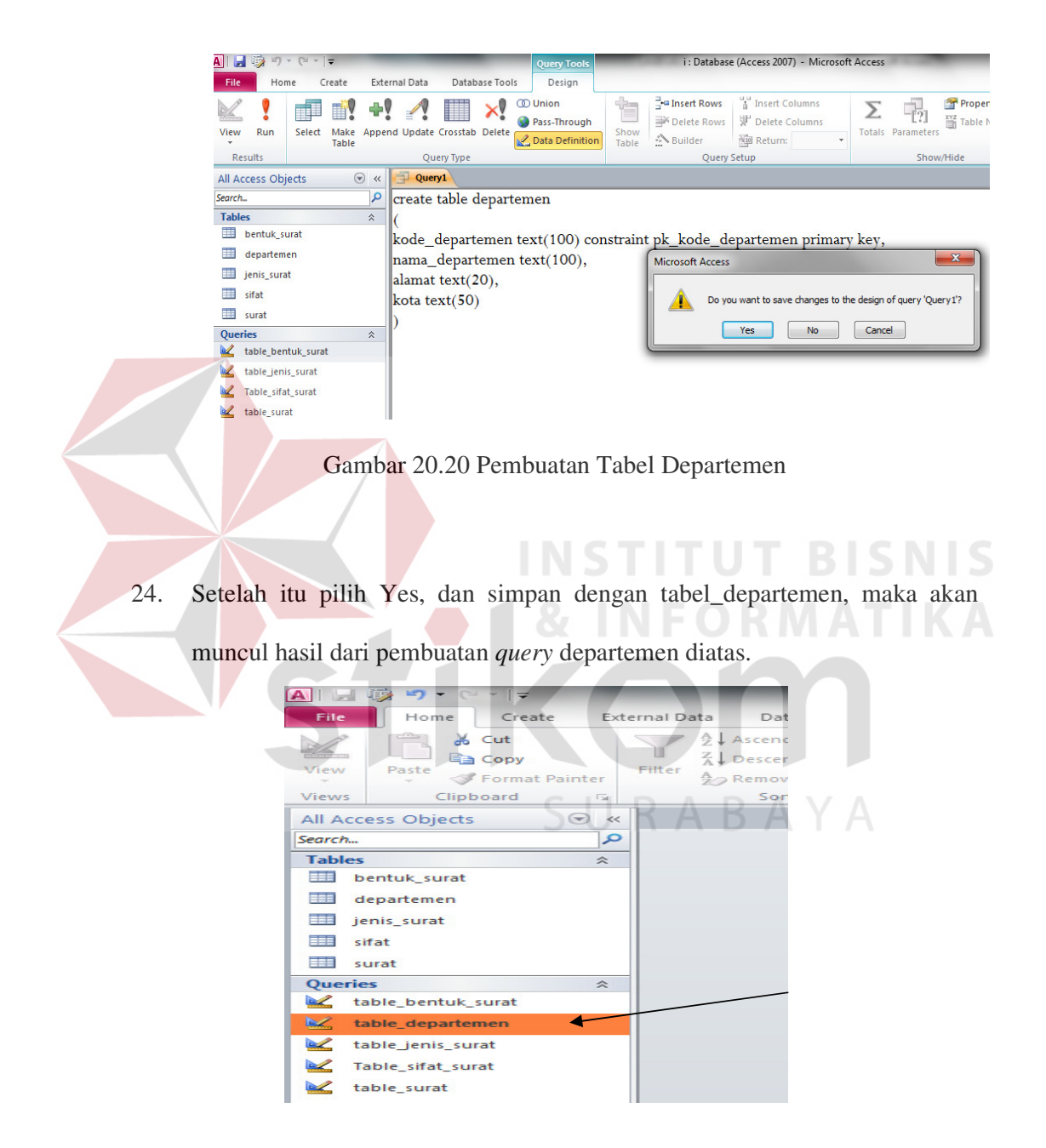

Gambar 21.21 Hasil Pembuatan Table Departemen

0

Membuat Hubungan Antar Tabel

25. Didalam database Arsip Surat yang telah dibuat, telah terdapat tabel Surat, Jenis Surat, Sifat Surat, Bentuk Surat dan Departemen. Kelima tabel ini sebenarnya saling terkait. Hubungan keseluruhan tabel ini diperlihatkan pada gambar berikut.

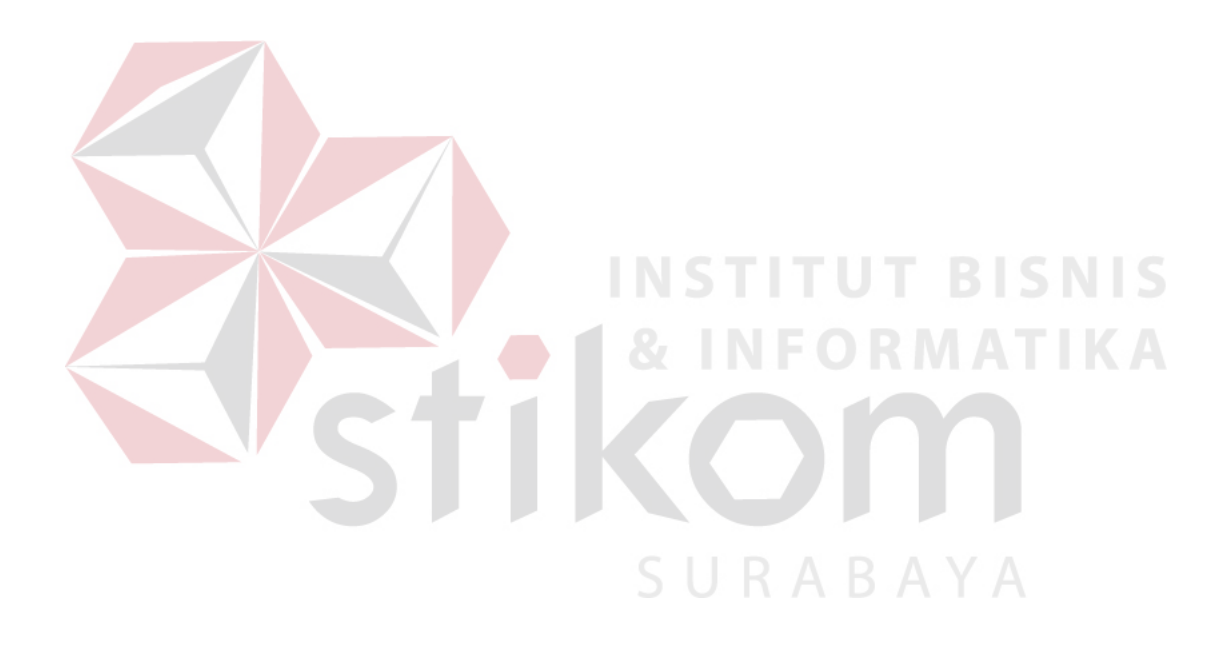

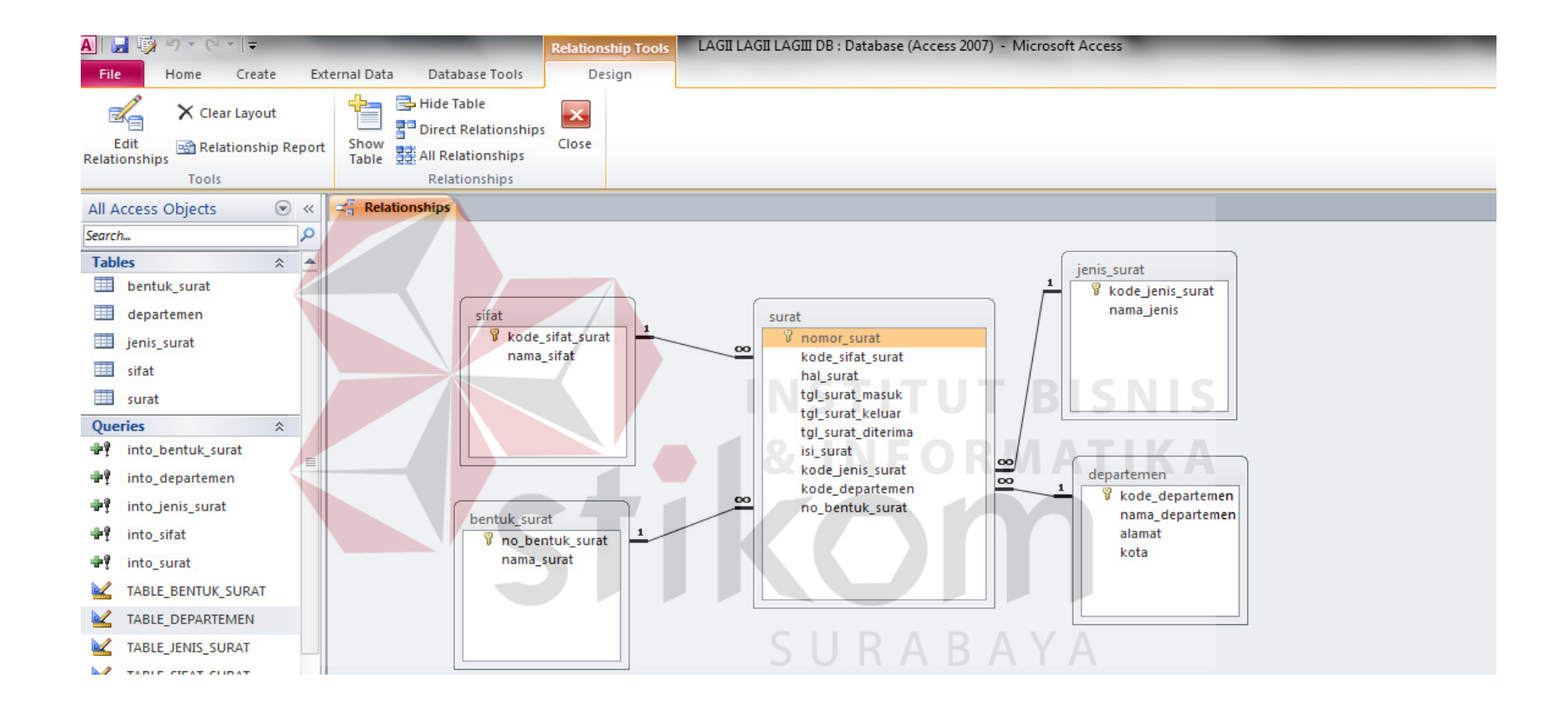

Gambar 22.22 Relationship

#### 26. Keterangan:

a. Tabel sifat dengan tabel surat:

 Relasi antara tabel sifat dan tabel surat adalah satu berbanding banyak (*one to many*), sehingga satu sifat surat dapat memiliki banyak surat.

b. Tabel bentuk surat dengan tabel surat:

 Relasi antara tabel bentuk surat dengan tabel surat adalah satu berbanding banyak (*one to many*), sehingga satu kode\_bentuk\_surat dapat memiliki banyak surat. *Field* penghubung antara tabel bentuk surat dengan tabel surat adalah no\_bentuk\_surat dimana didalam tabel bentuk surat sebagai kunci utama (*primary key*), sedangkan didalam tabel surat terdapat no\_bentuk\_surat sebagai kunci tamu (*foreign key*).

#### c. Tabel jenis surat dengan tabel surat:

 Relasi antara tabel jenis surat dengan tabel surat adalah satu berbanding banyak (*one to many*), sehingga satu jenis surat dapat memiliki atau mempunyai banyak surat. *Field* penghubung antara tabel jenis surat dengan tabel surat adalah kode\_jenis\_surat dimana didalam tabel jenis surat sebagai kunci utama (*primary key*), sedangkan didalam tabel surat terdapat kode\_jenis\_surat sebagai kunci tamu (*foreign key*).

#### d. Tabel departemen dengan tabel surat:

 Relasi antara tabel departemen dengan tabel surat adalah satu berbanding banyak (*one to many*), sehingga satu departemen atau perusahaan bisa mempunyai

atau mendapatkan banyak surat. *Field* penghubung antara tabel departemen dengan tabel surat adalah kode\_departemen, dimana didalam tabel Departemen sebagai kunci utama (*primary key*) dan didalam tabel departemen terdapat kode\_departemen sebagai kunci tamu (*foreign key*).

Pernyataan Insert

27. Pernyataan Insert berguna untuk menambah data.Contoh berikut digunakan untuk menambah sebuar *record* ke tabel Surat.

*INSERT INTO* Bagian

*VALUES* ("6", "R &D")

Contoh dibawah ini adalah pengisian pada tabel surat

28. Mengisi Tabel Surat:

Setelah tabel dibuat, maka tabel harus diisi. Cara pengisian tabel dengan

pernyataan Insert Into nama tabel.

## into\_surat

[NSERT INTO surat (nomor\_surat, kode\_sifat\_surat, hal\_surat, tgl\_surat\_masuk, tgl\_surat\_keluar, tgl\_surat\_diterima, isi\_surat, kode\_jenis\_surat, kode\_departemen, no\_bentuk\_surat) , VALUES ("622/878/Dinas Pekerjaan Umum Bina Marga/2011", "001", "Observasi Jalan", #08/06/2011# |#08/06/2011#, #08/06/2011#, "Observasi Jalan sebelum pembangunan dimulai", "ST", "Dinas Pekerjaan Umum Bina Marga", "SK");

Gambar 23.23 Pengisian Tabel Surat

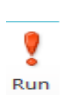

29. Jika ingin menjalankan *query* diatas (dengan mengklik tombol *Run*

pada Toolbar), maka akan menjumpai konfirmasi seperti:

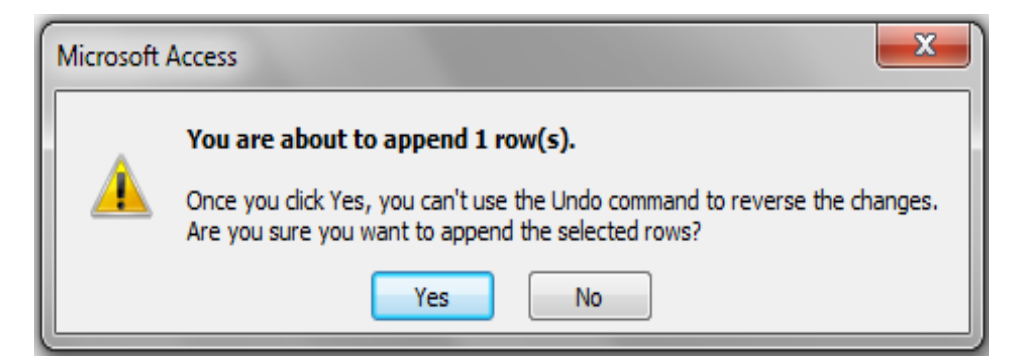

Gambar 24.24 Konfirmasi Penambahan Data

29. Setelah mengikuti step – step diatas, maka akan muncul hasil dari pengisian

tabel surat, seperti gambar dibawah ini.

| A<br>Ы                                   |                                                     | <b>Table Tools</b> | LAGII LAGII LAGIII DB : Database (Access 2007) - Microsoft Access |                                                                          |                                             |                                                                 | -6.   |
|------------------------------------------|-----------------------------------------------------|--------------------|-------------------------------------------------------------------|--------------------------------------------------------------------------|---------------------------------------------|-----------------------------------------------------------------|-------|
| File<br>Home<br>Create                   | External Data<br>Database Tools                     | Fields<br>Table    |                                                                   |                                                                          |                                             |                                                                 |       |
| $\frac{1}{20}$ Cut<br>y<br><b>B</b> Copy | $\frac{a}{7}$ . Ascending<br>Z Descending Tadvanced | Selection *<br>d   | ñ<br>$\Sigma$ Totals<br><b>国</b> New<br>Spelling<br>Save          | $\frac{ab}{bac}$ Replace<br>Calibri<br>$\Rightarrow$ Go To $\rightarrow$ | 른                                           | f)<br>症<br>征                                                    |       |
| Paste<br>View<br>Format Painter          | Filter<br>$\frac{A}{7}$ Remove Sort Y Toggle Filter | Refresh<br>All v   | Find<br>X Delete * More *                                         | U<br>$B$ $I$<br>Select v                                                 | 情質層                                         | Switchboard<br>围<br>冊<br>Manager                                |       |
| <b>Views</b><br>Clipboard                | Sort & Filter                                       |                    | Records<br>Find                                                   |                                                                          | <b>Text Formatting</b>                      | New Group<br>院                                                  |       |
| All Access Objects                       | $\circledast$ « $\leq$ Relationships <b>surat</b>   |                    |                                                                   |                                                                          |                                             |                                                                 |       |
| Q<br>Search.                             | nomor surat                                         | * kode sifat ! *   | hal surat                                                         |                                                                          | - tgl surat_mi - tgl surat_ke - tgl surat - | isi surat                                                       | $ ko$ |
| $\lambda$ $\triangle$<br><b>Tables</b>   | 600/878/404.3.11/2011 002                           |                    | POKJANIS SPPIP dan RPKPP                                          | 5/29/2011                                                                | 5/29/2011                                   | 1/6/2011 Penyusunan strategi pengembangan permukiman            | .SD   |
| <b>ED</b> bentuk surat                   | 601/879/404.3.13/2011 002                           |                    | Penyuluhan pengairan di desa bendul                               | 5/27/2011                                                                | 5/27/2011                                   | 5/31/2011 Penyuluhan pengairan dan perawatan sawah untuk pet SD |       |
| departemen                               | 602/878/404.3.10/2011 002                           |                    | Penyuluhan Pasar                                                  | 2/6/2011                                                                 | 2/6/2011                                    | 9/6/2011 pemanfaatan dan pembangunan pasar                      |       |
|                                          | 602/878/404.3.2/2011                                | 002                | Penyuluhan Kesehatan Masyarakat                                   | 7/6/2011                                                                 | 7/6/2011                                    | 9/6/2011 penyuluhan kesehatan, pemberian Vaksin dan pengoba SD  |       |
| jenis_surat                              | 622/878/404.3.12/2011 001                           |                    | Observasi Jalan                                                   | 8/6/2011                                                                 | 8/6/2011                                    | 8/6/2011 penelitian dan Observasi Jalan sebelum pembangunan (ST |       |
| 围 sifat                                  | $\ast$                                              |                    |                                                                   |                                                                          |                                             |                                                                 |       |
| H<br>surat                               |                                                     |                    |                                                                   |                                                                          |                                             |                                                                 |       |

Gambar 25.25 Hasil Pengisian Pada Tabel Surat

30. Mengisi Tabel Sifat Surat:

Contoh dibawah ini adalah pengisian pada tabel sifat surat *dengan menggunakan* 

*pernyataan Insert Into nama tabel.*

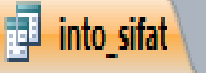

|INSERT INTO sifat ( kode\_sifat\_surat, nama\_sifat ) VALUES ("003", "Surat Rahasia");

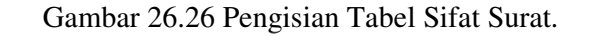

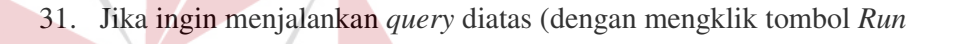

pada Toolbar), maka akan menjumpai konfirmasi seperti:

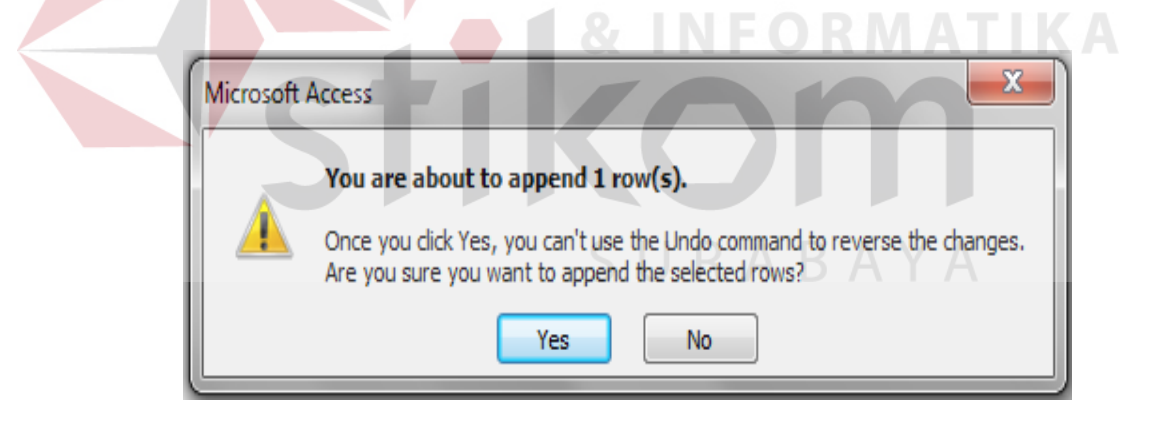

Gambar 27.27 Konfirmasi Penambahan Data

Run
32. Setelah tabel dibuat, maka tabel harus diisi. Cara pengisian tabel dengan pernyataan Insert Into nama tabel. Maka akan muncul hasil pengisian tabel sifat surat seperti gambar dibawah ini.

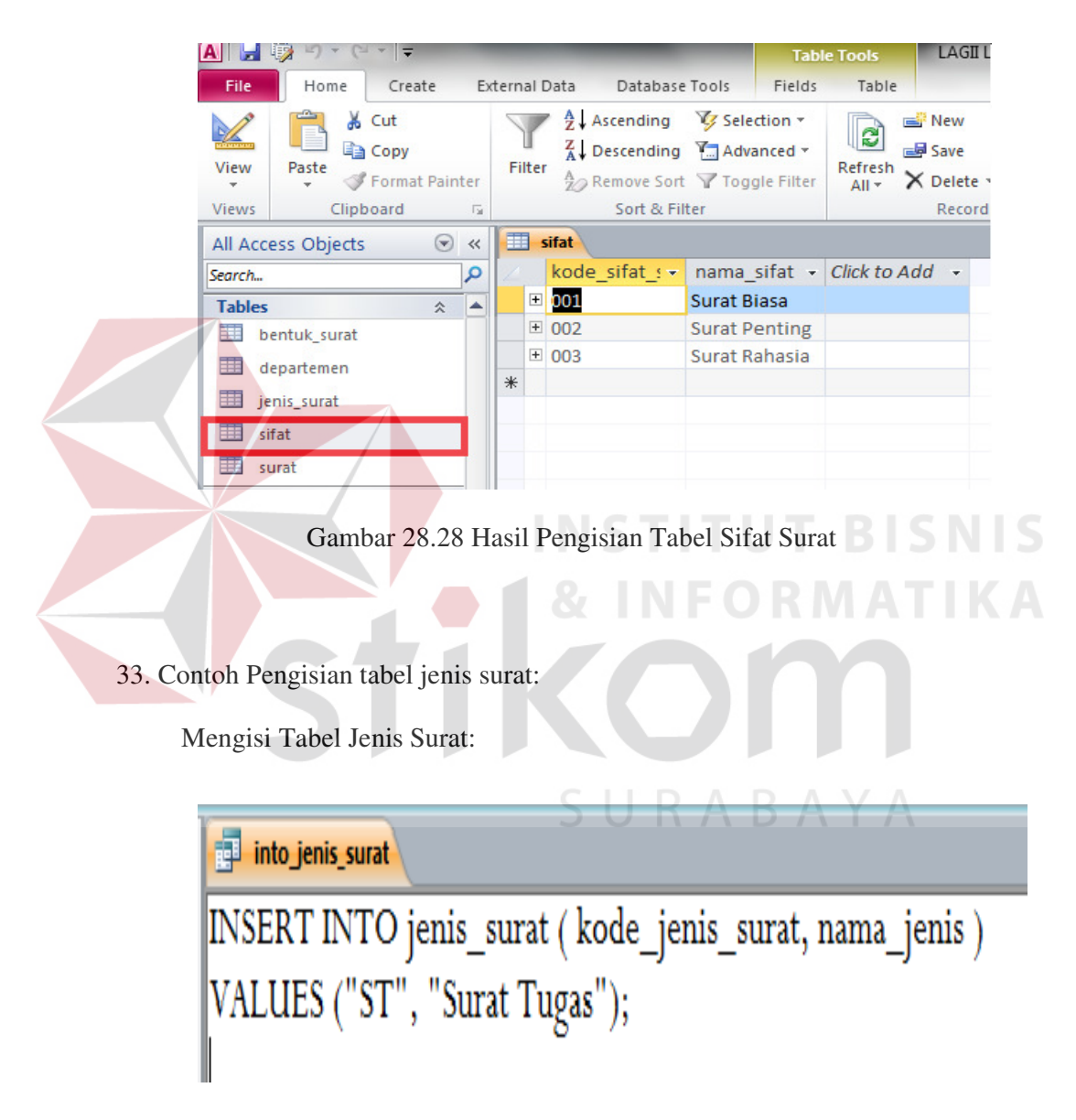

Gambar 29.29 Pengisian Tabel Jenis Surat.

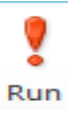

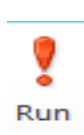

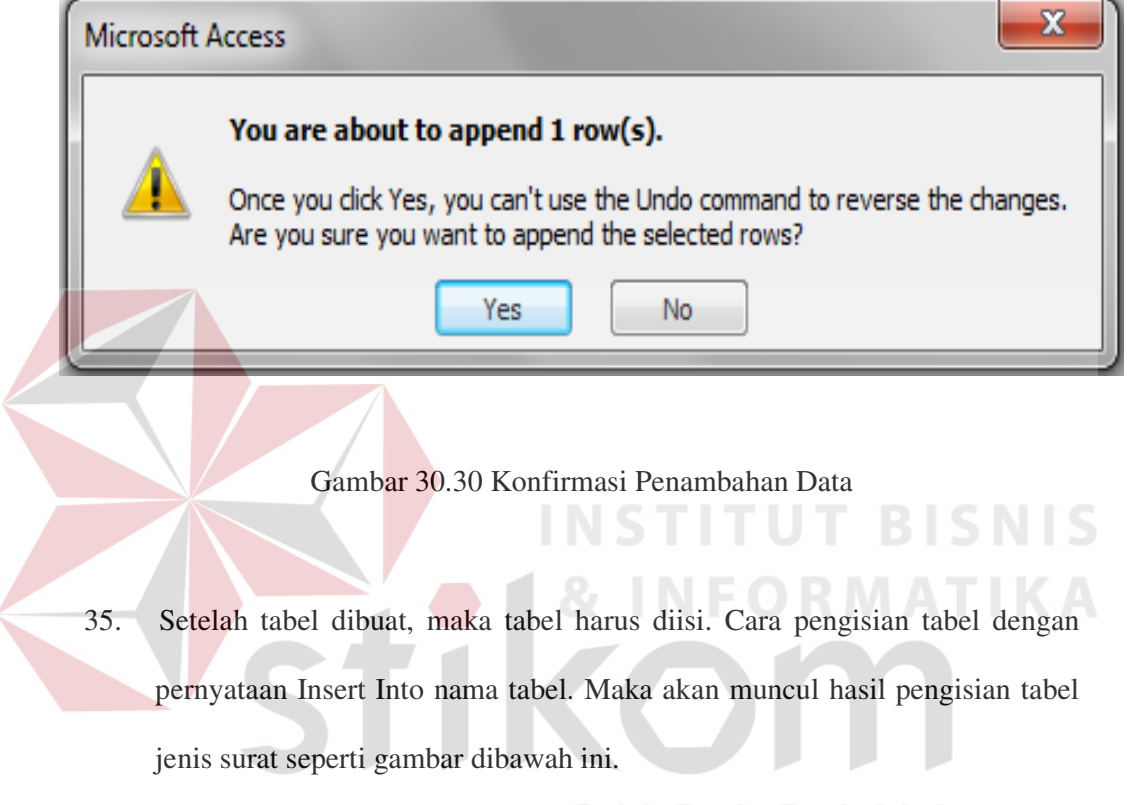

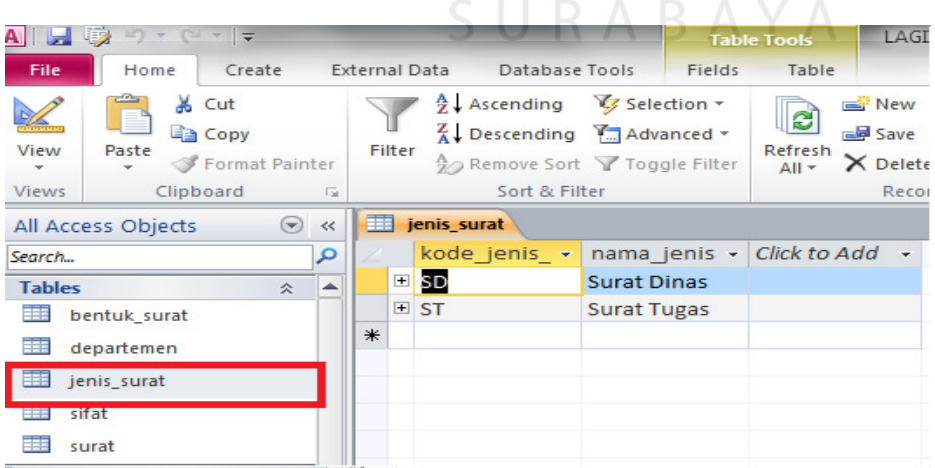

Gambar 31.31 Hasil Pengisian Tabel Jenis Surat

36. Mengisi Tabel Bentuk Surat:

Contoh pengisian tabel bentuk surat dengan menggunakan pernyataan Insert Into nama tabel.

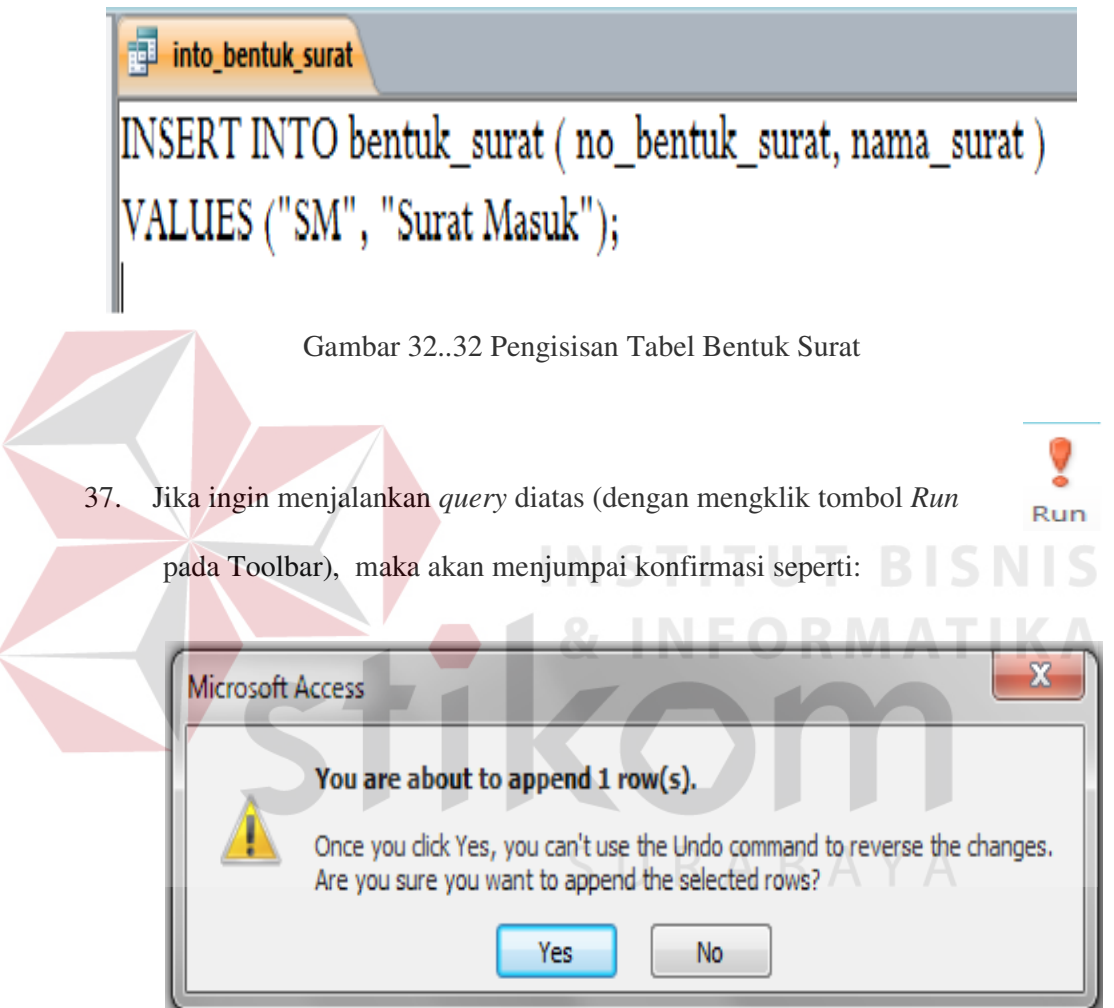

Gambar 33.33 Konfirmasi Penambahan Data

38. Setelah tabel dibuat, maka tabel harus diisi. Cara pengisian tabel dengan pernyataan Insert Into nama tabel. Maka akan muncul hasil pengisian tabel bentuk surat seperti gambar dibawah ini.

| ы                    | $\mathbb{E}[\mathbf{y}]\mathbf{y}=\mathbb{E}[\mathbf{y}]\mathbf{y}=\frac{1}{2}\mathbf{y}$<br>収 |            |   |        |                                                                                                    |                    |        | <b>Table Tools</b>          | <b>LAGII L</b>                                                            |
|----------------------|------------------------------------------------------------------------------------------------|------------|---|--------|----------------------------------------------------------------------------------------------------|--------------------|--------|-----------------------------|---------------------------------------------------------------------------|
| File                 | Create<br>Home                                                                                 |            |   |        | External Data<br>Database Tools                                                                                                    |                    | Fields | Table                       |                                                                           |
| View<br><b>Views</b> | & Cut<br>lia Copy<br>Paste<br>Format Painter<br>Clipboard                                      | 反          |   | Filter | $\frac{A}{Z}$ . Ascending $\frac{C}{Z}$ Selection -<br>$\frac{Z}{A}$ . Descending $\frac{Z}{A}$ Advanced $\sim$<br>Remove Sort Y Toggle Filter<br>Sort & Filter |                    |        | c<br>Refresh<br>$All -$     | <del>⊟</del> New<br><b>ED</b> Save<br>$\times$ Delete $\times$<br>Records |
|                      | All Access Objects                                                                             | ☞<br>$\ll$ | 罾 |        | bentuk_surat                                                                                                    |                    |        |                             |                                                                           |
| Search               |                                                                                                | α          |   |        | no bentuk •                                                                                                    |                    |        | nama_surat - Click to Add - |                                                                           |
| <b>Tables</b>        | 숬                                                                                              |            |   |        | $\square$ SK                                                                                                    | Surat Keluar       |        |                             |                                                                           |
|                      | bentuk_surat                                                                                   |            |   |        | E SM                                                                                                    | <b>Surat Masuk</b> |        |                             |                                                                           |
|                      | departemen<br>jenis surat<br>sifat<br>surat                                                    |            | ⋇ |        |                                                                                                    |                    |        |                             |                                                                           |

Gambar 34.34 Hasil Pengisian Tabel Bentuk Surat

39. Mengisi Tabel Departemen:

Contoh pengisian tabel departemen, dengan menggunakan pernyataan

Inset Into nama tabel.

into\_departemen

INSERT INTO departemen (kode\_departemen, nama\_departemen, alamat, kota) VALUES ("404.3.13", "Dinas Pekerjaan Umum Pengairan", "Jalan Manyar 8", "Sidoarjo"); 40. Jika ingin menjalankan *query* diatas (dengan mengklik tombol *Run*

pada Toolbar), maka akan menjumpai konfirmasi seperti:

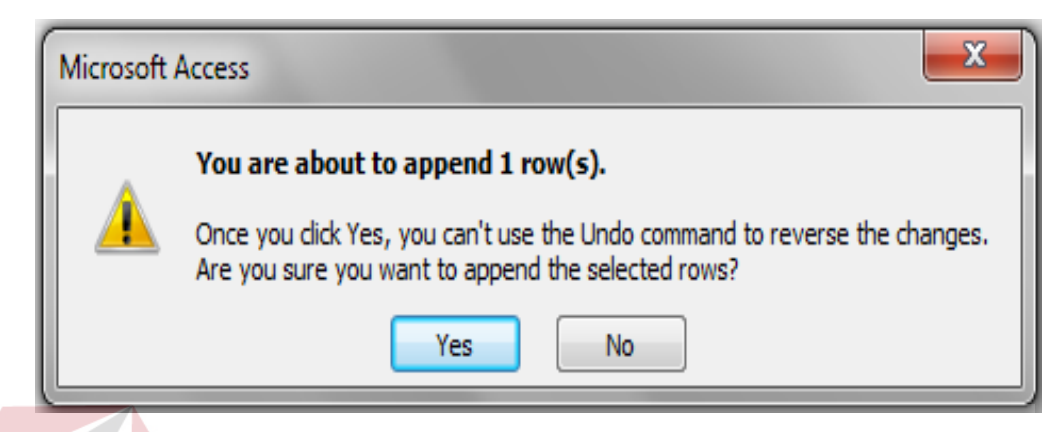

Gambar 36.36 Konfirmasi Penambahan Data

41. . Setelah tabel dibuat, maka tabel harus diisi. Cara pengisian tabel dengan pernyataan Insert Into nama tabel. Maka akan muncul hasil pengisian tabel departemen seperti gambar dibawah ini.

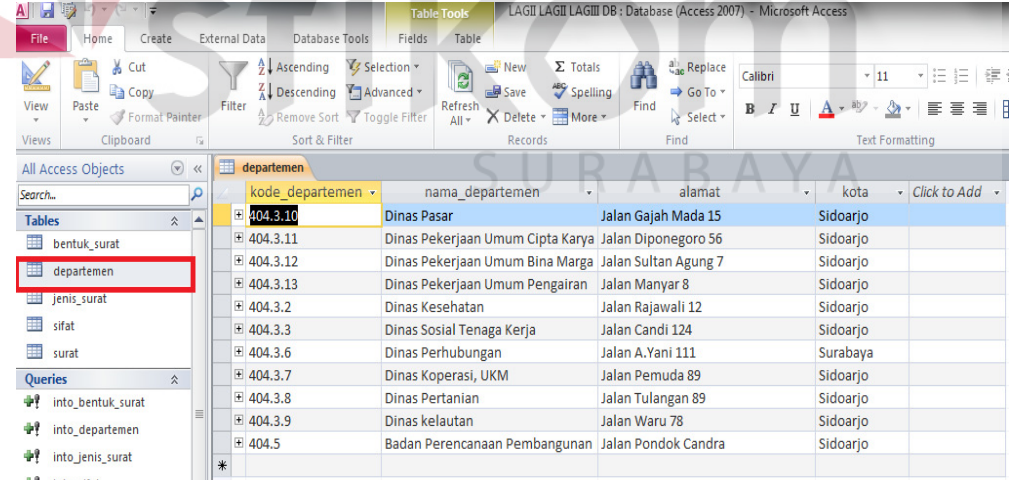

Gambar 37.37 Hasil Pengisian Tabel Departemen

#### 42. Pembuatan *Form*

Setelah tabel dibuat dan diisi, langkah selanjutnya adalah pembuatan *Form*.

Langkah untuk membuat *form* pada tabel, klik create, *form* wizard maka akan

muncul tampilan:

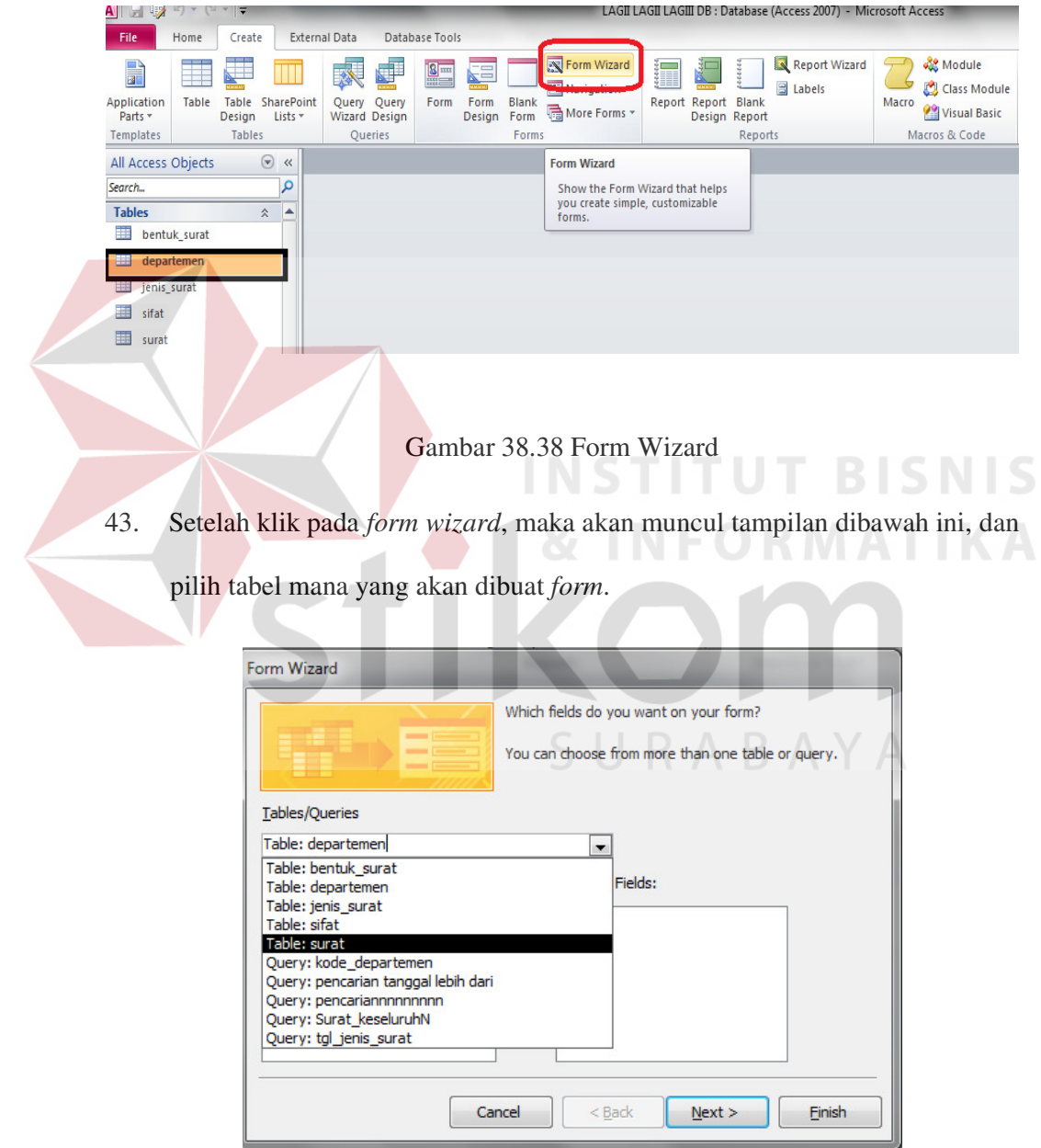

Gambar 39.39 pembuatan Form

44. Setelah memilih tabel yang akan dibuat *form*, maka klik

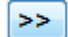

Untuk memasukkan semua *field* ke selected *field*.

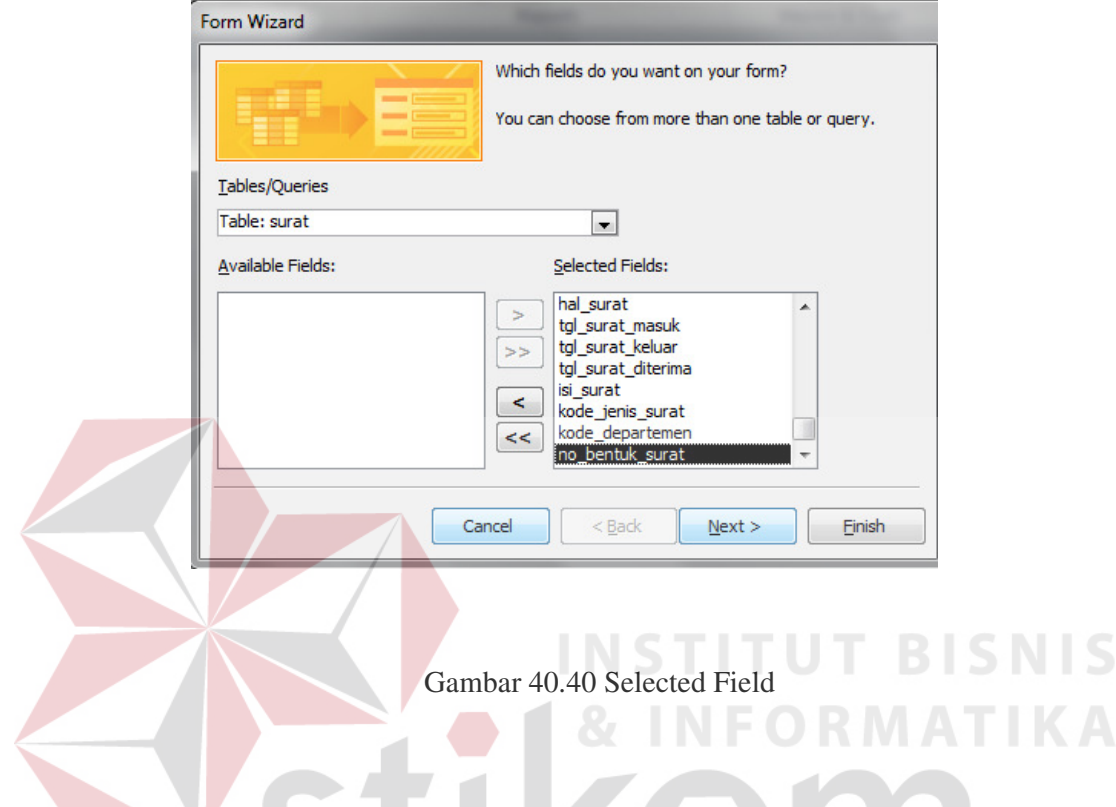

45. Setelah klik Next, maka akan muncul tampilan seperti dibawah ini.

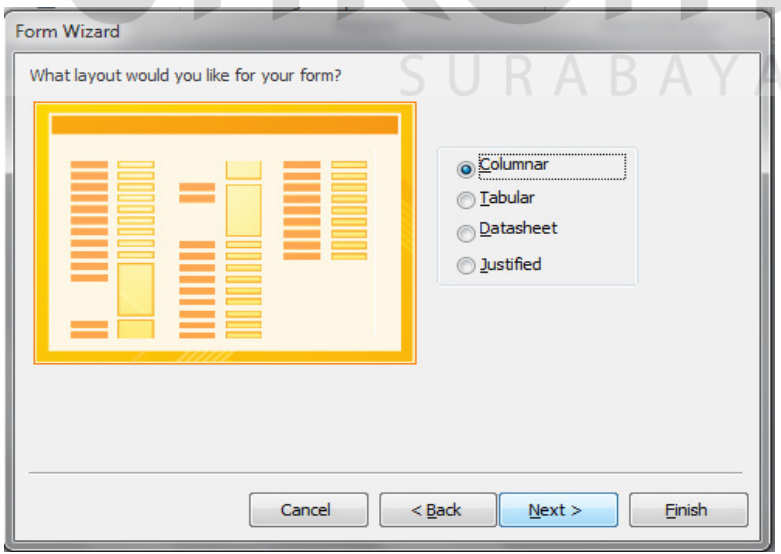

Gambar 41.41 Layout Form

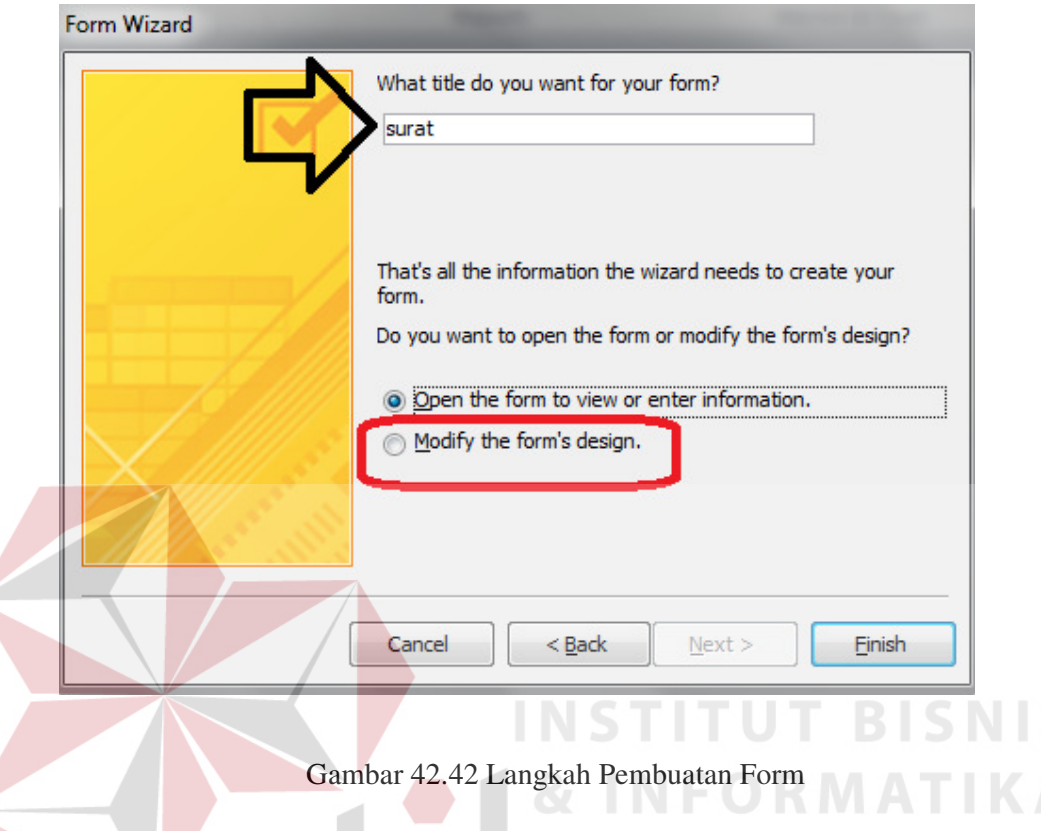

46. Klik Next, maka akan muncul tampilan

47. Isi Nama *Form* seperti yang ditunjuk oleh anak panah berwarna hitam, dan bisa memodifikasi *form* dengan pilih Modify the From's Design seperti yang ditunjuk lingkaran berwarna merah, jika tidak bisa langsung klik finish. Setelah itu maka aka nada tampilan *Form* yang telah dibuat.

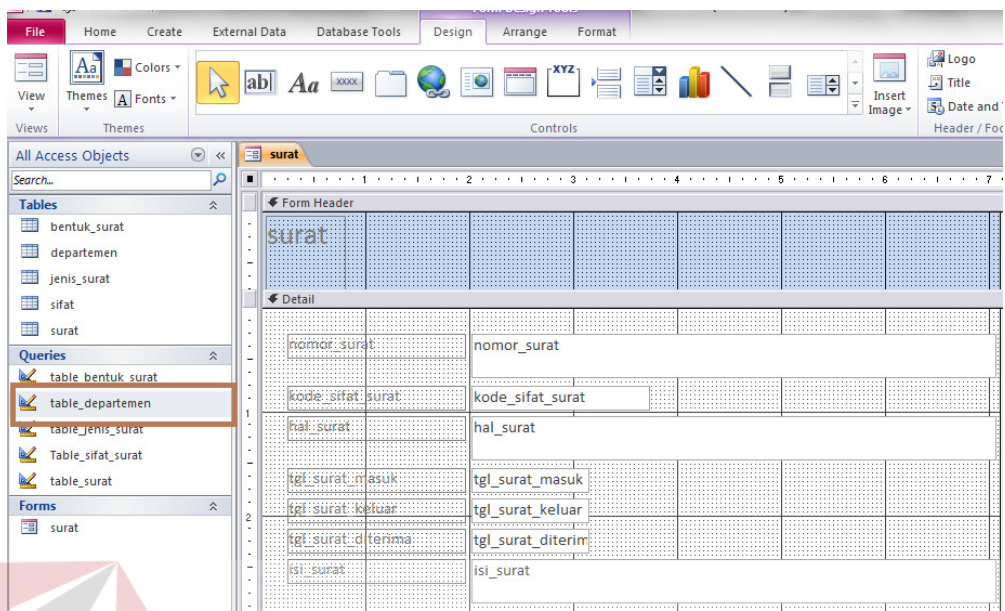

Gambar 43.43 Form Modify

48. Gambar diatas adalah *modify form*, bisa menambah gambar, mengganti font sendiri sesuai dengan kemauan , selain itu bisa memberikan Action Buton sendiri. Gambar Buton seperti pada gambar anak panah dibawah.

| \ d ⊅        |                                                                                              |                                 | <b>Form Design Tools</b>    | LAGII LAGII LAGIII DB : Database (Access 2007) - Microsoft Access |                                                                                                    |  |  |  |
|--------------|----------------------------------------------------------------------------------------------|---------------------------------|-----------------------------|-------------------------------------------------------------------|----------------------------------------------------------------------------------------------------|--|--|--|
| File         | Create<br>Home                                                                               | Database Tools<br>External Data | Design<br>Format<br>Arrange |                                                                   |                                                                                                    |  |  |  |
| E<br>View    | Colors *<br>$\frac{\text{Aa}}{\text{mm}}$<br>$ew$   Themes $\boxed{A}$ Fonts $x \rightarrow$ | ab<br>X00X<br>Aa<br>$\sqrt{2}$  | $rXYZ_1$<br>昌<br>and a      | <b>K</b><br>E.<br>Insert<br>Image *                               | <b>A</b> Logo<br>Subform in New Y<br>H,<br>Ĩ<br>шr<br>$\frac{\overline{\infty}}{2}$ Title<br>View Code<br>Add Existing Property Tab<br>Convert Form's M<br><b>B</b> Date and Time<br>Order<br>Fields<br><b>Sheet</b> |  |  |  |
| <b>Views</b> | <b>Themes</b>                                                                                |                                 | Controls                    |                                                                   | Header / Footer<br>Tools                                                                                                    |  |  |  |
|              | ⊙ « <mark>EB FORM SURA</mark> Button<br>All Access Objects                                   |                                 |                             |                                                                   |                                                                                                    |  |  |  |

Gambar 44.44 Tampilan Toolbar

Untuk membuat Buton pada *form* dapat dilakukan dengan langkah-langkah sebagai berikut.

49. Klik *Command Button* lalu letakkan pada *form* maka akan muncul jendela

*command button wizards.* 

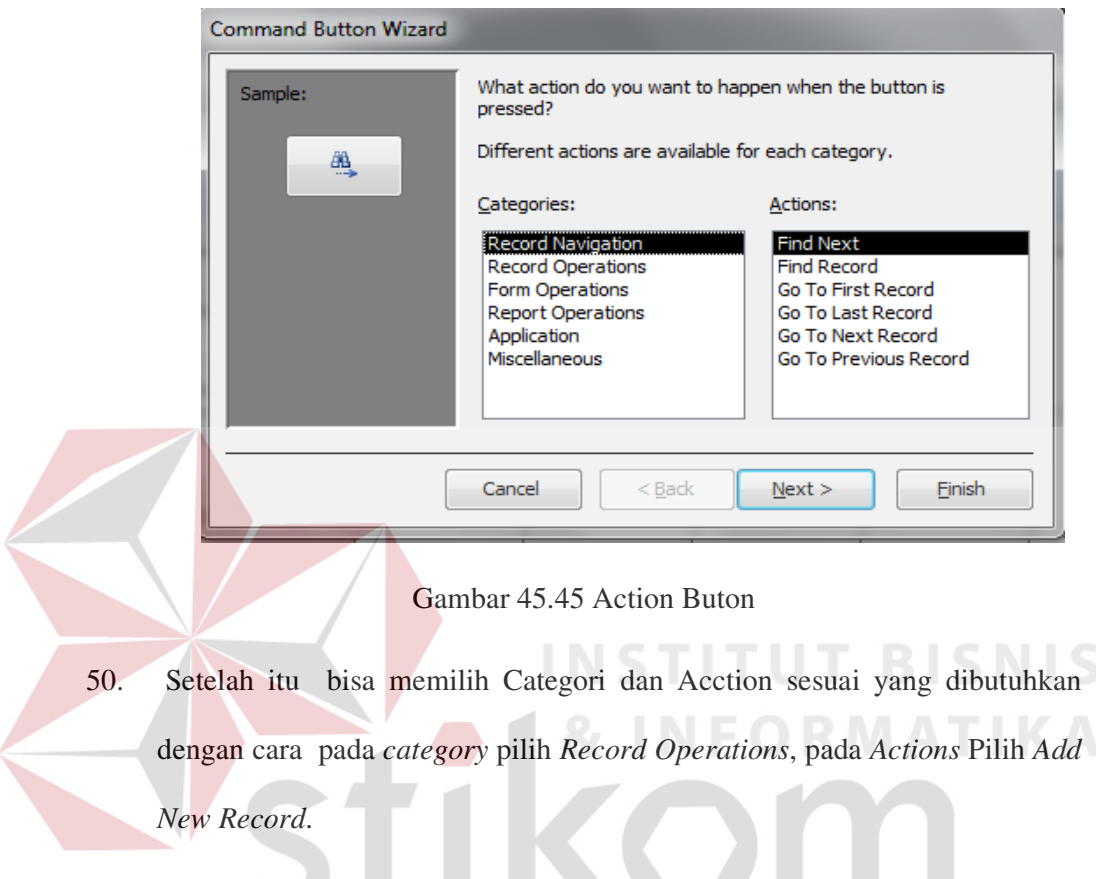

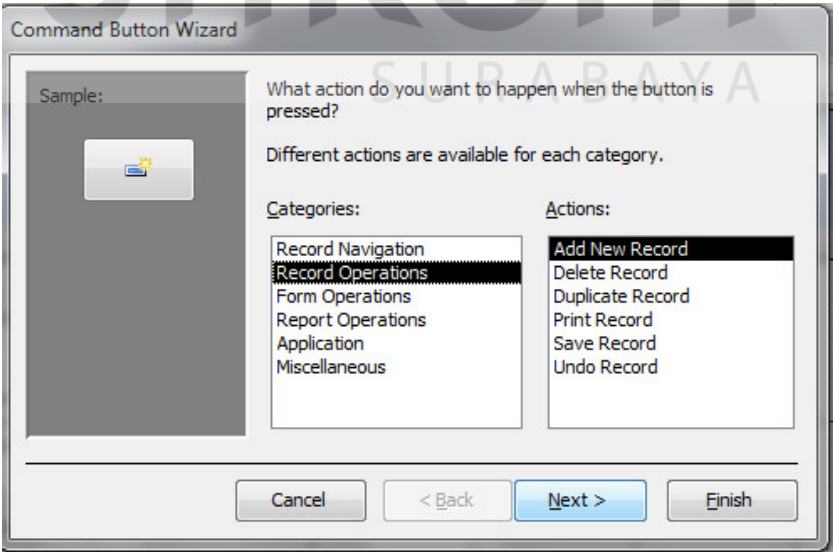

Gambar 46.46 Pembuatan Action Buton

51. Klik Next pada *Text* ketik Tambah lalu klik *Next*,

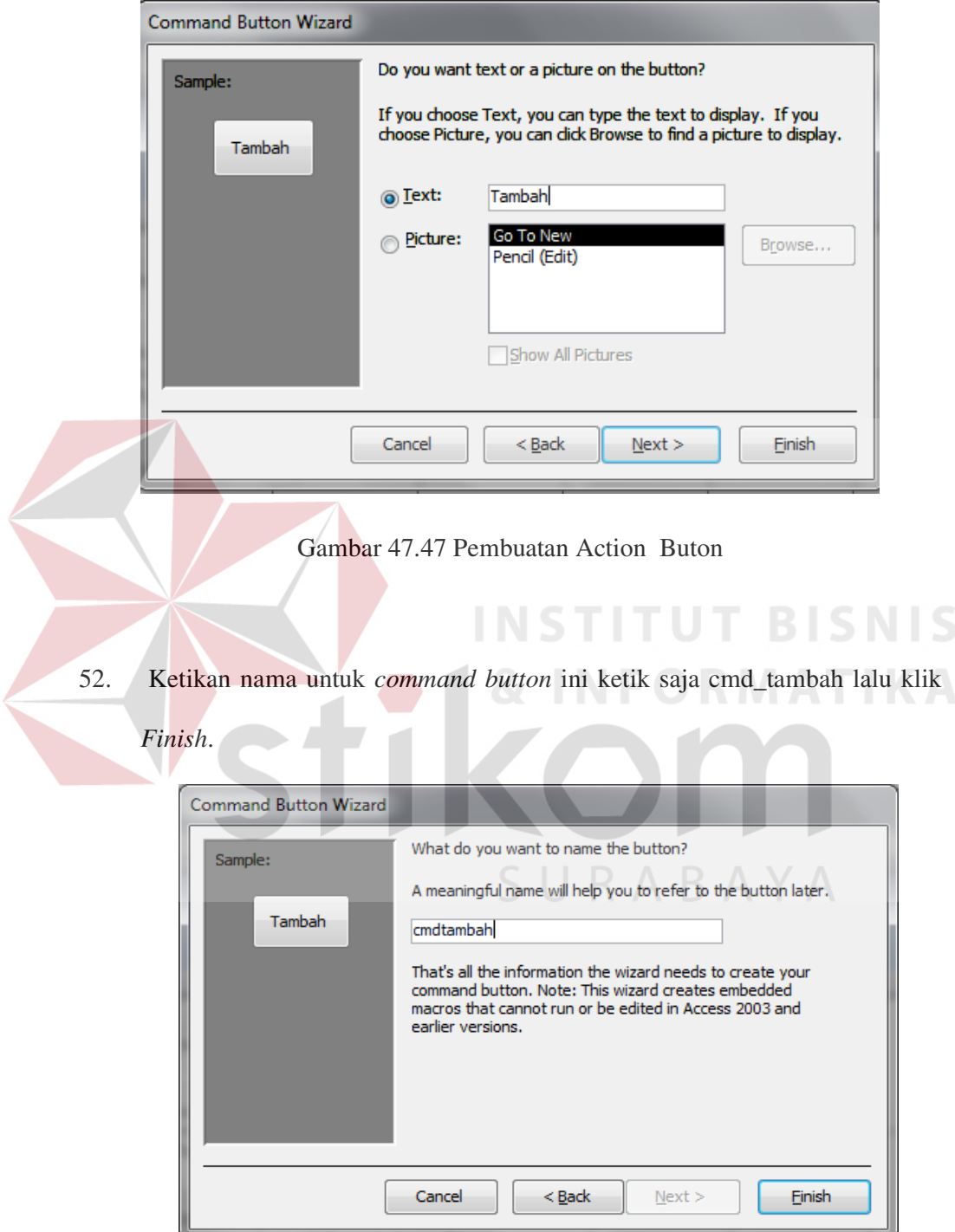

Gambar 48..48 Pembuatan Action Buton

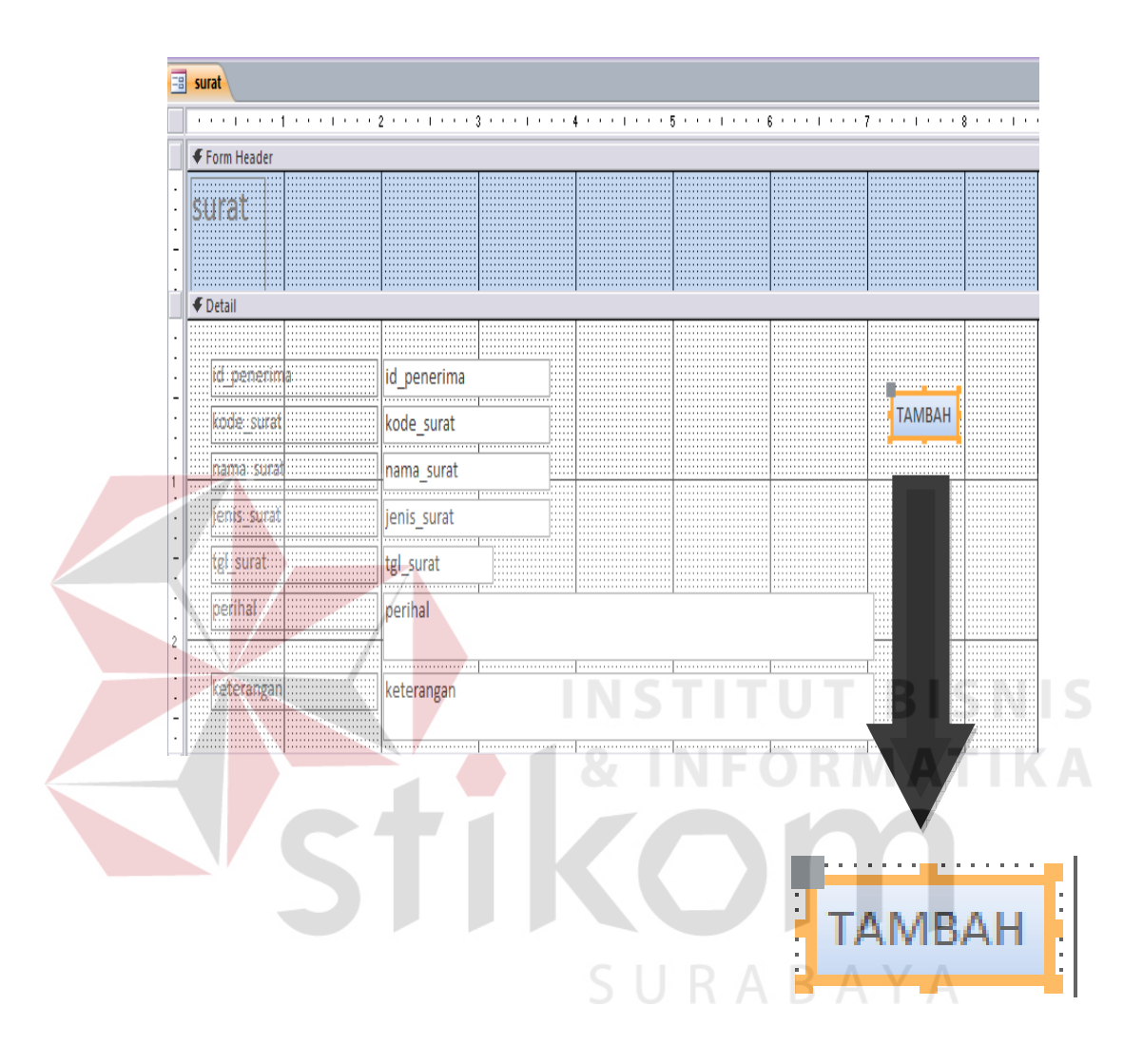

53. Setelah itu maka action buton Tambah sudah selesai dibuat.

Gambar 49.49 Hasil Pembuatan Action Buton

54. Jika selesai maka pilih *Form* View seperti yang ditunjuk anak panah pada

gambar dibawah

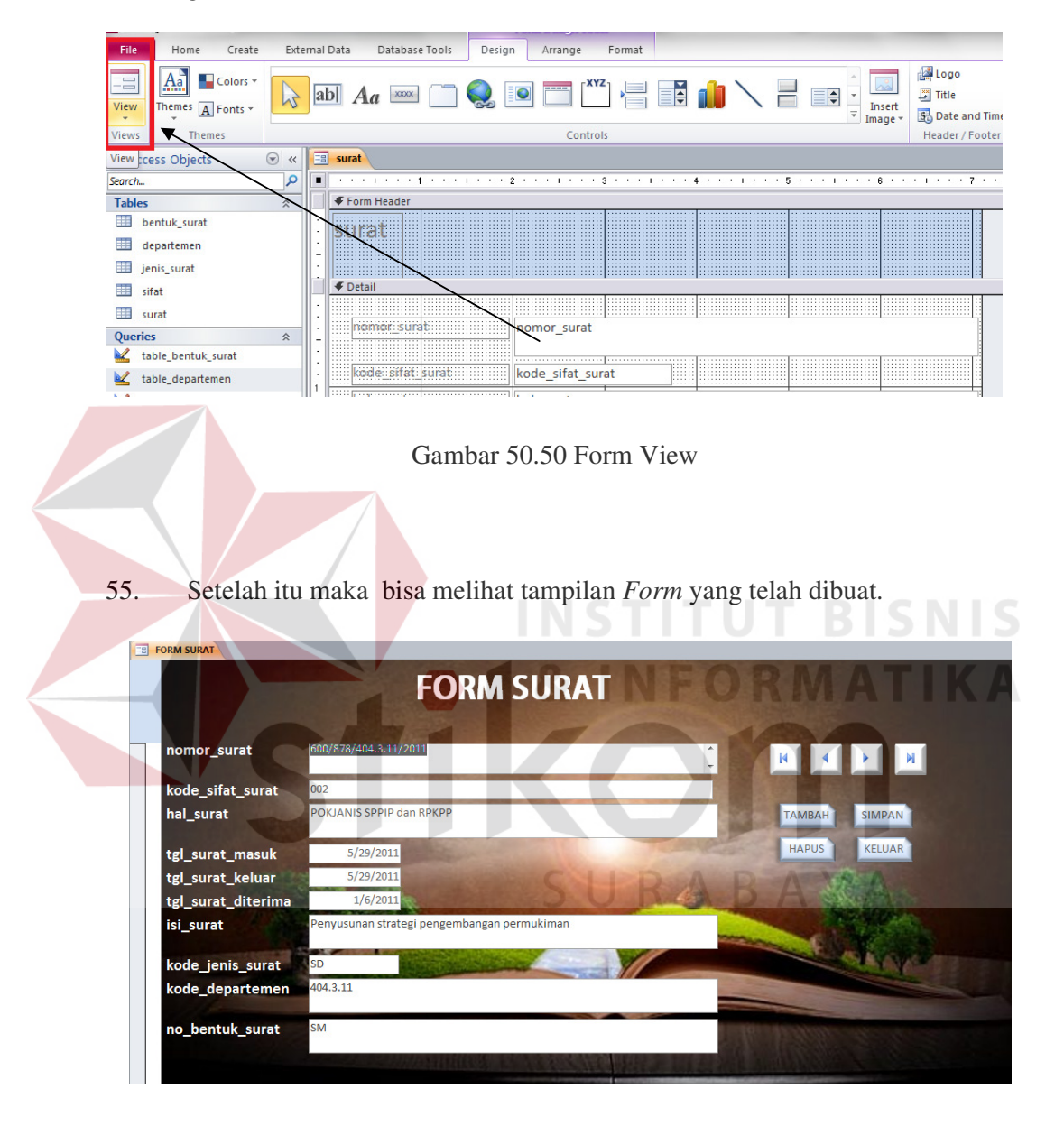

Gambar 51.51 Hasil Pembuatan Form Surat

56. Dibawah ini adalah hasil pembuatan *Form* dengan langkah-langkah seperti yang diatas, lengkap dengan Action Butonnya.

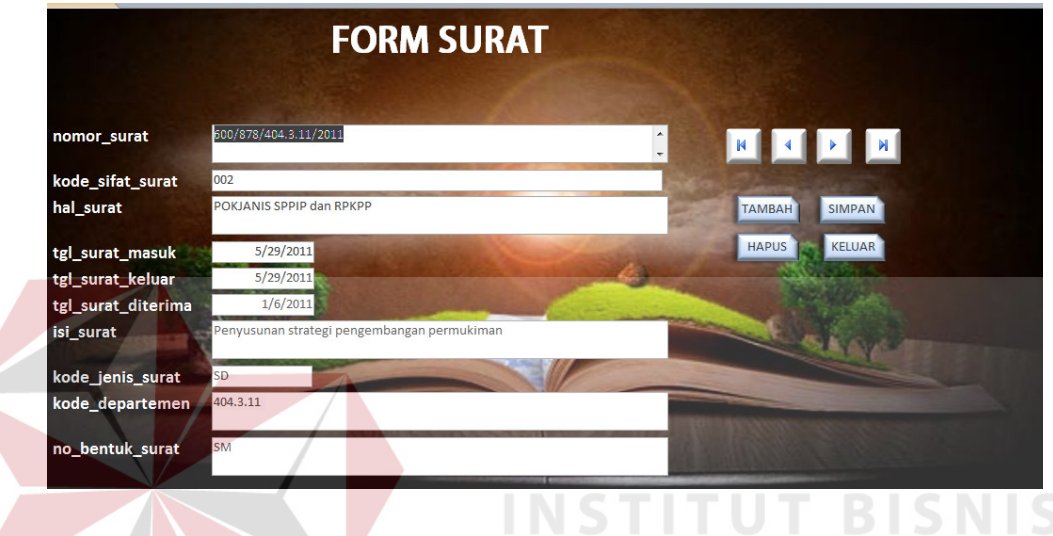

Form Input data Surat:

Gambar 52.52 Form Input data Surat

#### Keterangan :

*Form* Surat ini berisi pemasukan data (input), data dari masing-masing surat kemudian disimpan dan dimasukkan kedalam tabel surat, apabila kode surat atau nama surat yang dimasukkan terdapat kesalahan maka data tersebut juga dapat dihapus ataupun diubah. *Form* ini dilengkapi Action Buton yang bisa digerakkan pertama, terakhir, next, juga bisa menambah, menghapus, menyimpan dan keluar dari *form* tersebut.

57. Dibawah ini adalah hasil pembuatan *Form* dengan langkah-langkah seperti yang diatas, lengkap dengan Action Butonnya.

Form Input data Jenis Surat:

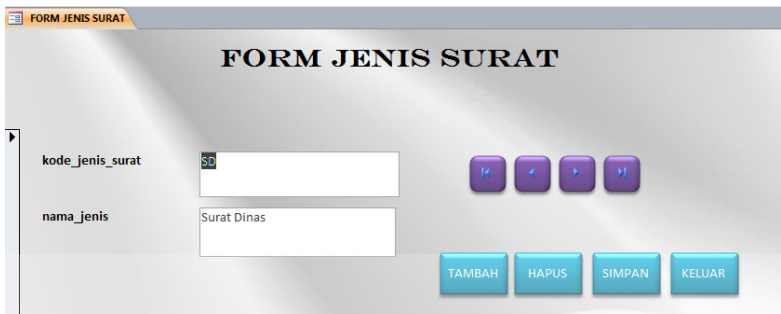

Gambar 53.53 Form Input Data Jenis Surat

Keterangan :

*Form* Jenis Surat ini berisi pemasukan data (*input*), data dari tabel jenis surat yang terdiri dari kode\_jenis\_surat dan nama\_jenis, apabila kode jenis surat atau nama jenis yang dimasukkan terdapat kesalahan maka data tersebut juga dapat dihapus ataupun diubah. *Form* ini dilengkapi *Action Buton* yang bisa digerakkan pertama, terakhir, *next*, juga bisa menambah, menghapus, menyimpan dan keluar dari *form* tersebut.

58. Dibawah ini adalah hasil pembuatan *Form* dengan langkah-langkah seperti yang diatas, lengkap dengan Action Butonnya.

Form Input data Sifat Surat:

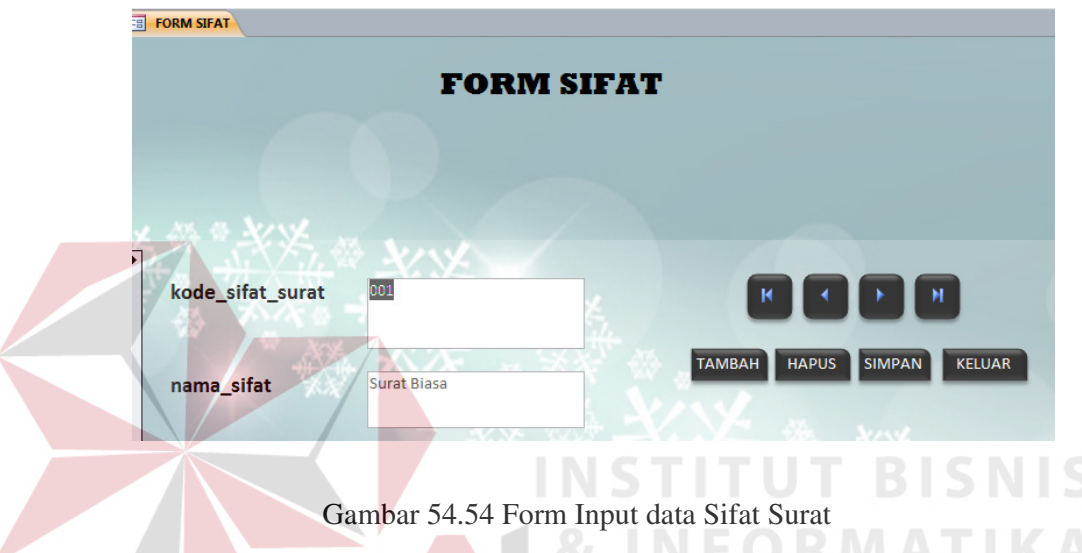

#### Keterangan :

*Form* Sifat Surat ini berisi pemasukan data (*input*), data dari tabel Sifat Surat yang terdiri dari kode\_sifat\_surat dan nama\_surat, apabila kode sifat surat atau nama sifat yang dimasukkan terdapat kesalahan maka data tersebut juga dapat dihapus ataupun diubah. *Form* ini dilengkapi *Action Buton* yang bisa digerakkan pertama, terakhir, *next*, juga bisa menambah, menghapus, menyimpan dan keluar dari *form* tersebut.

59. Dibawah ini adalah hasil pembuatan *Form* dengan langkah-langkah seperti yang diatas, lengkap dengan *Action Buton*nya

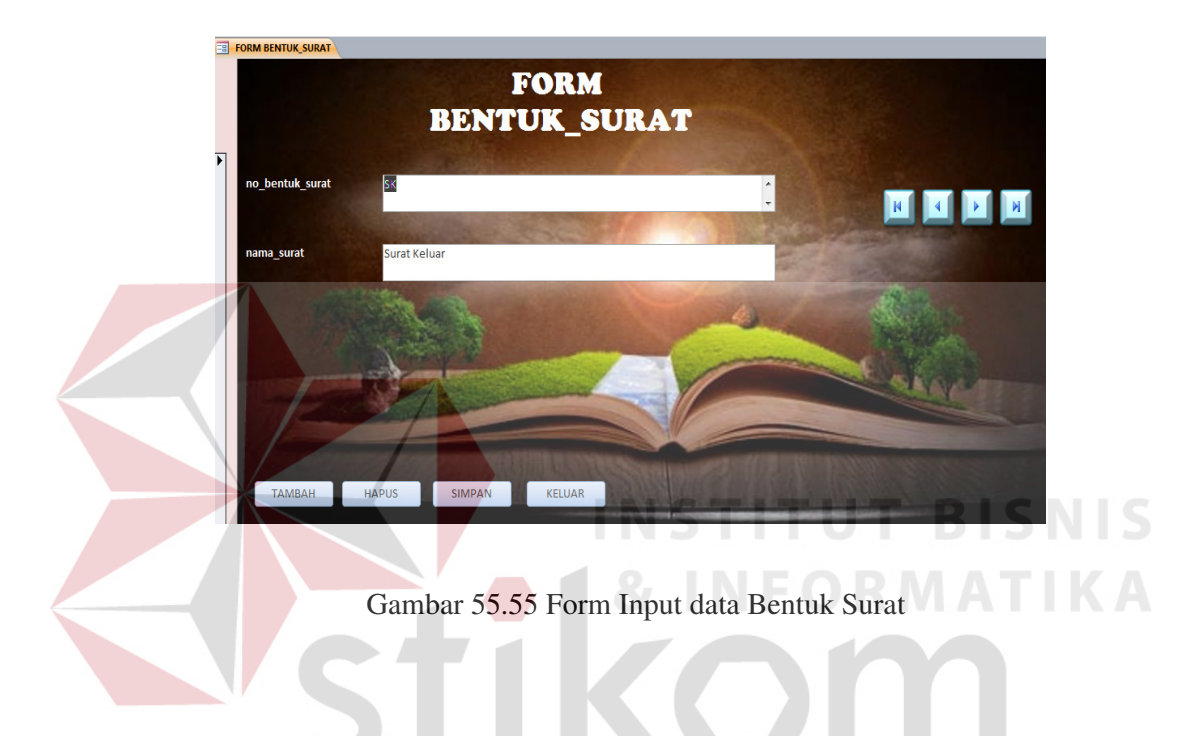

Form Input data Bentuk Surat:

Keterangan :

*Form* Bentuk Surat ini berisi pemasukan data (*input*), data dari tabel Bentuk Surat yang terdiri dari no\_bentuk\_surat dan nama\_surat, apabila no bentuk surat atau nama surat yang dimasukkan terdapat kesalahan maka data tersebut juga dapat dihapus ataupun diubah. *Form* ini dilengkapi *Action Buton* yang bisa digerakkan pertama, terakhir, *next*, juga bisa menambah, menghapus, menyimpan dan keluar dari *form* tersebut.

60. Dibawah ini adalah hasil pembuatan *Form* dengan langkah-langkah seperti yang diatas, lengkap dengan *Action Buton*nya

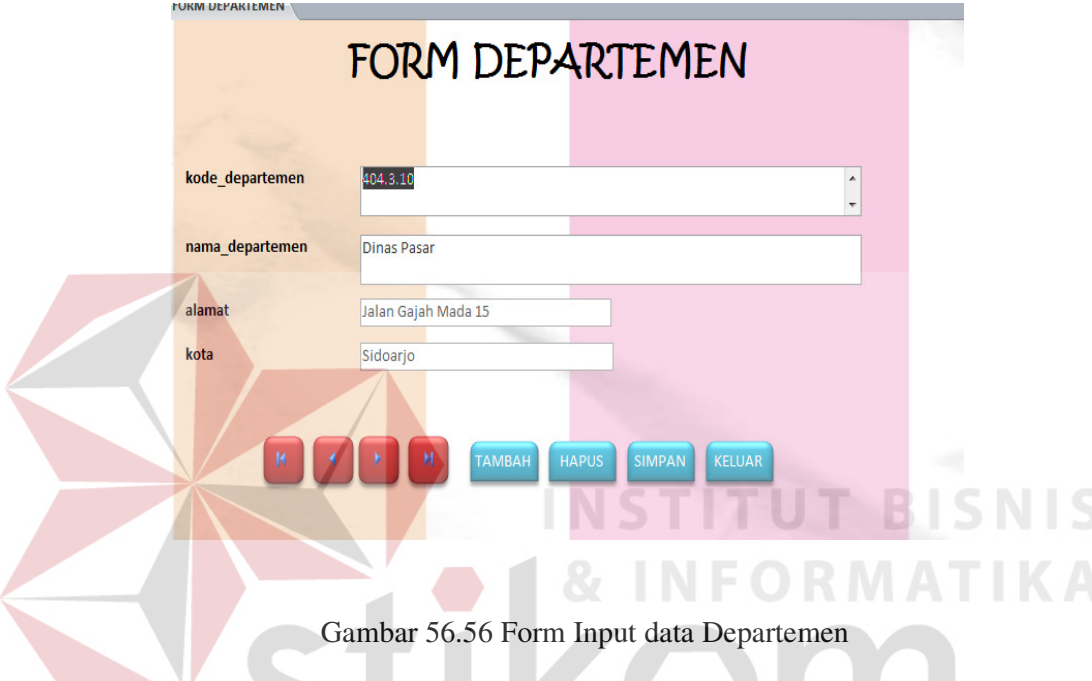

Form Input data Departemen:

Keterangan :

*Form* Departemen ini berisi pemasukan data (*input*), data dari tabel Departemen yang terdiri dari kode\_departemen,nama\_departemen,alamat dan kota apabila kode departemen, nama departemen, alamat atau kota yang dimasukkan terdapat kesalahan maka data tersebut juga dapat dihapus ataupun diubah. *Form* ini dilengkapi *Action Buton* yang bisa digerakkan pertama, terakhir, next, juga bisa menambah, menghapus, menyimpan dan keluar dari *form* tersebut.

- 61. Pembuatan Report **E**  Membuat *report* digunakan untuk mencetak nama-nama jurnal yang dicari. Klik salah satu tabel kemudian pilih *create* maka tampilan yang diinginkan seperti di bawah ini
- 62. Langkah untuk membuat report pada tabel surat , klik create, report wizard maka akan muncul tampilan:

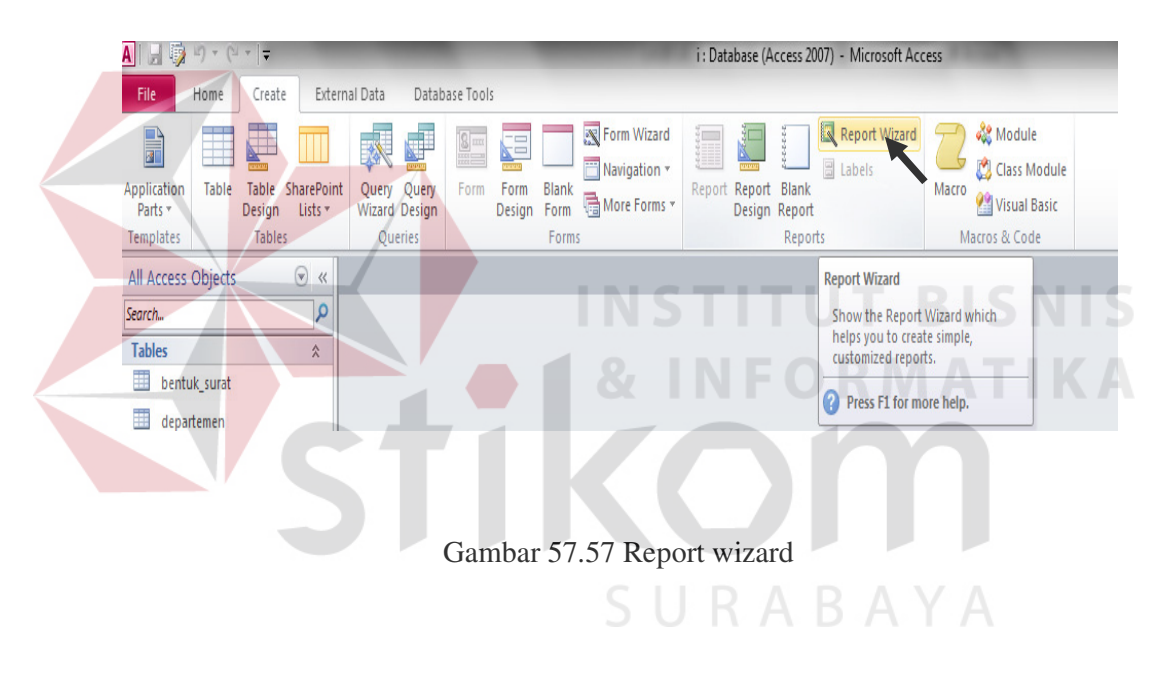

63. Setelah klik pada *report wizard* (anak panah), maka akan muncul tampilan seperti dibawah ini

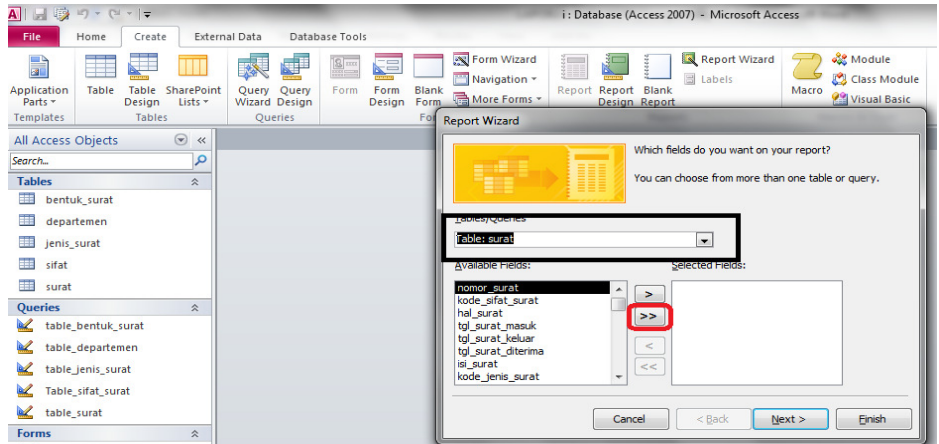

Gambar 58.58 Report Wizard

64. Pada gambar yang diberi kotak hitam itu maksudnya bisa memilih dari tabel yang telah dibuat, tabel mana yang akan buat report. Sebagai contoh penulis membuat report Surat, kemudian untuk gambar yang diberi warna merah atau gambar maksudnya bisa langsung memasukkan semua *field* kedalam selected *field*s. Setelah itu klik Next, dan kemudian akan muncul tampilan seperti dibawah ini.

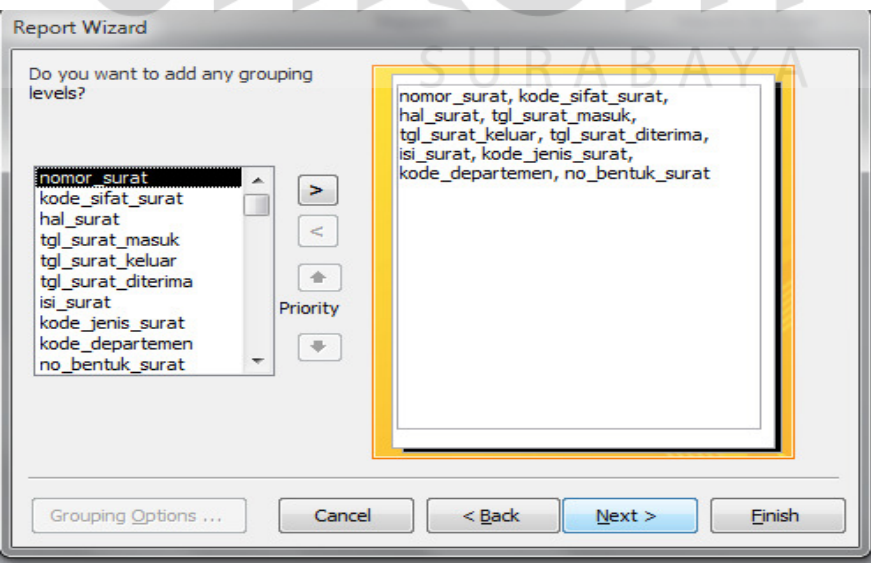

Gambar 59.59 Report Wizard

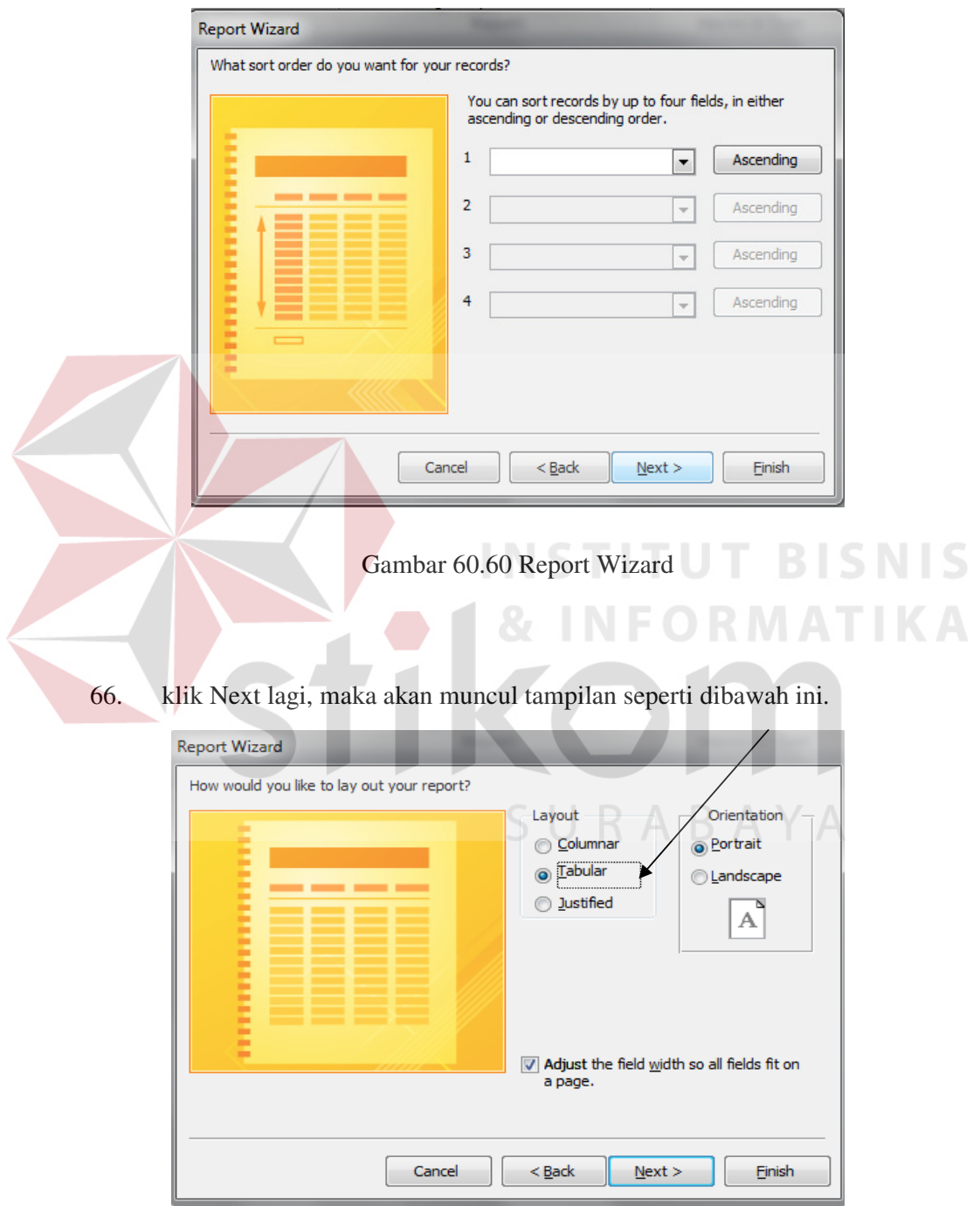

## 65. klik next lagi, maka akan muncul tampilan seperti dibawah ini

Gambar 61.61 Report Wizard

67. Pilih sendiri tampilan report yang akan buat berbentuk coloumnar, Tabular atau justified seperti yang ditunjukkan pada gambar anak panah diatas, setelah itu bisa klik next lagi untuk selanjutnya, maka akan muncul tampilan

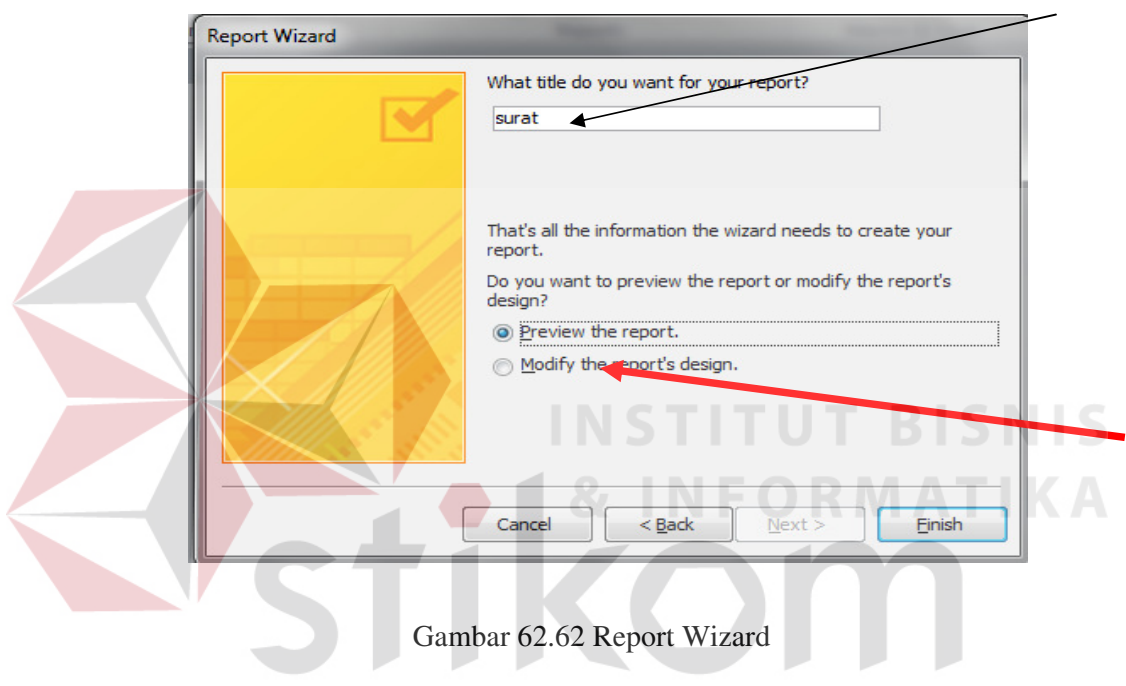

# SURABAYA

68. Setelah muncul tampilan diatas, bisa mengganti mana *report* yang telah dibuat seperti yang ditunjukkan oleh anak panas diatas. Setelah itu bisa langsung memodifikasi sendiri tampilan report dengan klik modify the report design seperti yang ditunjuk anak panah merah diatas, setelah itu klik finish.

#### Memodifikasi report

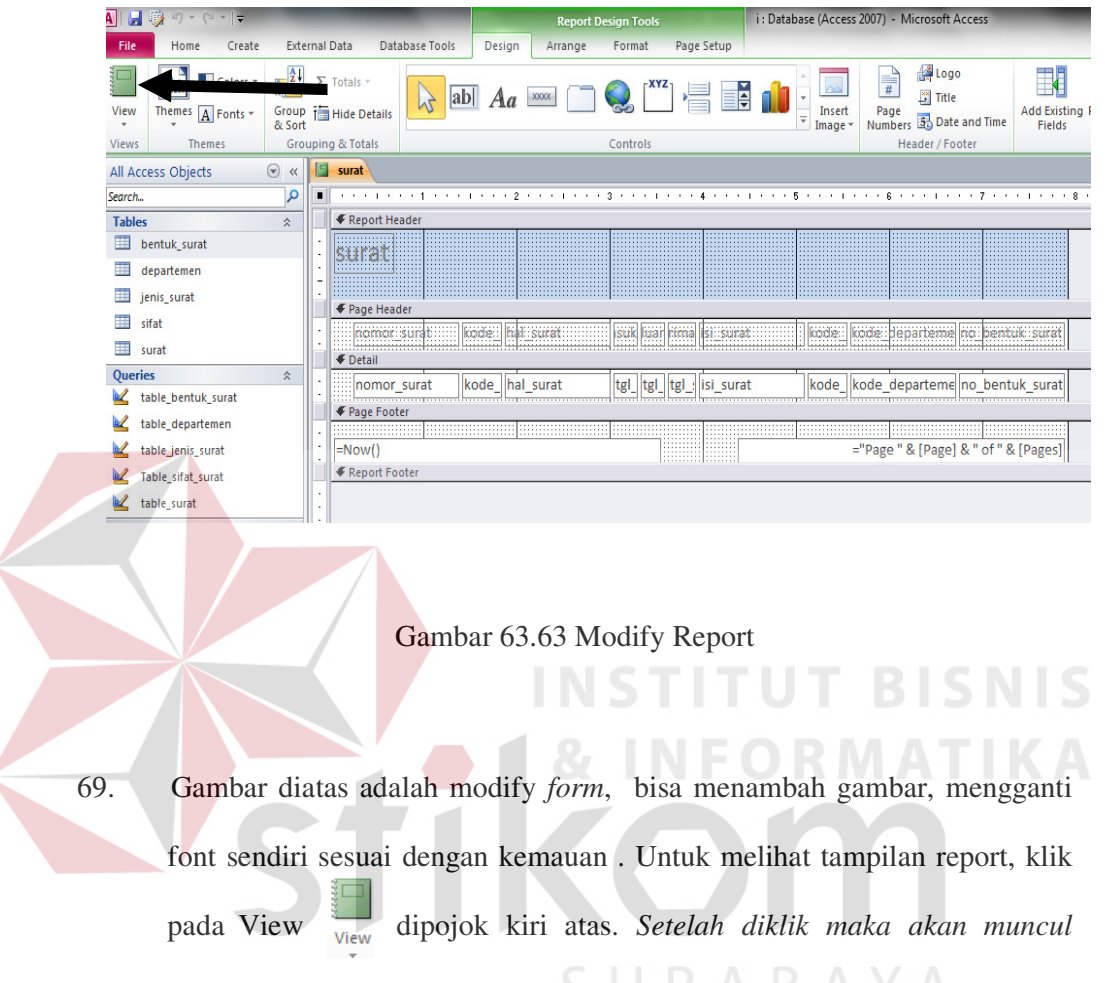

*tampilan report yang telah dibuat seperti pada gambar dibawah ini.*

#### Report data Surat:

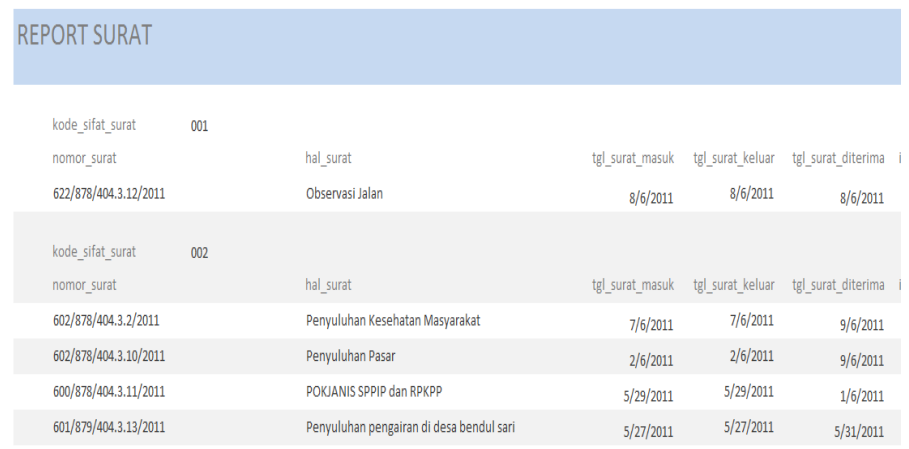

```
Wednesday, June 08, 2011
```
### Gambar 64.64 Report Surat

- 70. Dibawah ini adalah contoh-contoh report yang telah dibuat dengan langkahlangkah seperti yang telah dijelaskan diatas.
- 71. Report data Jenis Surat:

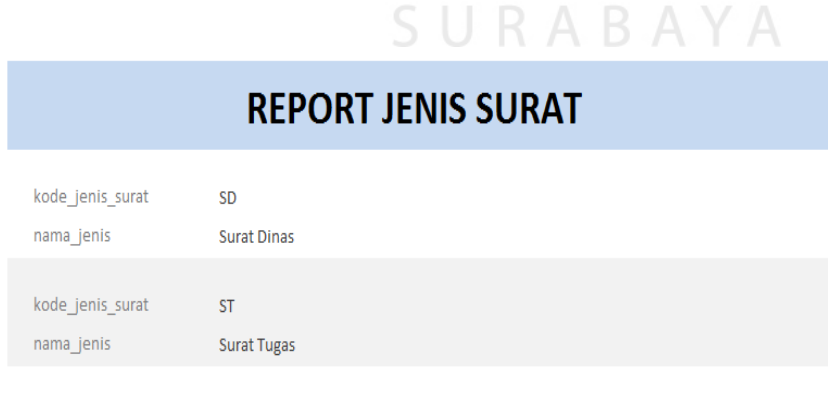

Wednesday, June 08, 2011

Page 1 of 1

Gambar 65.65 Report Jenis Surat

## 72*. Report* data Bentuk Surat:

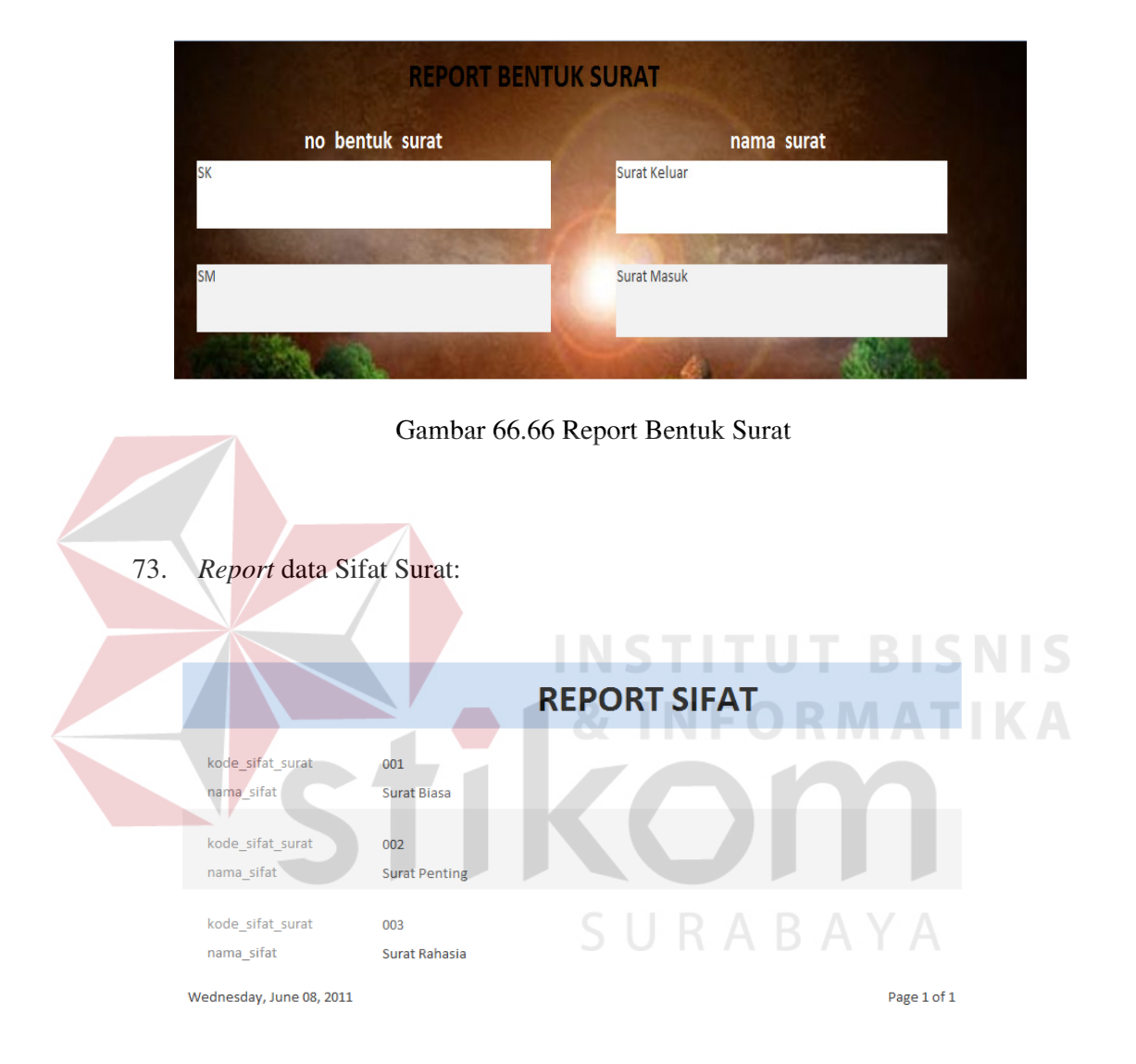

Gambar 67.67 Report Sifat Surat

#### 74. *Report* data Departemen:

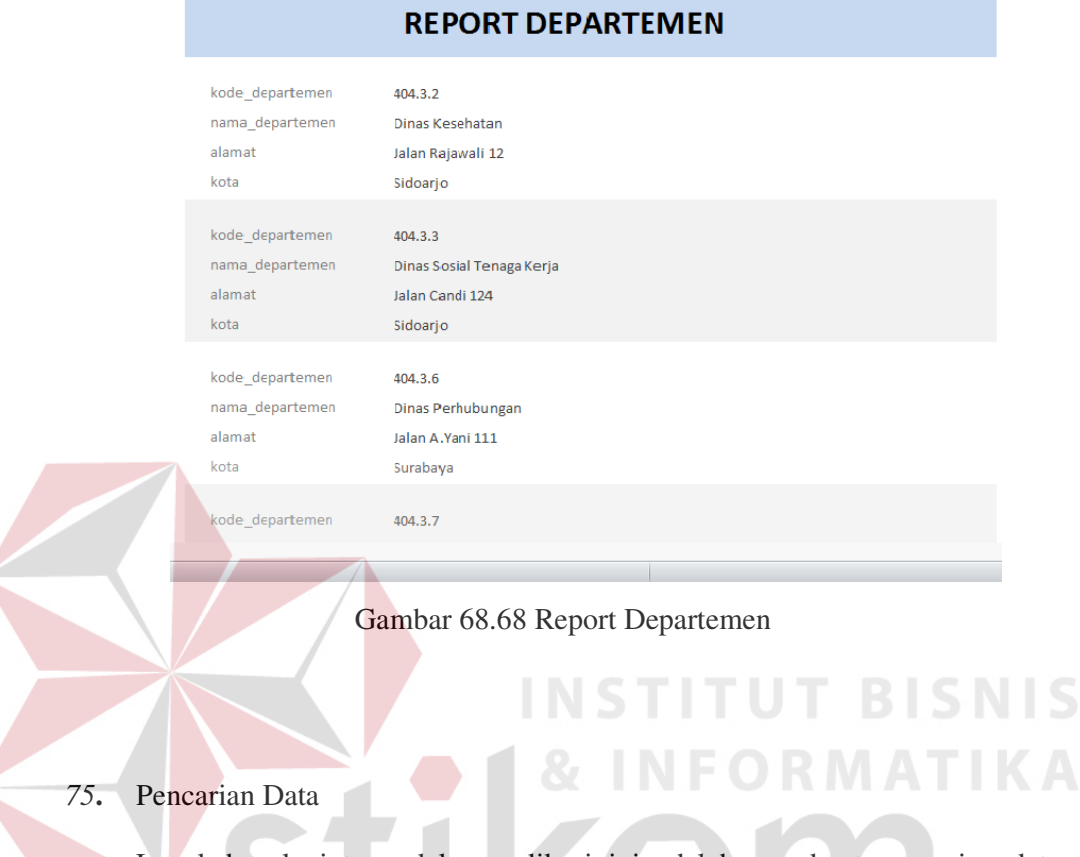

Langkah selanjutnya dalam aplikasi ini adalah membuat pencarian data dengan menggunakan SQL, cara yang digunakan hampir sama dengan pembuatan tabel, akan tetapi yang membedakan adalah pada perintah *Query* . Dapat dilihat pada gambar di bawah ini:

# kode\_departemen

SELECT departemen.kode\_departemen, departemen.nama\_departemen FROM departemen WHERE (((departemen.kode\_departemen) Like [vkode\_departemen]));

Gambar 69.69 Pencarian Departemen

76. Klik tombol maka <sub>Run</sub> akan muncul perintah seperti gambar di bawah:

External Data Database Tools Design  $\frac{1}{4}$  = Insert Rows  $x$ **CD** Union a Insert Columns  $\cdot$   $\cdot$   $\blacksquare$ Σ L, Pass-Through <sup>■</sup> Delete Rows | ₩ Delete Columns Append Update Crosstab Delete Show<br>Table Totals Param  $\mathbb{R}$  Builder **Return:** Data Definition Query Type Query Setup  $\geqslant$ kode\_departemen 9 SELECT departemen.kode\_departemen, departemen.nama\_departemen c. E FROM departemen Enter Parameter Value 2 X WHERE (((departemen.kode\_departemen) L vkode\_departemen Cancel  $\overline{\alpha}$ Gambar 70.70 Enter Parameter Value Departemen 77. Untuk menjalankan *parameter value* tersebut ada beberapa cara: a. 404\* : Maka akan muncul semua kode yang angka depannya mengandung 404.

|   | kode departemen   |                                  |
|---|-------------------|----------------------------------|
|   | kode departemen - | nama departemen                  |
|   | 404.3.2           | Dinas Kesehatan                  |
|   | 404.3.3           | Dinas Sosial Tenaga Kerja        |
|   | 404.3.6           | Dinas Perhubungan                |
|   | 404.3.7           | Dinas Koperasi, UKM              |
|   | 404.3.8           | Dinas Pertanian                  |
|   | 404.3.9           | Dinas kelautan                   |
|   | 404.3.10          | Dinas Pasar                      |
|   | 404.3.11          | Dinas Pekerjaan Umum Cipta Karya |
|   | 404.3.12          | Dinas Pekerjaan Umum Bina Marga  |
|   | 404.3.13          | Dinas Pekerjaan Umum Pengairan   |
|   | 404.5             | Badan Perencanaan Pembangunan    |
| ⋇ |                   |                                  |

Gambar 71.71 Hasil Pencarian yang Mengandung Huruf Depan

b. 404.5 : Maka akan muncul acuan kode yang hurufnya terdiri dari 404.5.

| F | kode_departemen   |                               |
|---|-------------------|-------------------------------|
|   | kode departemen - | nama departemen               |
|   | 404.5             | Badan Perencanaan Pembangunan |
| ⋇ |                   |                               |

Gambar 72.72 Hasil Pencarian

78. Pencarian untuk isi surat memiliki perintah yang hampir sama dengan departemen, akan tetapi isi surat tidak menggunakan pencarian dengan menggunakan kode departemen tapi nama. SNIS

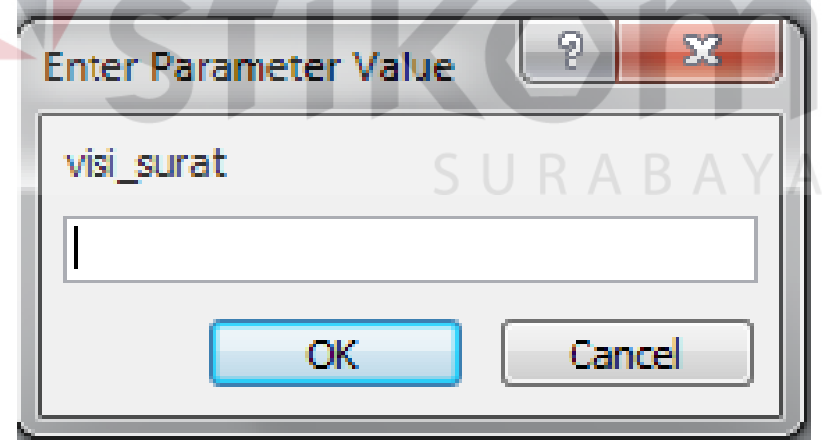

Gambar 73.73 Enter Parameter Value Departemen

- 79. Untuk menjalankan parameter value tersebut dapat dilakukan dengan cara:
	- a. Penyuluhan\* : Maka akan muncul semua nama yang huruf depannya mengandung Penyuluhan.

| 剛 | pencariannnnnnnnn                                                                                                    |           |                 |
|---|----------------------------------------------------------------------------------------------------|-----------|-----------------|
|   | isi surat<br>v                                                                                                    | hal surat | nama departemen |
|   | Penyuluhan pengairan dan perawatan sawah untuk pet Penyuluhan pengairan di desa bendul Dinas Pekerjaan Umum Pengairan |           |                 |
|   | penyuluhan kesehatan, pemberian Vaksin dan pengoba  Penyuluhan Kesehatan Masyarakat                                   |           | Dinas Kesehatan |
|   |                                                                                                    |           |                 |

Gambar 74.74 Hasil Pencarian yang Mengandung Huruf Depan

b. 'Penyuluhan pengairan dan perawatan sawah untuk petani di desa-desa setempat': Maka akan muncul acuan nama yang sama seperti yang telah di tulis di atas.

| P | pencariannnnnnnnn                                                                                                    |           |                 |  |
|---|----------------------------------------------------------------------------------------------------|-----------|-----------------|--|
|   | isi surat                                                                                                    | hal surat | nama departemen |  |
|   | Penyuluhan pengairan dan perawatan sawah untuk pet <mark>i</mark> Penyuluhan pengairan di desa bendul Dinas Pekerjaan Umum Pengairan |           |                 |  |
|   |                                                                                                    |           |                 |  |

Gambar 75.75 Hasil Pencarian 'Penyuluhan'

79. Pencarian untuk jenis surat memiliki perintah yang sama dengan isi surat yang menggunakan pencarian dengan menggunakan nama.

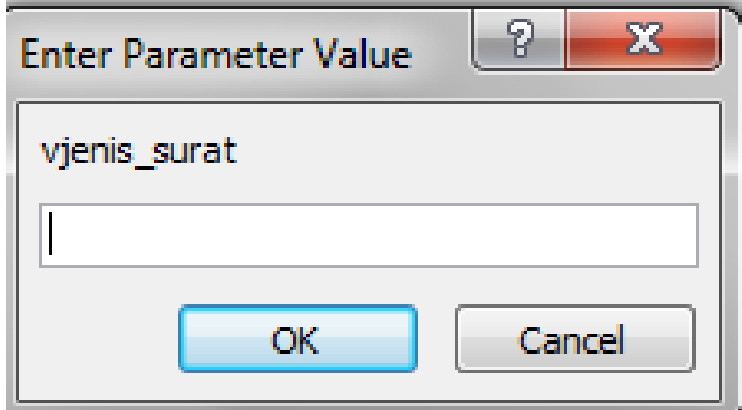

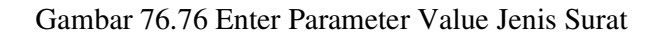

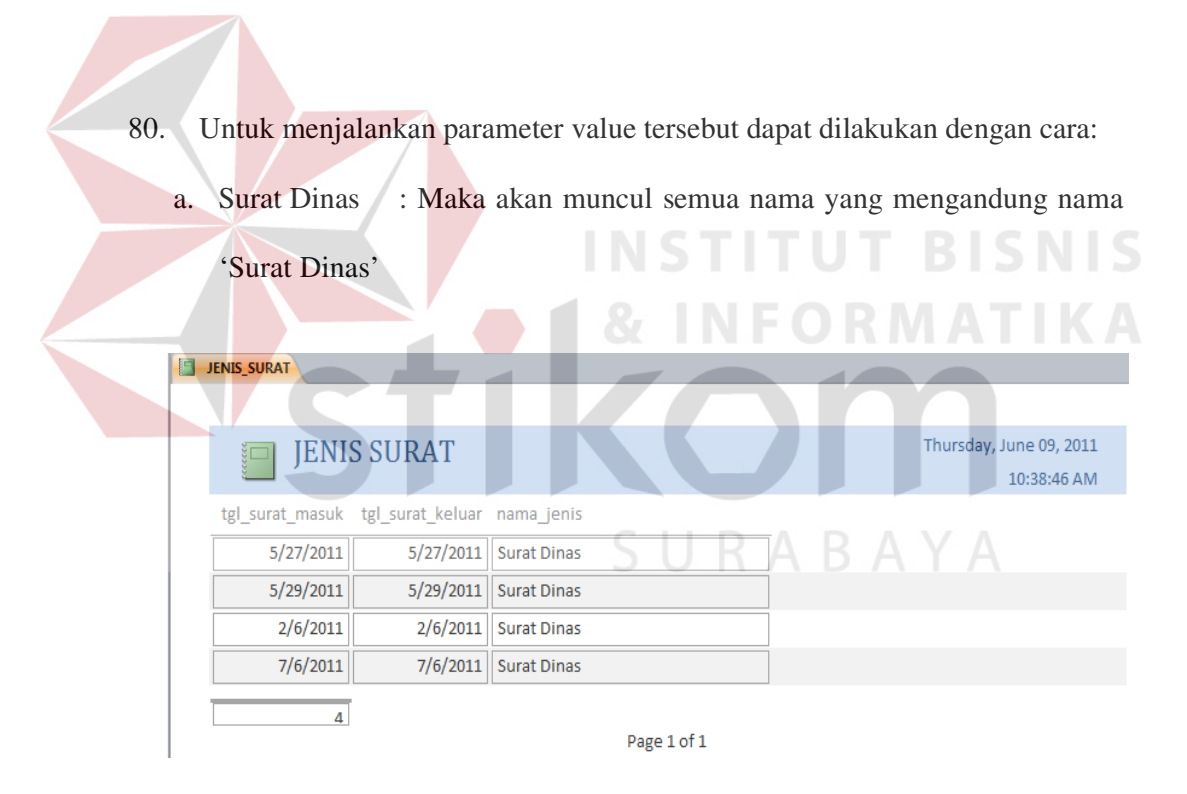

Gambar 77.77 Hasil Pencarian 'Surat Dinas'

b. Surat Tugas : Maka akan muncul semua nama yang mengandung nama 'Surat Tugas'

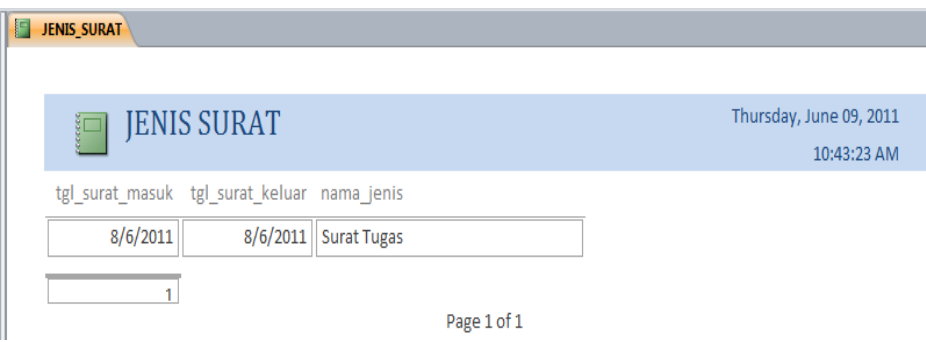

Gambar 78..78 Hasil Pencarian 'Surat Tugas'

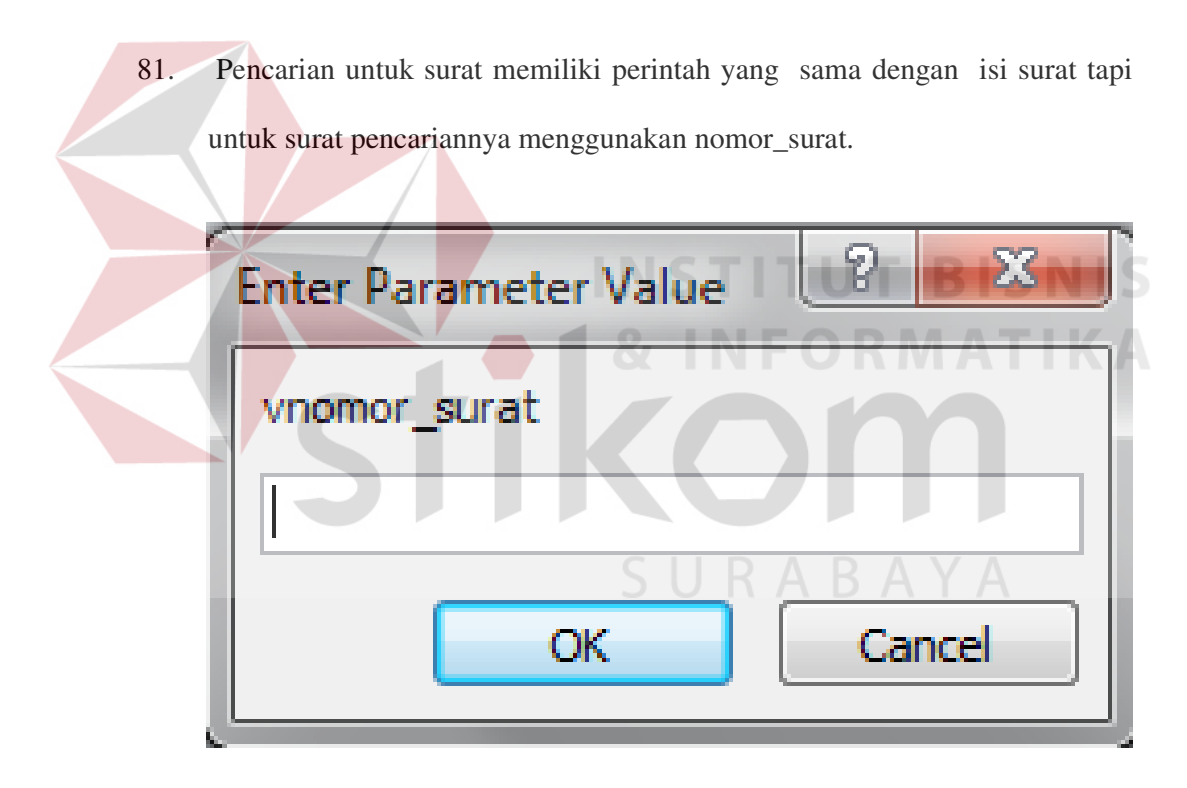

Gambar 79.79 Enter Parameter Value Surat

- 82. Untuk menjalankan parameter value tersebut dapat dilakukan dengan cara:
	- a. 600\* : Maka akan muncul semua nama depan yang mengandung kode 600.

| Surat_keseluruhN      |                                                          |                         |                    |                             |  |  |  |
|-----------------------|----------------------------------------------------------|-------------------------|--------------------|-----------------------------|--|--|--|
|                       |                                                          |                         |                    |                             |  |  |  |
| Surat                 | Thursday, June 09, 2011                                  |                         |                    |                             |  |  |  |
|                       |                                                          |                         | 10:49:45 AM        |                             |  |  |  |
| nomor_surat           | hal_surat                                                | nama_sifat              | nama jenis         | nama_departemen             |  |  |  |
| 600/878/404.3.11/2011 | POKJANIS SPPIP dan RPKPP                                 | <b>Surat Penting</b>    | <b>Surat Dinas</b> | Dinas Pekerjaan Umum Cipt   |  |  |  |
|                       |                                                          |                         |                    |                             |  |  |  |
|                       |                                                          |                         |                    |                             |  |  |  |
|                       |                                                          |                         | Page 1 of 1        |                             |  |  |  |
|                       | Gambar 80.80 Hasil Pencarian nomor surat huruf depan 600 |                         |                    |                             |  |  |  |
|                       |                                                          |                         |                    |                             |  |  |  |
|                       |                                                          |                         |                    |                             |  |  |  |
|                       |                                                          |                         |                    |                             |  |  |  |
| $*6*$                 | : Maka akan muncul semua nama yang mengandung huruf 6    |                         |                    |                             |  |  |  |
|                       |                                                          |                         |                    |                             |  |  |  |
| Surat keseluruhN      |                                                          |                         |                    |                             |  |  |  |
|                       |                                                          |                         |                    |                             |  |  |  |
| Surat                 |                                                          | Thursday, June 09, 2011 |                    |                             |  |  |  |
|                       |                                                          |                         | 10:53:37 AM        |                             |  |  |  |
| nomor_surat           | hal surat                                                | nama sifat              | nama_jenis         | nama_departemen             |  |  |  |
| 601/879/404.3.13/2011 | Penyuluhan pengairan di desa<br>bendul sari              | <b>Surat Penting</b>    | <b>Surat Dinas</b> | Dinas Pekerjaan Umum Penga  |  |  |  |
| 600/878/404.3.11/2011 | POKJANIS SPPIP dan RPKPP                                 | <b>Surat Penting</b>    | <b>Surat Dinas</b> | Dinas Pekerjaan Umum Cipta  |  |  |  |
| 602/878/404.3.10/2011 | Penyuluhan Pasar                                         | <b>Surat Penting</b>    | <b>Surat Dinas</b> | Dinas Pasar                 |  |  |  |
| 602/878/404.3.2/2011  | Penyuluhan Kesehatan Masyarakat                          | <b>Surat Penting</b>    | <b>Surat Dinas</b> | Dinas Kesehatan             |  |  |  |
| 622/878/404.3.12/2011 | Observasi Jalan                                          | <b>Surat Biasa</b>      | <b>Surat Tugas</b> | Dinas Pekerjaan Umum Bina N |  |  |  |
|                       | 5                                                        |                         |                    |                             |  |  |  |
|                       |                                                          |                         | Page 1 of 1        |                             |  |  |  |

Gambar 81.81 Hasil Pencarian nomor surat mengandung huruf 6

#### 83. Menu

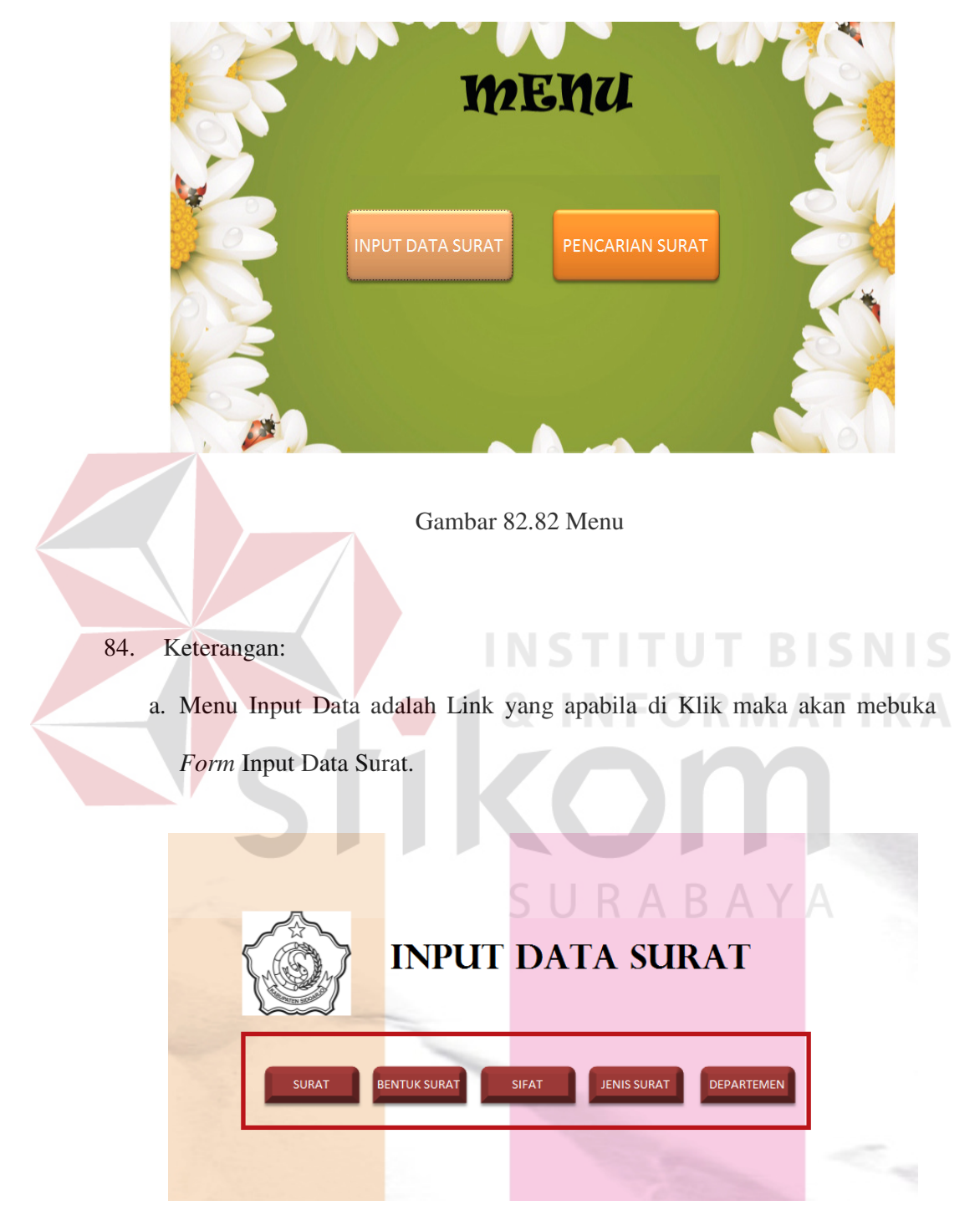

Gambar 83.83 Input Data

85. Keterangan:

*Form* Input Data berisi Surat, Bentuk Surat, Sifat, Jenis Surat, dan Departemen.

a. SURAT : Apabila mengklik menu surat maka akan langsung menuju pada *form* surat, seperti gambar dibawah ini.

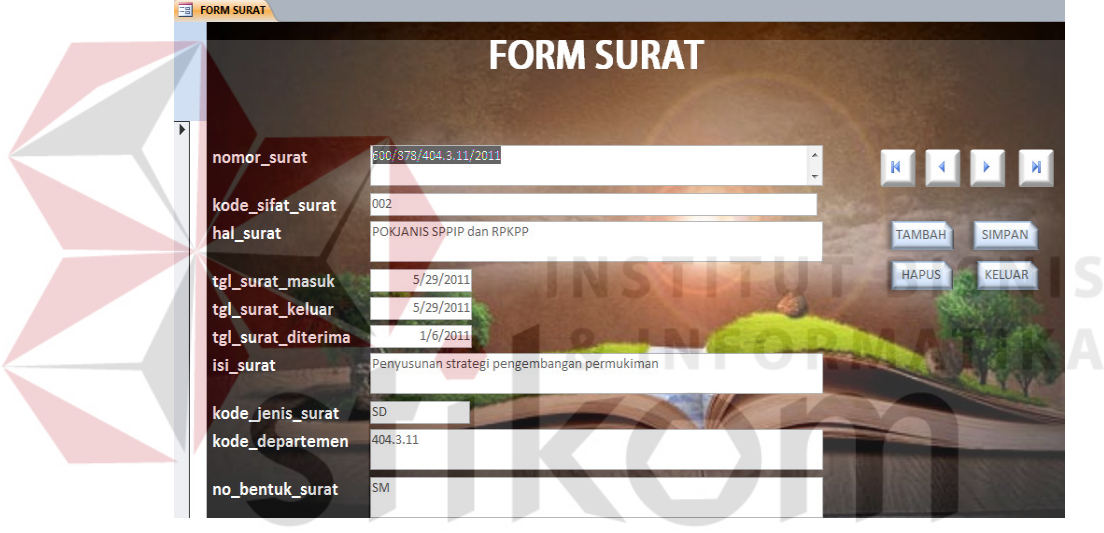

Gambar 84.84 Form Surat

b. BENTUK SURAT : Apabila mengklik menu bentuk surat, maka akan muncul *form* bentuk surat, seperti gambar dibawah ini.

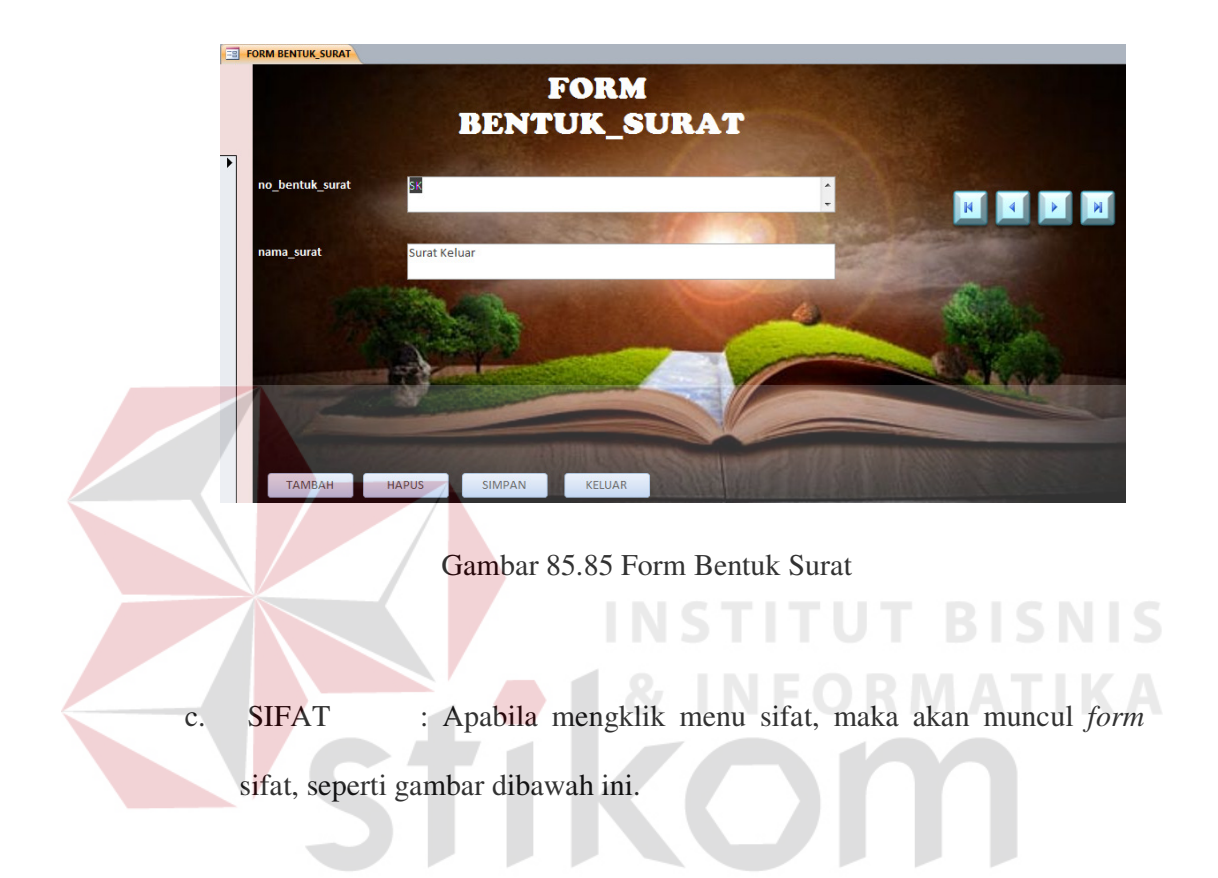

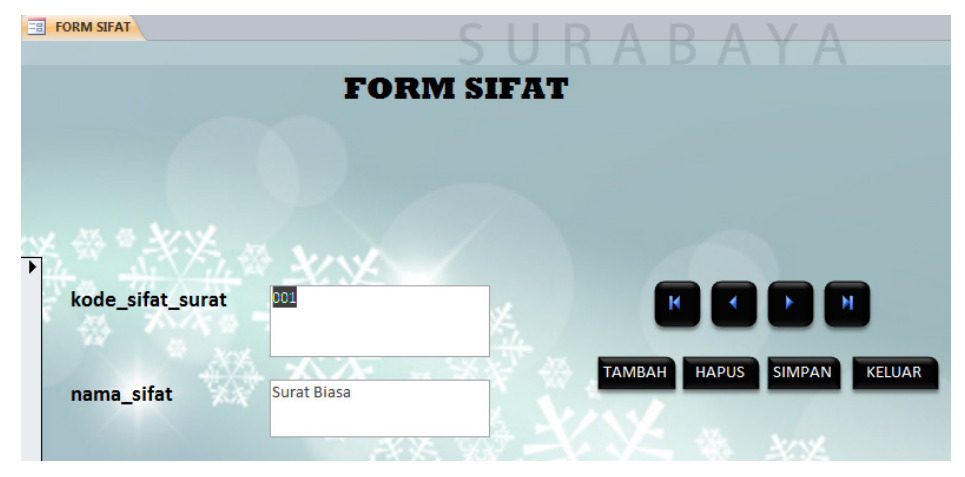

Gambar 86.86 Form Sifat

d. JENIS SURAT : Apabila mengklik menu jenis surat, maka akan muncul *form* sifat, seperti gambar dibawah ini.

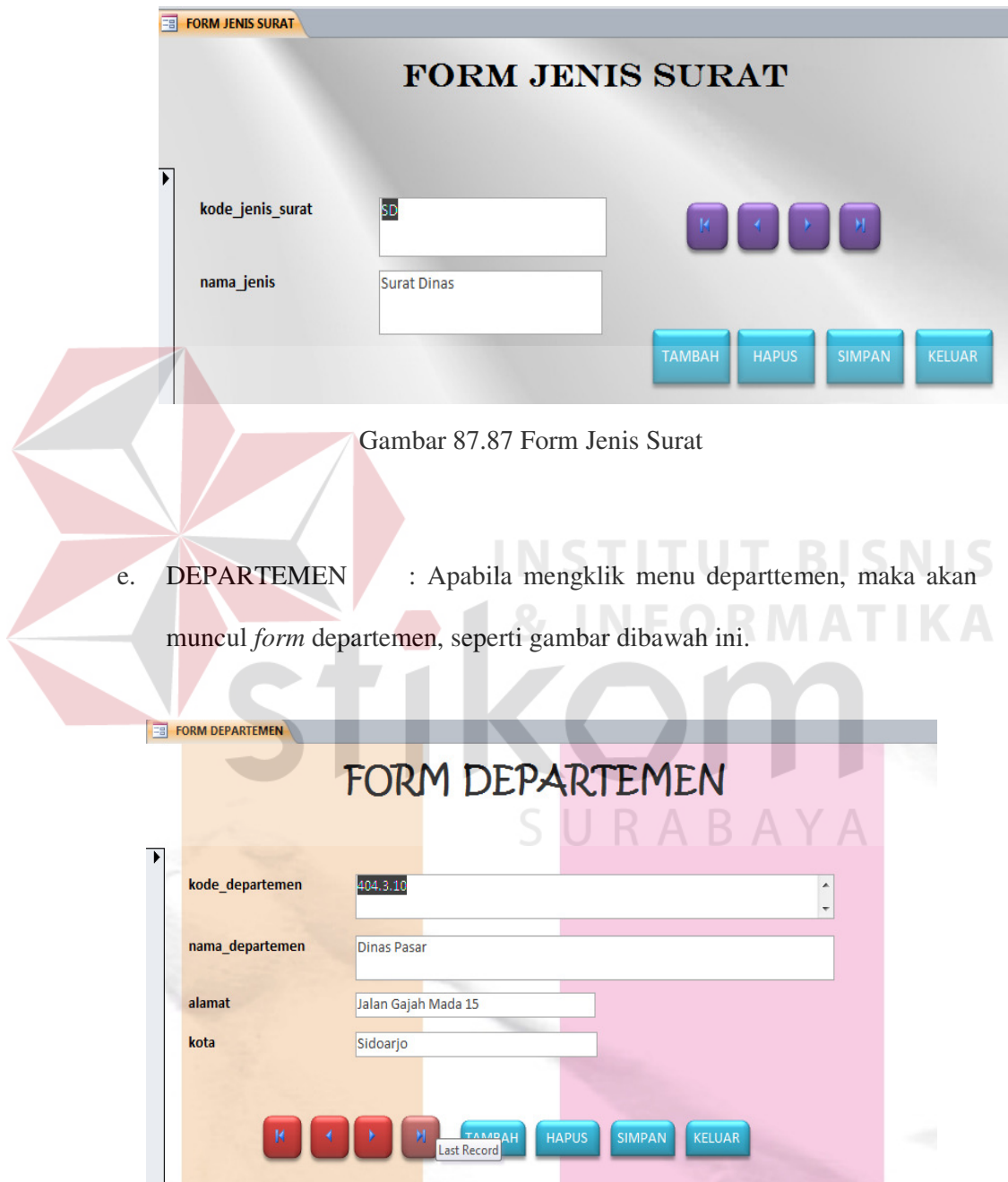

Gambar 88.88 Form Departemen
- **PENCARIAN** Jenis Surat **Isi Surat** Departemen Gambar 89.89 Form Pencarian **BISNIS** 87. Keterangan:  *Form* Pencarian berisi Surat, Jenis Surat, Isi Surat, departemen
- 86. Menu Pencarian data adalah Link yang apabila di klik maka akan membuka *Form* Pencarian Surat

a. *Form* Pencarian Departemen : apabila mengklik menu departemen maka akan muncul tampilan seperti dibawah ini.

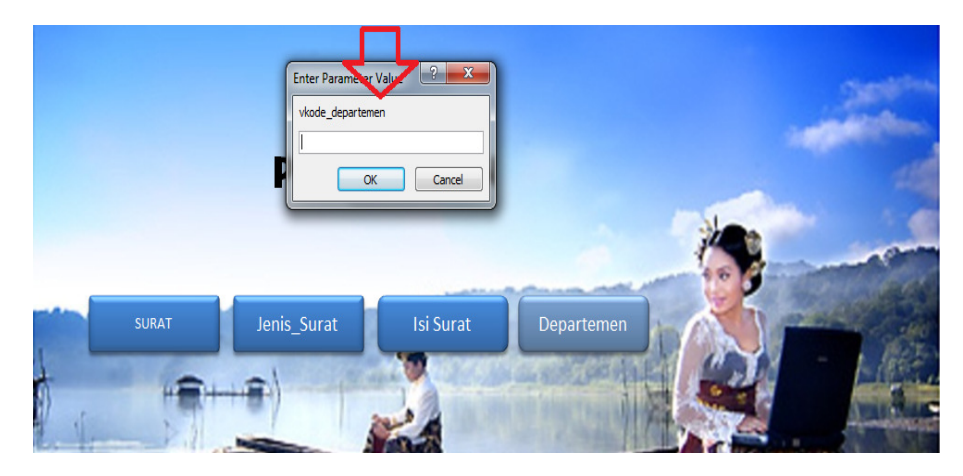

Gambar 90.90 Pencarian Departemen

88. Pada gambar yang ditunjuk anak panah diatas adalah pencarian departemen, bisa memasukkan kode departemen.misalnya 404\* untuk mencari semua nama departemen yang mengandung huruf awalnya 404 atau mungkin bisa mengisi lengkap kode departemen misalnya 404.3.12 maka akan muncul nama yang mengandung huruf tersebut.

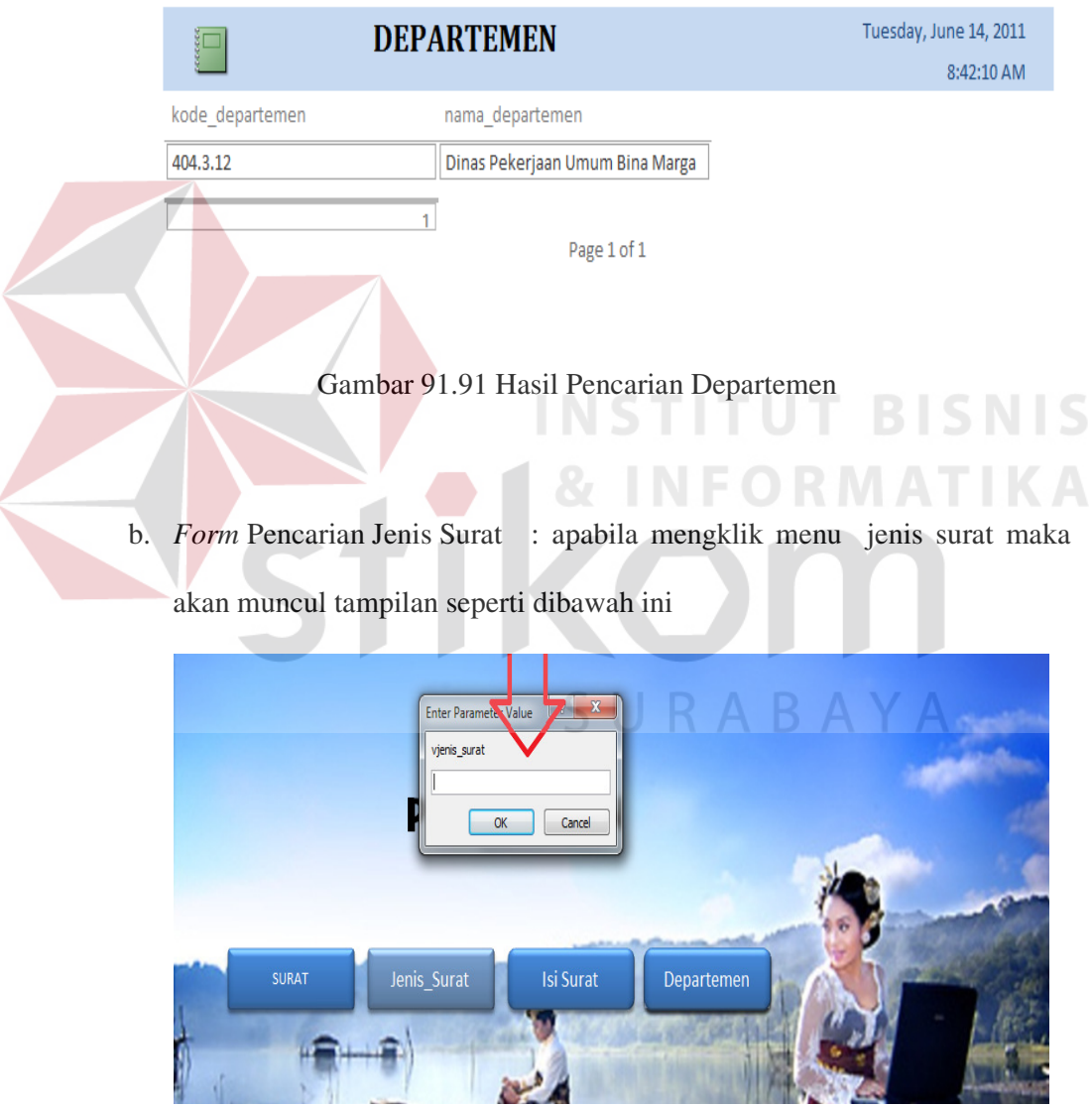

Gambar 92.92 Pencarian Jenis Surat

89. Pada gambar yang ditunjuk anak panah diatas adalah pencarian jenis surat, bisa memasukkan jenis surat seperti yang diinginkan, misalnya Surat Dinas, maka akan muncul nama yang mengandung kata surat dinas.

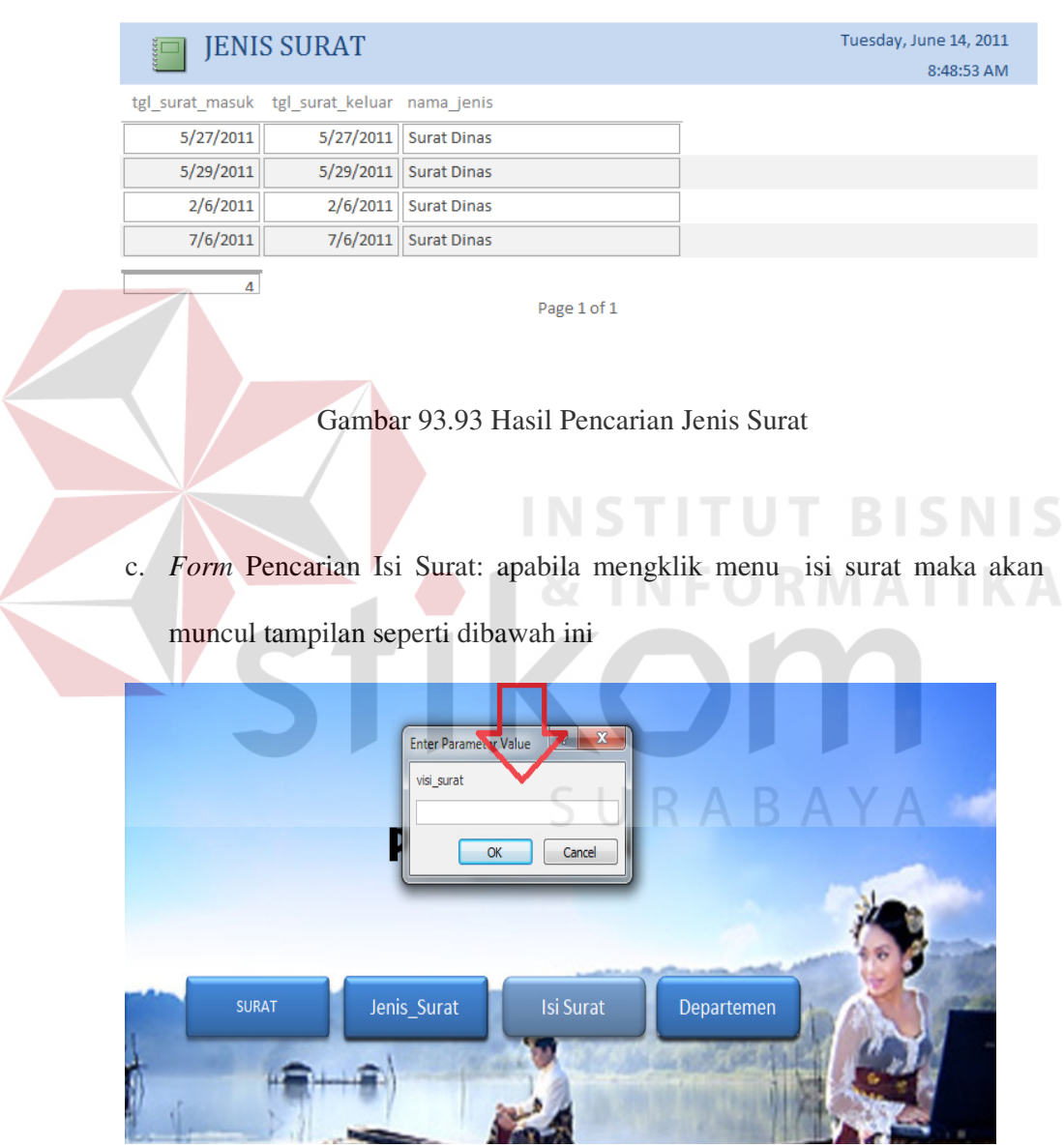

Gambar 94.94 pencarian Isi Surat

90. Pada gambar yang ditunjuk anak panah diatas adalah pencarian isi surat, bisa memasukkan isi surat seperti yang diinginkan, misalnya penyuluhan\*. Maka akan muncul tampilan dibawah ini.

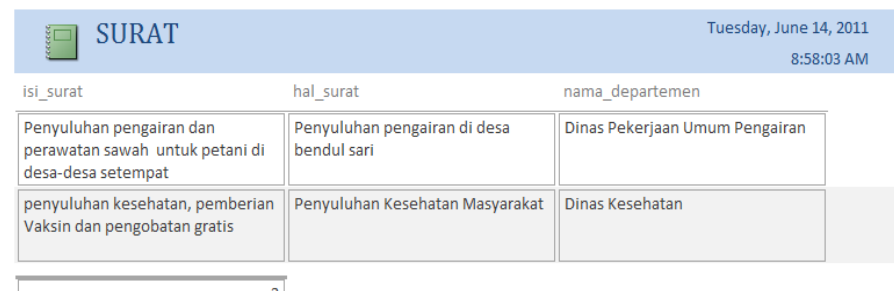

Gambar 95.95 Hasil Pencarian Isi Surat

Page 1 of 1

d. *Form* Pencarian Surat: apabila mengklik menu surat maka akan muncul

tampilan seperti dibawah ini:

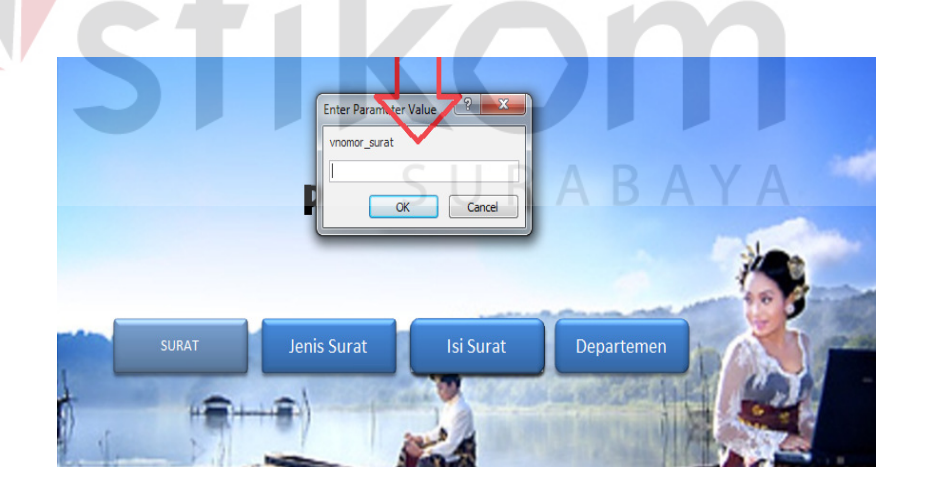

Gambar 96.96 Pencarian Surat

91. Pada gambar yang ditunjuk anak panah diatas adalah pencarian surat, bisa memasukkan nomor surat seperti yang diinginkan, misalnya 60\* Maka akan muncul tampilan yang mengandung angka 60 atau juga bisa diisi nomor surat dengan lengkap, misalnya: 600/878/404.3.11/2011. Maka akan muncul hasil pencarian seperti gambar dibawah ini.

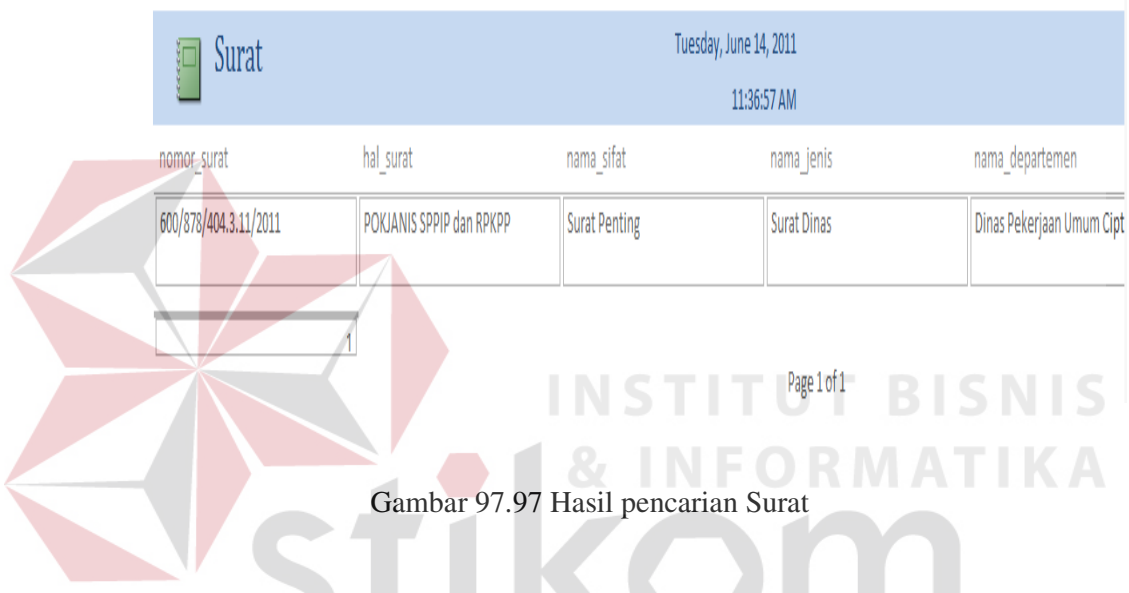

## 92. Menu

 Menu adalah sebuah *form* yang berfungsi sebagai pengendali terhadap sejumlah kegiatan dalam suatu aplikasi. Untuk membuka sebuah *form*ulir, tidak perlu melakukan sederetan langkah, cukup mengklik tombol untuk membuka sebuah *form*ulir.

Contoh dibawah ini adalah sebuah menu Surat yang telah dibuat:

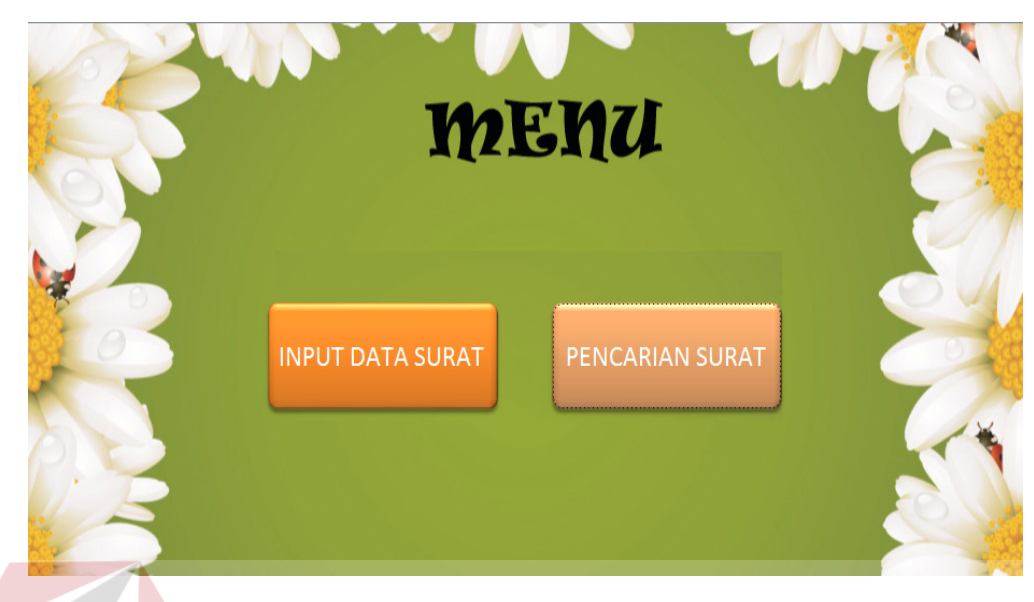

Gambar 98.98 Menu

93. Keterangan:

Menu ini merupakan tampilan awal apabila membuka database Surat.

a. Input data Surat : apabila mengklik tombol Input Data Surat, maka otomatis akan membuka *form* Input Data Surat, seperti gambar dibawah

ini.

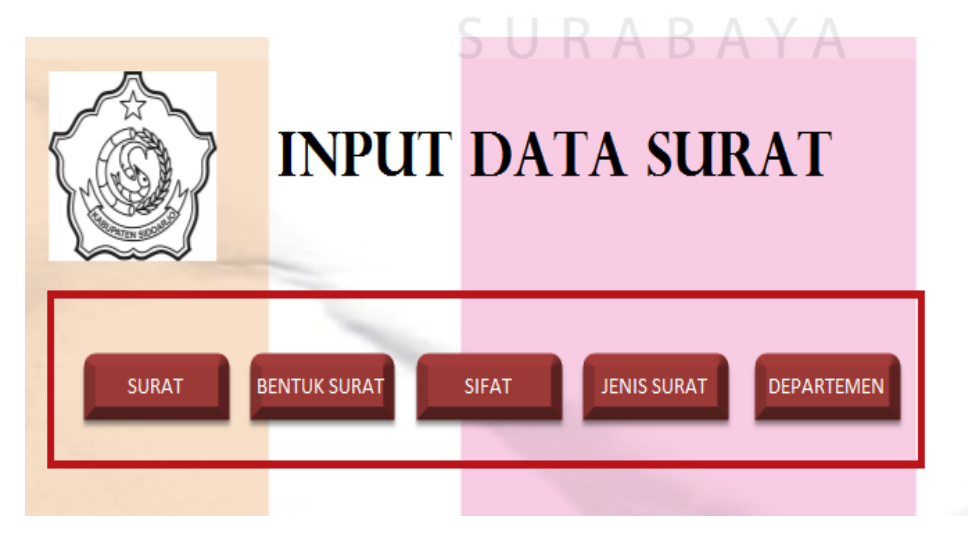

Gambar 99.99 Menu Input Data Surat

b. Pencarian Surat : apabila mengklik tombol Pencarian Surat, maka otomatis akan membuka *form* Pencarian Surat, seperti gambar dibawah ini.

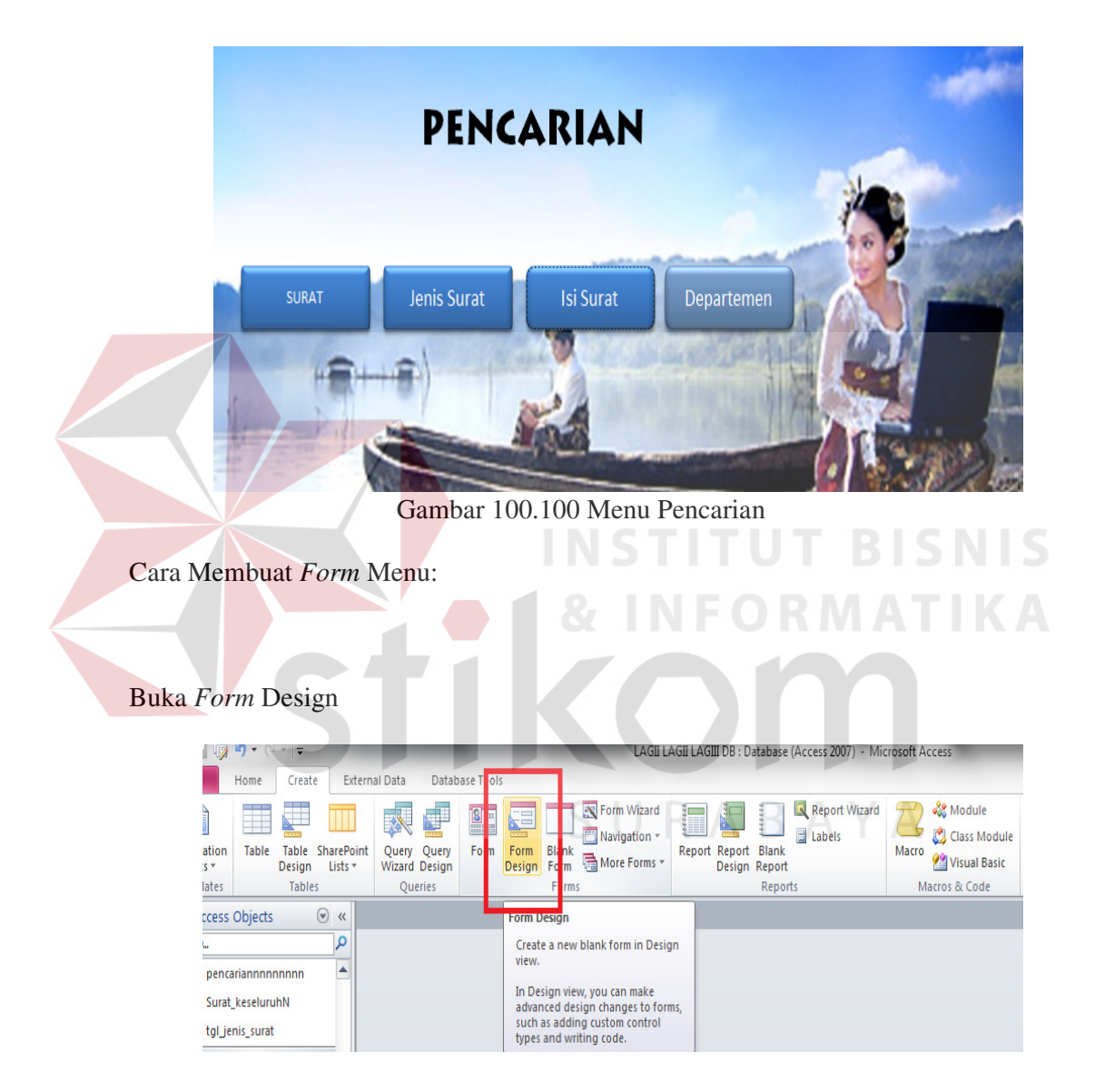

Gambar 101.101 Form Design

94. Setelah buka *form* design seperti yang ditunjukkan gambar kotak diatas, maka selanjytnya akan muncul tampilan seperti dibawah ini.

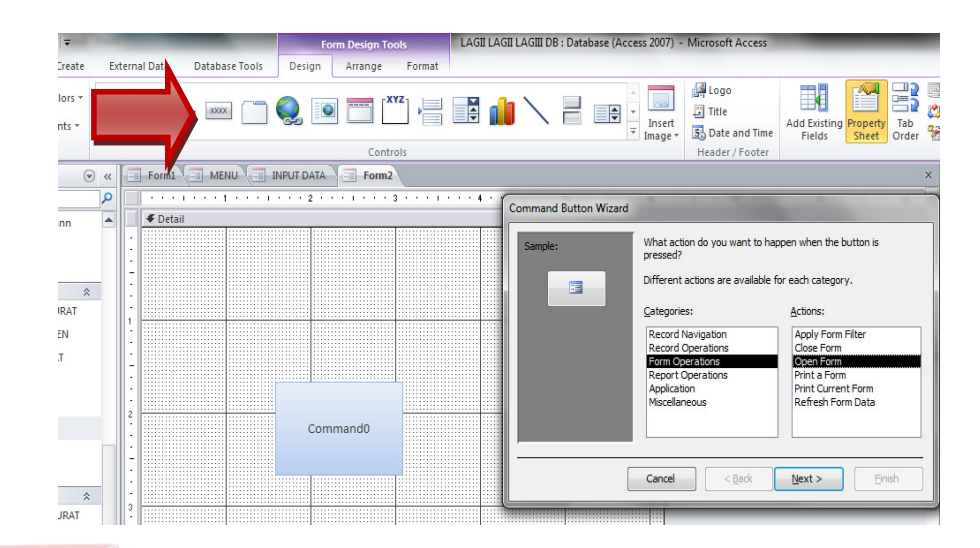

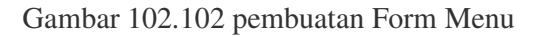

95. Setelah diklik pada *form* design, maka akan muncul seperti gambar diatas, blank *form*, lalu klik pada button seperti yang ditunjukkan anak panah diatas. Setelah itu maka muncul tampilan Command Button Wizard.

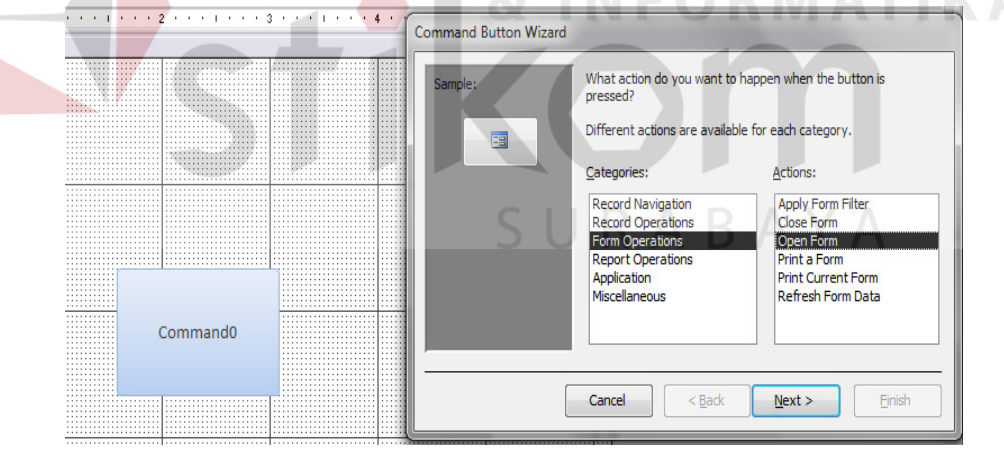

Gambar 103.103 Command Button Wizard

96. Setelah itu pada menu Categories pilih *Form* Operations dan pada Actions pilih Open *Form*.

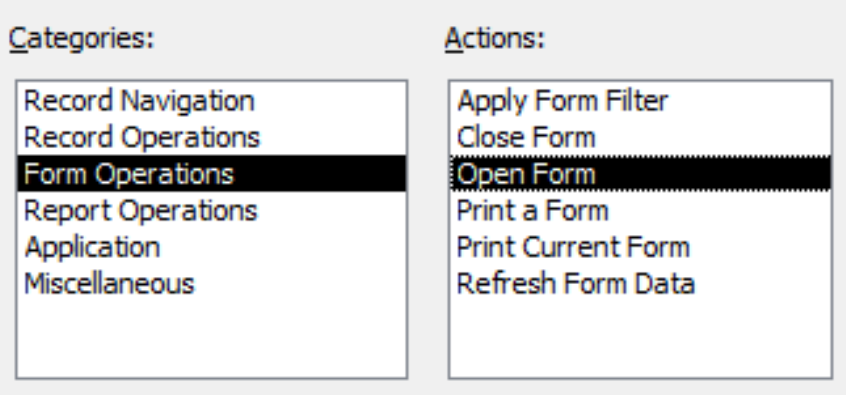

Gambar 104.104 Categories and Action

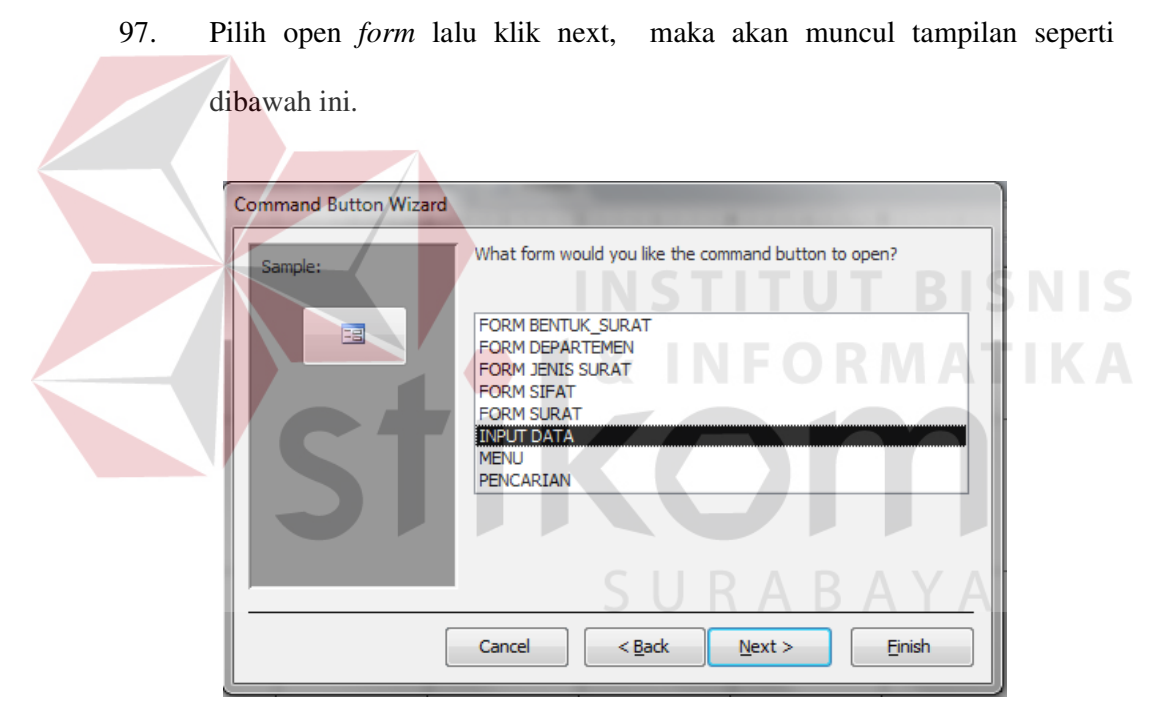

Gambar 105.105 Command Button

98. Pada Tabel diatas, bisa memilih tabel yang akan buat sebagai menu utama, dan pada contoh saya pilih INPUT DATA sebagai menu. Setelah klik pada INPUT DATA maka klik Next, maka akan muncul tampilan seperti dibawah ini.

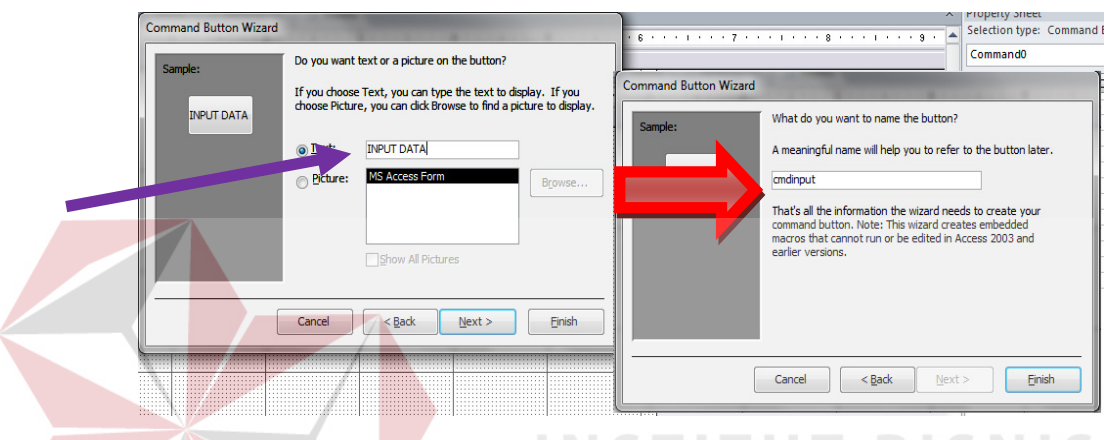

## Gambar 106.106 Pembuatan Menu INP

99. Pada gambar yang ditunjuk oleh anak panah berwarna ungu, bisa mengisi nama Menu yang akan dibuat, untuk contoh maka akan diisi INPUT DATA kemudian klik next, maka muncul tampilan selanjutnya sebelah kanan, bisa mengisi dengan "cmdinput", sesuaikan dengan nama menu, seperti yang ditunjuk oleh anak panah berwarna merah di kanak atas, setelah itu klik finis, maka *form* menu yang telah dibuat muncul seperti gambar dibawah ini.

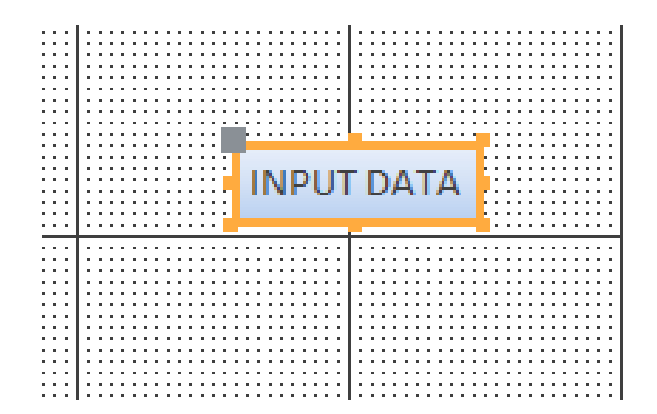

Gambar 107.107 Hasil Pembuatan Menu Input Data

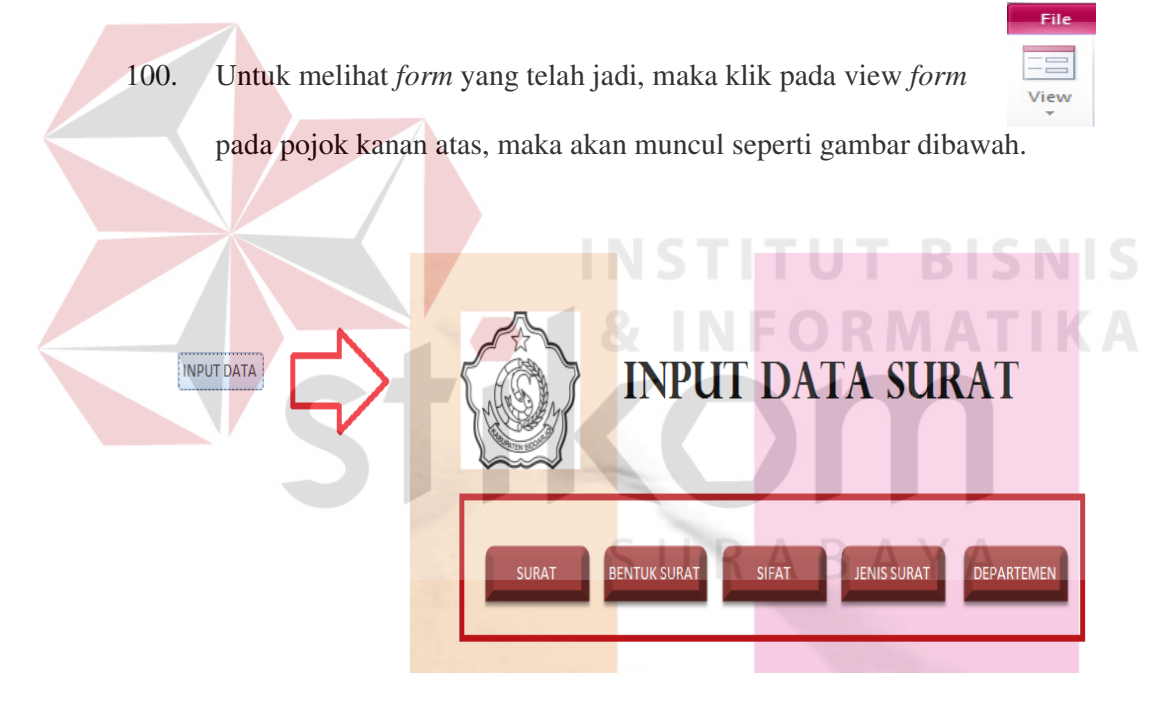

Gambar 108.108 Hasil Pembuatan Menu Form